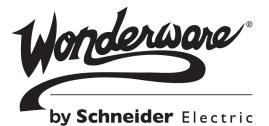

# Wonderware ArchestrA Alarm Control Guide

All rights reserved. No part of this documentation shall be reproduced, stored in a retrieval system, or transmitted by any means, electronic, mechanical, photocopying, recording, or otherwise, without the prior written permission of Invensys Systems, Inc. No copyright or patent liability is assumed with respect to the use of the information contained herein. Although every precaution has been taken in the preparation of this documentation, the publisher and the author assume no responsibility for errors or omissions. Neither is any liability assumed for damages resulting from the use of the information contained herein.

The information in this documentation is subject to change without notice and does not represent a commitment on the part of Invensys Systems, Inc. The software described in this documentation is furnished under a license or nondisclosure agreement. This software may be used or copied only in accordance with the terms of these agreements.

#### © 2008, 2010-2014 by Invensys Systems, Inc. All rights reserved.

Invensys is a Schneider Electric company.

Invensys Systems, Inc. 26561 Rancho Parkway South Lake Forest, CA 92630 U.S.A. (949) 727-3200

http://www.wonderware.com

For comments or suggestions about the product documentation, send an e-mail message to ProductDocumentationComments@invensys.com.

All terms mentioned in this documentation that are known to be trademarks or service marks have been appropriately capitalized. Invensys Systems, Inc. cannot attest to the accuracy of this information. Use of a term in this documentation should not be regarded as affecting the validity of any trademark or service mark.

Alarm Logger, ActiveFactory, ArchestrA, Avantis, DBDump, DBLoad, DT Analyst, Factelligence, FactoryFocus, FactoryOffice, FactorySuite, FactorySuite A<sup>2</sup>, InBatch, InControl, IndustrialRAD, IndustrialSQL Server, InTouch, MaintenanceSuite, MuniSuite, QI Analyst, SCADAlarm, SCADASuite, SuiteLink, SuiteVoyager, WindowMaker, WindowViewer, Wonderware, Wonderware Factelligence, and Wonderware Logger are trademarks of Invensys plc, its subsidiaries and affiliates. All other brands may be trademarks of their respective owners.

# Contents

|           | Welcome                                      | 13 |
|-----------|----------------------------------------------|----|
|           | Documentation Conventions                    | 13 |
|           | Technical Support                            | 14 |
| Chapter 1 | About the ArchestrA Alarm Control            | 15 |
| ·         | Client Modes                                 | 16 |
|           | InTouch Alarm Manager                        | 16 |
|           | Current Alarms                               |    |
|           | Recent Alarms and Events                     | 16 |
|           | Alarm and Event Storage                      | 17 |
|           | Switching Between Client Modes               | 17 |
|           | Using the Alarm Control in ArchestrA Symbols | 18 |
|           | Alarm Acknowledgement                        | 18 |
|           | Current Value and Quality Display            | 19 |
|           | Alarm Queries                                |    |
|           | Alarm Query Syntax when Register Using       |    |
|           | Galaxy_ <galaxyname> is Enabled</galaxyname> | 21 |
|           | Alarm Filtering                              | 22 |
|           | Alarm Queries to Query Filters Translation   | 22 |
|           | Alarm Shelving                               |    |
|           | Shelving Alarms During Run Time              |    |
|           | Unshelving Alarms During Run Time            |    |
|           |                                              |    |

|           | Alarm Hiding                                       | 24 |
|-----------|----------------------------------------------------|----|
|           | Alarm Control Grid Freezing                        | 24 |
|           | Alarm Sorting                                      | 25 |
|           | Support for a Redundant Historian Server           | 25 |
|           | Status Bar                                         | 26 |
|           |                                                    |    |
| Chapter 2 | Configuring the Alarm Control                      | 27 |
|           | Placing the Alarm Control into an ArchestrA Symbol | 28 |
|           | Setting the Alarm Control Properties               | 29 |
|           | Showing Current Alarms or Recent Alarms and Events | 29 |
|           | Showing Historical Alarms and/or Events            | 32 |
|           | Setting Alarm Control Colors                       | 35 |
|           | Setting Event Record Colors                        | 35 |
|           | Setting Return To Normal Record Colors             | 36 |
|           | Setting Heading, Grid, and Window Color            | 36 |
|           | Setting Alarm Shelving Colors                      | 37 |
|           | Setting Priority Ranges for Alarm Records          | 38 |
|           | Setting Colors for Acknowledged Alarms             | 39 |
|           | Setting Colors for Unacknowledged Alarms           | 40 |
|           | Setting Unacknowledged Alarms to Flash             | 40 |
|           | Renaming, Resizing, and Reordering Column Headers  | 41 |
|           | Renaming Column Headers                            |    |
|           | Resizing Columns                                   |    |
|           | Changing the Order of Columns                      | 44 |
|           | Sorting Alarms                                     | 45 |
|           | Filtering Alarms                                   | 46 |
|           | Using Wildcards in Queries                         | 47 |
|           | Using an Existing Query Filter                     | 47 |
|           | Adding a New Query Filter                          | 48 |
|           | Constructing Filters                               |    |
|           | Modifying an Existing Query Filter                 |    |
|           | Deleting a Query Filter Favorite                   |    |
|           | Exporting Query Filter Favorites                   |    |
|           | Importing Query Filter Favorites                   |    |
|           | Setting Time Zone and Format                       |    |
|           | Setting the Time Zone                              |    |
|           | Setting the Time Format                            |    |
|           | Setting the .NET Datetime Format                   |    |
|           | Configuring Run-Time Behavior                      |    |
|           | Showing Heading, Grid, or Status Bar               |    |
|           | Automatically Querying for Alarms on Start Up      | 57 |

| Hiding Errors, Warnings, and Status Messages       5         Restricting User Access to Rows and Columns       5         Retain Hiding when Changing Alarm Query Filter       5         Overriding the Frozen Grid       6         Customizing the 'No Records' Message       6         Configuring the Alarm Control to Require ACK Signature       6         Configuring the Alarm Control to Require a SHELVE       Signature         Signature       6         Configuring the Alarm Control at Run Time       6         Chapter 3       Using the Alarm Control Grid       6         Using Status Bar Information       6       0         Using Status Bar Information of Current Modes       6       6         Using Status Bar Information of Historical Modes       7       7         Providing a Signature to Acknowledge Alarms       7       7         Providing a Signature to Acknowledge Alarms Using       7       8         Shelving Alarms       7       7       Shelving Alarms       7         Shelving Alarms at Run Time       7       7       7         Shelving Alarms at Run Time       7       7         Shelving Alarms at Run Time       7       7         Shelving Alarms at Run Time       7       7                                                                               |           | Scrolling Automatically to New Alarms                  | 58 |
|----------------------------------------------------------------------------------------------------|-----------|--------------------------------------------------------|----|
| Retain Hiding when Changing Alarm Query Filter       5         Overriding the Frozen Grid       6         Customizing the 'No Records' Message       6         Changing the Language of the 'No Records' Message       6         Configuring the Alarm Control to Require ACK Signature       6         Configuring the Alarm Control to Require a SHELVE       5         Signature       6         Configuring the Alarm Control at Run Time       6         Configuring the Alarm Control Grid       6         Chapter 3       Using the Alarm Control Grid       6         Using Status Bar Information       6       6         Using Status Bar Information of Current Modes       6       6         Using Status Bar Information of Historical Modes       6       6         Acknowledging Alarms       7       7       Providing a Signature to Acknowledge Alarms       7         Providing a Signature to Acknowledge Alarms       7       7       Shelving Alarms       7         Shelving and Unshelving Alarms at Run Time       7       7       Shelving Alarms       7         Showing Shelved Alarms       7       7       Sorting Alarms at Run Time       7         Filtering Alarms at Run Time       7       7       Sorting Alarms at Run Time       7                                       |           | Hiding Errors, Warnings, and Status Messages           | 58 |
| Overriding the Frozen Grid       6         Customizing the "No Records" Message       6         Changing the Language of the "No Records" Message       6         Configuring the Alarm Control to Require ACK Signature       6         Configuring the Alarm Control to Require a SHELVE       6         Signature       6         Configuring the Alarm Control at Run Time       6         Chapter 3       Using the Alarm Control at Run Time       6         Refreshing the Alarm Control Grid       6       6         Using Status Bar Information       6       6         Using Status Bar Information of Current Modes       6       6         Using Status Bar Information of Historical Modes       6       6         Acknowledging Alarms       7       7       Providing a Signature to Acknowledge Alarms Using       7         Smart Cards       7       7       Providing a Signature to Acknowledge Alarms Using       7         Shelving and Unshelving Alarms at Run Time       7       7       8       7         Shelving Alarms at Run Time       7       7       1       1       1       1       1       1       1       1       1       1       1       1       1       1       1       1       1       1                                                                                |           | Restricting User Access to Rows and Columns            | 59 |
| Customizing the "No Records" Message       6         Changing the Language of the "No Records" Message       6         Configuring the Alarm Control to Require ACK Signature       6         Configuring the Alarm Control to Require a SHELVE       5         Signature       6         Configuring the Run-Time Shortcut Menu       6         Chapter 3       Using the Alarm Control at Run Time         Generating Status Bar Information       6         Using Status Bar Information of Current Modes       6         Using Status Bar Information of Historical Modes       6         Using Status Bar Information of Historical Modes       7         Providing a Signature to Acknowledge Alarms       7         Providing a Signature to Acknowledge Alarms       7         Shelving Alarms       7         Shelving and Unshelving Alarms at Run Time       7         Shelving Alarms       7         Sorting Alarms at Run Time       7         Sorting Alarms at Run Time       7         Vunshelving Alarms at Run Time       7         Sorting Alarms at Run Time       7         Modifying an Existing Query Filter       7         Modifying an Existing Query Filter       8         Deleting a Query Filter Favorites       8                                                               |           | Retain Hiding when Changing Alarm Query Filter         | 59 |
| Changing the Language of the "No Records" Message       6         Configuring the Alarm Control to Require ACK Signature       6         Configuring the Alarm Control to Require a SHELVE       Signature         Signature       6         Configuring the Run-Time Shortcut Menu       6         Chapter 3       Using the Alarm Control at Run Time         Befreshing the Alarm Control Grid       6         Using Status Bar Information       6         Using Status Bar Information of Current Modes       6         Using Status Bar Information of Historical Modes       6         Acknowledging Alarms       7         Providing a Signature to Acknowledge Alarms       7         Providing a Signature to Acknowledge Alarms       7         Shelving and Unshelving Alarms at Run Time       7         Shelving Shelved Alarms       7         Sthelving Shelved Alarms       7         Sorting Alarms at Run Time       7         Sorting Alarms at Run Time       7         Filtering Alarms at Run Time       7         Sorting an Existing Query Filter       7         Modifying an Existing Query Filter       7         Modifying an Existing Query Filter       8         Deleting a Query Filter Favorites       8         Exporti                                                      |           | Overriding the Frozen Grid                             | 60 |
| Configuring the Alarm Control to Require ACK Signature       6         Configuring the Alarm Control to Require a SHELVE       6         Signature       6         Configuring the Run-Time Shortcut Menu       6         Chapter 3       Using the Alarm Control at Run Time       6         Chapter 3       Using the Alarm Control Grid       6         Using Status Bar Information       6       6         Using Status Bar Information of Current Modes       6       6         Using Status Bar Information of Historical Modes       6       6         Acknowledging Alarms       7       7         Providing a Signature to Acknowledge Alarms       7         Shelving and Unshelving Alarms at Run Time       7         Shelving and Unshelving Alarms at Run Time       7         Shelving Alarms       7         Shelving Alarms       7         Sorting Alarms at Run Time       7         Sorting Alarms at Run Time       7         Vunshelving Alarms       7         Sorting Alarms at Run Time       7         Vunshelving Alarms       7         Sorting Alarms at Run Time       7         Modifying an Existing Query Filter       7         Adding a New Query Filter       8                                                                                                    |           | Customizing the "No Records" Message                   | 60 |
| Configuring the Alarm Control to Require a SHELVE       Signature       6         Configuring the Run-Time Shortcut Menu       6         Chapter 3       Using the Alarm Control at Run Time       6         Refreshing the Alarm Control Grid       6       6         Using Status Bar Information       6       6         Using Status Bar Information of Current Modes       6       6         Using Status Bar Information of Historical Modes       6       6         Values a Signature to Acknowledge Alarms       7       7         Providing a Signature to Acknowledge Alarms Using       7       7         Shelving and Unshelving Alarms at Run Time       7       7         Shelving and Unshelving Alarms at Run Time       7       7         Shelving Alarms       7       7         Shelving Alarms       7       7         Storting Alarms at Run Time       7       7         Sorting Alarms at Run Time       7       7         Filtering Alarms at Run Time       7       7         Modifying an Existing Query Filter       7       7         Adding a New Query Filter       7       7         Modifying an Existing Query Filter       8       8         Deleting a Query Filter Favorites       8 </td <td></td> <td>Changing the Language of the "No Records" Message</td> <td>61</td> |           | Changing the Language of the "No Records" Message      | 61 |
| Signature       6         Configuring the Run-Time Shortcut Menu       6         Chapter 3       Using the Alarm Control at Run Time       6         Refreshing the Alarm Control Grid       6       6         Using Status Bar Information       6       6         Using Status Bar Information of Current Modes       6       6         Using Status Bar Information of Historical Modes       6       6         Acknowledging Alarms       7       7         Providing a Signature to Acknowledge Alarms       7         Providing a Signature to Acknowledge Alarms Using       7         Shelving and Unshelving Alarms at Run Time       7         Shelving Alarms       7         Shelving Alarms       7         Showing Shelved Alarms       7         Shorting Alarms at Run Time       7         Sorting Alarms at Run Time       7         Sorting Alarms at Run Time       7         Vadding a New Query Filter       7         Adding a New Query Filter       7         Modifying an Existing Query Filter       8         Importing Query Filter Favorites       8         Exporting Query Filter Favorites       8         Filtering Alarms with Client-Based Filtering       8                                                                                                    |           | Configuring the Alarm Control to Require ACK Signature | 61 |
| Configuring the Run-Time Shortcut Menu       6         Chapter 3       Using the Alarm Control at Run Time       67         Refreshing the Alarm Control Grid       6       6         Using Status Bar Information       6       6         Using Status Bar Information of Current Modes       6       6         Using Status Bar Information of Historical Modes       6       6         Using Status Bar Information of Historical Modes       7       7         Providing a Signature to Acknowledge Alarms       7       7         Providing a Signature to Acknowledge Alarms Using       7       7         Shelving and Unshelving Alarms at Run Time       7       7         Shelving Alarms       7       7       7         Shelving Alarms       7       7       7         Shelving Alarms       7       7       1         Shelving Alarms at Run Time       7       7         Sorting Alarms at Run Time       7       7         Filtering Alarms at Run Time       7       7         Modifying an Existing Query Filter       7       7         Adding a New Query Filter       8       8       8         Importing Query Filter Favorites       8       8       8       8       8 </td <td></td> <td>• •</td> <td>63</td>                                                                           |           | • •                                                    | 63 |
| Refreshing the Alarm Control Grid       6         Using Status Bar Information       6         Using Status Bar Information of Current Modes       6         Using Status Bar Information of Historical Modes       6         Acknowledging Alarms       7         Providing a Signature to Acknowledge Alarms       7         Providing a Signature to Acknowledge Alarms Using       7         Smart Cards       7         Shelving and Unshelving Alarms at Run Time       7         Shelving Alarms       7         Shelving Alarms       7         Sorting Alarms at Run Time       7         Sorting Alarms at Run Time       7         Filtering Alarms at Run Time       7         Vushelving Alarms at Run Time       7         Vusing an Existing Query Filter       7         Adding a New Query Filter       7         Modifying an Existing Query Filter       8         Deleting a Query Filter Favorites       8         Exporting Query Filter Favorites       8         Filtering Alarms with Client-Based Filtering       8         Filtering Alarms statistics       8         Filtering Alarms Larms with Client-Based Filtering       8         Filtering Alarms Matatistics       8         Freez                                                                                         |           | -                                                      |    |
| Refreshing the Alarm Control Grid       6         Using Status Bar Information       6         Using Status Bar Information of Current Modes       6         Using Status Bar Information of Historical Modes       6         Acknowledging Alarms       7         Providing a Signature to Acknowledge Alarms       7         Providing a Signature to Acknowledge Alarms Using       7         Smart Cards       7         Shelving and Unshelving Alarms at Run Time       7         Shelving Alarms       7         Shelving Alarms       7         Sorting Alarms at Run Time       7         Sorting Alarms at Run Time       7         Filtering Alarms at Run Time       7         Vushelving Alarms at Run Time       7         Vusing an Existing Query Filter       7         Adding a New Query Filter       7         Modifying an Existing Query Filter       8         Deleting a Query Filter Favorites       8         Exporting Query Filter Favorites       8         Filtering Alarms with Client-Based Filtering       8         Filtering Alarms statistics       8         Filtering Alarms Larms with Client-Based Filtering       8         Filtering Alarms Matatistics       8         Freez                                                                                         |           |                                                        |    |
| Using Status Bar Information       6         Using Status Bar Information of Current Modes       6         Using Status Bar Information of Historical Modes       6         Acknowledging Alarms       7         Providing a Signature to Acknowledge Alarms       7         Providing a Signature to Acknowledge Alarms Using       7         Smart Cards       7         Shelving and Unshelving Alarms at Run Time       7         Shelving Alarms       7         Shelving Alarms       7         Showing Shelved Alarms       7         Sorting Alarms at Run Time       7         Sorting Alarms at Run Time       7         Filtering Alarms at Run Time       7         Vusing an Existing Query Filter       7         Adding a New Query Filter       7         Modifying an Existing Query Filter       8         Importing Query Filter Favorites       8         Exporting Query Filter Favorites       8         Filtering Alarms with Client-Based Filtering       8         Resetting the Grid       8         Hiding Alarms       8         Showing Alarm Statistics       8         Switching between Client Modes       8                                                                                                    | Chapter 3 | Using the Alarm Control at Run Time                    | 67 |
| Using Status Bar Information of Current Modes       6         Using Status Bar Information of Historical Modes       6         Acknowledging Alarms       7         Providing a Signature to Acknowledge Alarms       7         Providing a Signature to Acknowledge Alarms Using       7         Smart Cards       7         Shelving and Unshelving Alarms at Run Time       7         Shelving Alarms       7         Showing Shelved Alarms       7         Unshelving Alarms       7         Sorting Alarms at Run Time       7         Filtering Alarms at Run Time       7         Vusing an Existing Query Filter       7         Adding a New Query Filter       7         Modifying an Existing Query Filter       8         Importing Query Filter Favorites       8         Filtering Alarms with Client-Based Filtering       8         Filtering Alarms       8         Showing Alarm Statistics       8         Showing Alarms       8         Showing Alarms       8         Switching between Client Modes       8                                                                                                    |           | Refreshing the Alarm Control Grid                      | 68 |
| Using Status Bar Information of Historical Modes       6         Acknowledging Alarms       7         Providing a Signature to Acknowledge Alarms       7         Providing a Signature to Acknowledge Alarms       7         Providing a Signature to Acknowledge Alarms       7         Providing a Signature to Acknowledge Alarms       7         Providing a Signature to Acknowledge Alarms       7         Shelving and Unshelving Alarms at Run Time       7         Shelving Alarms       7         Showing Shelved Alarms       7         Unshelving Alarms at Run Time       7         Sorting Alarms at Run Time       7         Filtering Alarms at Run Time       7         Vusing an Existing Query Filter       7         Adding a New Query Filter       7         Modifying an Existing Query Filter       8         Deleting a Query Filter Favorites       8         Exporting Query Filter Favorites       8         Filtering Alarms with Client-Based Filtering       8         Resetting the Grid       8         Hiding Alarms       8         Showing Alarm Statistics       8         Freezing and Unfreezing the Alarm Control Grid       8                                                                                                    |           | Using Status Bar Information                           | 68 |
| Acknowledging Alarms       7         Providing a Signature to Acknowledge Alarms       7         Providing a Signature to Acknowledge Alarms Using       7         Smart Cards       7         Shelving and Unshelving Alarms at Run Time       7         Shelving Alarms       7         Shelving Alarms       7         Shelving Alarms       7         Showing Shelved Alarms       7         Unshelving Alarms at Run Time       7         Sorting Alarms at Run Time       7         Filtering Alarms at Run Time       7         Using an Existing Query Filter       7         Adding a New Query Filter       7         Modifying an Existing Query Filter       8         Deleting a Query Filter Favorites       8         Exporting Query Filter Favorites       8         Filtering Alarms with Client-Based Filtering       8         Filtering Alarms with Client-Based Filtering       8         Hiding Alarms       8         Showing Alarm Statistics       8         Switching between Client Modes       8                                                                                                    |           | Using Status Bar Information of Current Modes          | 68 |
| Providing a Signature to Acknowledge Alarms7Providing a Signature to Acknowledge Alarms Using<br>Smart Cards7Shelving and Unshelving Alarms at Run Time7Shelving Alarms7Showing Shelved Alarms7Unshelving Alarms7Sorting Alarms at Run Time7Filtering Alarms at Run Time7Ving an Existing Query Filter7Adding a New Query Filter7Modifying an Existing Query Filter8Deleting a Query Filter Favorites8Filtering Alarms with Client-Based Filtering8Hiding Alarms8Showing Alarms8Showing Alarms the Grid8Showing Alarms8Showing Alarms8Showing Alarms oth Client-Based Filtering8Showing Alarms8Showing Alarms8Showing Alarms8Showing Alarms8Showing Alarm Statistics8Switching between Client Modes8                                                                                                    |           | Using Status Bar Information of Historical Modes       | 69 |
| Providing a Signature to Acknowledge Alarms Using       7         Smart Cards       7         Shelving and Unshelving Alarms at Run Time       7         Shelving Alarms       7         Showing Shelved Alarms       7         Unshelving Alarms       7         Sorting Alarms at Run Time       7         Sorting Alarms at Run Time       7         Filtering Alarms at Run Time       7         Using an Existing Query Filter       7         Adding a New Query Filter       7         Modifying an Existing Query Filter       8         Deleting a Query Filter       8         Importing Query Filter Favorites       8         Filtering Alarms with Client-Based Filtering       8         Hiding Alarms       8         Showing Alarm Statistics       8         Showing Alarm Statistics       8         Switching between Client Modes       8                                                                                                    |           | Acknowledging Alarms                                   | 70 |
| Smart Cards7Shelving and Unshelving Alarms at Run Time7Shelving Alarms7Showing Shelved Alarms7Unshelving Alarms7Sorting Alarms at Run Time7Filtering Alarms at Run Time7Using an Existing Query Filter7Adding a New Query Filter7Modifying an Existing Query Filter8Deleting a Query Filter8Importing Query Filter Favorites8Filtering Alarms with Client-Based Filtering8Filtering Alarms8Showing Alarm Statistics8Showing Alarm Statistics8Showing Alarm Statistics8Switching between Client Modes8                                                                                                    |           | Providing a Signature to Acknowledge Alarms            | 71 |
| Shelving and Unshelving Alarms at Run Time7Shelving Alarms7Showing Shelved Alarms7Unshelving Alarms7Sorting Alarms at Run Time7Filtering Alarms at Run Time7Using an Existing Query Filter7Adding a New Query Filter7Modifying an Existing Query Filter8Deleting a Query Filter Favorites8Exporting Query Filter Favorites8Filtering Alarms with Client-Based Filtering8Hiding Alarms8Showing Alarm Statistics8Showing Alarm Statistics8Switching between Client Modes8                                                                                                    |           |                                                        |    |
| Shelving Alarms7.Showing Shelved Alarms7.Unshelving Alarms7.Unshelving Alarms at Run Time7.Sorting Alarms at Run Time7.Filtering Alarms at Run Time7.Using an Existing Query Filter7.Adding a New Query Filter7.Modifying an Existing Query Filter8.Deleting a Query Filter Favorites8.Importing Query Filter Favorites8.Filtering Alarms with Client-Based Filtering8.Hiding Alarms8.Showing Alarm Statistics8.Freezing and Unfreezing the Alarm Control Grid8.Switching between Client Modes8.                                                                                                    |           | Smart Cards                                            | 72 |
| Showing Shelved Alarms77Unshelving Alarms77Sorting Alarms at Run Time77Filtering Alarms at Run Time77Using an Existing Query Filter77Adding a New Query Filter77Modifying an Existing Query Filter88Deleting a Query Filter Favorites88Importing Query Filter Favorites88Filtering Alarms with Client-Based Filtering8Hiding Alarms8Showing Alarm Statistics8Freezing and Unfreezing the Alarm Control Grid8Switching between Client Modes8                                                                                                    |           | Shelving and Unshelving Alarms at Run Time             | 74 |
| Unshelving Alarms74Sorting Alarms at Run Time74Filtering Alarms at Run Time74Using an Existing Query Filter74Adding a New Query Filter74Adding an Existing Query Filter74Modifying an Existing Query Filter84Deleting a Query Filter84Importing Query Filter Favorites84Exporting Query Filter Favorites84Filtering Alarms with Client-Based Filtering85Hiding Alarms86Showing Alarm Statistics86Freezing and Unfreezing the Alarm Control Grid86Switching between Client Modes86                                                                                                    |           | Shelving Alarms                                        | 74 |
| Sorting Alarms at Run Time7Filtering Alarms at Run Time7Using an Existing Query Filter7Adding a New Query Filter7Modifying an Existing Query Filter8Deleting a Query Filter8Deleting Query Filter Favorites8Exporting Query Filter Favorites8Filtering Alarms with Client-Based Filtering8Hiding Alarms8Showing Alarm Statistics8Freezing and Unfreezing the Alarm Control Grid8Switching between Client Modes8                                                                                                    |           | Showing Shelved Alarms                                 | 75 |
| Filtering Alarms at Run Time77Using an Existing Query Filter77Adding a New Query Filter77Modifying an Existing Query Filter80Deleting a Query Filter80Importing Query Filter Favorites80Exporting Query Filter Favorites80Filtering Alarms with Client-Based Filtering80Hiding Alarms80Showing Alarm Statistics80Freezing and Unfreezing the Alarm Control Grid80Switching between Client Modes80                                                                                                    |           | Unshelving Alarms                                      | 76 |
| Using an Existing Query Filter74Adding a New Query Filter74Modifying an Existing Query Filter74Modifying an Existing Query Filter84Deleting a Query Filter84Importing Query Filter Favorites84Exporting Query Filter Favorites84Filtering Alarms with Client-Based Filtering84Hiding Alarms85Showing Alarm Statistics84Freezing and Unfreezing the Alarm Control Grid84Switching between Client Modes84                                                                                                    |           | Sorting Alarms at Run Time                             | 77 |
| Adding a New Query Filter77Modifying an Existing Query Filter86Deleting a Query Filter86Importing Query Filter Favorites86Exporting Query Filter Favorites86Filtering Alarms with Client-Based Filtering86Hiding Alarms86Showing Alarm Statistics86Freezing and Unfreezing the Alarm Control Grid86Switching between Client Modes86                                                                                                    |           | Filtering Alarms at Run Time                           | 79 |
| Modifying an Existing Query Filter86Deleting a Query Filter86Importing Query Filter Favorites86Exporting Query Filter Favorites86Filtering Alarms with Client-Based Filtering86Hiding Alarms86Hiding Alarms86Showing Alarm Statistics86Freezing and Unfreezing the Alarm Control Grid86Switching between Client Modes86                                                                                                    |           | Using an Existing Query Filter                         | 79 |
| Deleting a Query Filter8Importing Query Filter Favorites8Exporting Query Filter Favorites8Filtering Alarms with Client-Based Filtering8Resetting the Grid8Hiding Alarms8Showing Alarm Statistics8Freezing and Unfreezing the Alarm Control Grid8Switching between Client Modes8                                                                                                    |           | · · ·                                                  |    |
| Importing Query Filter Favorites8Exporting Query Filter Favorites8Filtering Alarms with Client-Based Filtering8Resetting the Grid8Hiding Alarms8Showing Alarm Statistics8Freezing and Unfreezing the Alarm Control Grid8Switching between Client Modes8                                                                                                    |           | Modifying an Existing Query Filter                     | 80 |
| Exporting Query Filter Favorites8Filtering Alarms with Client-Based Filtering8Resetting the Grid8Hiding Alarms8Showing Alarm Statistics8Freezing and Unfreezing the Alarm Control Grid8Switching between Client Modes8                                                                                                    |           | Deleting a Query Filter                                | 80 |
| Filtering Alarms with Client-Based Filtering8Resetting the Grid8Hiding Alarms8Showing Alarm Statistics8Freezing and Unfreezing the Alarm Control Grid8Switching between Client Modes8                                                                                                    |           | Importing Query Filter Favorites                       | 80 |
| Resetting the Grid8Hiding Alarms8Showing Alarm Statistics8Freezing and Unfreezing the Alarm Control Grid8Switching between Client Modes8                                                                                                    |           | Exporting Query Filter Favorites                       | 80 |
| Hiding Alarms8Showing Alarm Statistics8Freezing and Unfreezing the Alarm Control Grid8Switching between Client Modes8                                                                                                    |           | Filtering Alarms with Client-Based Filtering           | 81 |
| Showing Alarm Statistics                                                                                                    |           | Resetting the Grid                                     | 83 |
| Freezing and Unfreezing the Alarm Control Grid                                                                                                    |           | Hiding Alarms                                          | 84 |
| Switching between Client Modes                                                                                                    |           | Showing Alarm Statistics                               | 85 |
|                                                                                                    |           | Freezing and Unfreezing the Alarm Control Grid         | 86 |
| Switching Run-Time Languages 8                                                                                                    |           | Switching between Client Modes                         | 86 |
| S wrothing rour rine Languages                                                                                                    |           | Switching Run-Time Languages                           | 88 |

| Chapter 4 | Scripting the Alarm Control                     | ) |
|-----------|-------------------------------------------------|---|
|           | Alarm Control Properties 89                     | 9 |
|           | AckComment.DefaultValue Property                | 9 |
|           | AckComment.UseDefault Property                  | ) |
|           | AckSignature.MaxPriority Property               | ) |
|           | AckSignature.MinPriority Property               | 1 |
|           | AckSignature.Required Property                  | 1 |
|           | AlarmColor.Ack.BackGround Property              | 2 |
|           | AlarmColor.Ack.ForeGround Property              | 3 |
|           | AlarmColor.Ack.RTN.BackGround Property          | 5 |
|           | AlarmColor.Ack.RTN.ForeGround Property          | 5 |
|           | AlarmColor.Range Property                       | 3 |
|           | AlarmColor.RTN.BackGround Property              | 7 |
|           | AlarmColor.RTN.ForeGround Property              | 3 |
|           | AlarmColor.UnAck.BackGround Property            | 3 |
|           | AlarmColor.UnAck.Flash.BackGround Property 100  | ) |
|           | AlarmColor.UnAck.Flash.ForeGround Property 101  | L |
|           | AlarmColor.UnAck.ForeGround Property 102        | 2 |
|           | AlarmColor.UnAck.RTN.BackGround Property 104    | 1 |
|           | AlarmColor.UnAck.RTN.ForeGround Property 104    | 1 |
|           | AlarmQuery Property 105                         | 5 |
|           | AllowColumnResize Property 105                  | 5 |
|           | AutoResumeDuration Property 106                 | 3 |
|           | AutoScroll Property 106                         | 3 |
|           | ClientMode Property $106$                       | 3 |
|           | ConnectStatus Property 107                      | 7 |
|           | ContextMenu.AckAll Property 107                 | 7 |
|           | ContextMenu.AckOthers Property 108              | 3 |
|           | ContextMenu.AckSelected Property 108            | 3 |
|           | ContextMenu.AckSelectedGroups Property 108      | 3 |
|           | ContextMenu.AckSelectedPriorities Property 109  | ) |
|           | ContextMenu.AckSelectedTags Property 109        | ) |
|           | ContextMenu.AckVisible Property 109             | ) |
|           | ContextMenu.Favorites Property 110              | ) |
|           | ContextMenu.Freeze Property 110                 | ) |
|           | ContextMenu.Hidden Property 110                 | ) |
|           | ContextMenu.HideAll Property 111                | 1 |
|           | ContextMenu.HideOthers Property 111             | L |
|           | ContextMenu.HideSelected Property 111           | L |
|           | ContextMenu.HideSelectedGroups Property 112     | 2 |
|           | ContextMenu.HideSelectedPriorities Property 112 | 2 |
|           | ContextMenu.HideSelectedTags Property 112       | 2 |
|           | ContextMenu.HideVisible Property 113            | 3 |

| ContextMenu.Requery Property                                          | 113 |
|-----------------------------------------------------------------------|-----|
| ContextMenu.Reset Property                                            | 113 |
| ContextMenu.ShelveAll Property                                        | 114 |
| ContextMenu.ShelveOthers Property                                     | 115 |
| ContextMenu.ShelveSelected Property                                   | 115 |
| $Context Menu. Shelve Selected Groups \ Property \ \dots \dots \dots$ | 116 |
| $Context Menu. Shelve Selected Priorities \ Property \$               | 116 |
| ContextMenu.ShelveSelectedSeverities Property                         | 117 |
| ContextMenu.ShelveSelectedTags Property                               | 118 |
| ContextMenu.ShelveVisible Property                                    | 118 |
| ContextMenu.Sort Property                                             | 119 |
| ContextMenu.Statistics Property                                       | 119 |
| ContextMenu.UnhideAll Property                                        | 119 |
| ContextMenu.UnshelveAll Property                                      | 120 |
| ContextMenu.UnshelveOthers Property                                   | 120 |
| ContextMenu.UnshelveSelected Property                                 | 121 |
| ContextMenu.UnshelveSelectedGroups Property                           | 122 |
| ContextMenu.UnshelveSelectedPriorities Property                       | 122 |
| ContextMenu.UnshelveSelectedSeverities Property                       | 123 |
| ContextMenu.UnshelveSelectedTags Property                             | 123 |
| ContextMenu.UnshelveVisible Property                                  | 124 |
| Database.Authentication Property                                      | 125 |
| Database.Name Property                                                | 125 |
| Database.Password Property                                            | 125 |
| Database.ServerName Property                                          | 126 |
| Database.UserID Property                                              | 126 |
| Domain Property                                                       | 126 |
| Enabled Property                                                      | 127 |
| EventColor.BackGround Property                                        | 127 |
| EventColor.ForeGround Property                                        | 127 |
| Favorite Property                                                     | 128 |
| FlashUnAckAlarms Property                                             | 129 |
| GridColor Property                                                    | 129 |
| HeadingColor.BackGround Property                                      | 130 |
| HeadingColor.ForeGround Property                                      | 130 |
| Height Property                                                       | 131 |
| HiddenAlarms Property                                                 | 131 |
| HideErrors Property                                                   | 131 |
| MaxDatabaseRecords Property                                           | 132 |
| $NewAlarmEventMode\ Property\$                                        |     |
| NoRecordsMessage.Enabled Property                                     | 133 |
| NoRecordsMessage.Message Property                                     | 133 |
| QueryStartup Property                                                 | 134 |
|                                                                       |     |

|   | RequiresShelveSignature Property   | 134 |
|---|------------------------------------|-----|
|   | RetainHidden Property              | 134 |
|   | RowCount Property                  | 135 |
|   | RowSelection Property              | 135 |
|   | SelectedCount Property             | 136 |
|   | ShelveColor.BackGround Property    | 136 |
|   | ShelveColor.ForeGround Property    | 137 |
|   | ShowContextMenu Property           | 137 |
|   | ShowGrid Property                  | 138 |
|   | ShowGroupByHeader Property         | 138 |
|   | ShowHeading Property               | 138 |
|   | ShowStatusBar Property             | 138 |
|   | SortColumn.First Property          | 139 |
|   | SortColumn.Second Property         | 139 |
|   | SortColumn.Third Property          | 139 |
|   | SortOrder.First Property           | 140 |
|   | SortOrder.Second Property          | 140 |
|   | SortOrder.Third Property           | 141 |
|   | Time.Format Property               | 141 |
|   | Time.Type Property                 | 142 |
|   | TimeSelector Property              | 142 |
|   | TimeSelector.DurationMS Property   | 143 |
|   | TimeSelector.EndDate Property      | 143 |
|   | TimeSelector.StartDate Property    | 144 |
|   | TimeSelector.TimeDuration Property | 144 |
|   | TimeZone.TimeZone Property         | 146 |
|   | TotalRowCount Property             | 147 |
|   | UnAckAlarms Property               | 147 |
|   | UpdateToCurrentTime Property       | 148 |
|   | Visible Property                   | 148 |
|   | Width Property                     | 149 |
|   | WindowColor Property               | 149 |
|   | X Property                         | 150 |
|   | Y Property                         | 150 |
| A | larm Control Methods               | 150 |
|   | AboutBox() Method                  | 150 |
|   | Ack.All() Method                   | 150 |
|   | Ack.Group() Method                 | 151 |
|   | Ack.Priority() Method              | 151 |
|   | Ack.Selected() Method              | 152 |
|   | Ack.SelectedGroup() Method         | 152 |
|   | Ack.SelectedPriority () Method     | 153 |
|   | Ack.SelectedTag() Method           | 153 |

| Ack.Tag() Method                 | 153 |
|----------------------------------|-----|
| Ack.Visible() Method             | 154 |
| Connect() Method                 | 154 |
| Disconnect() Method              | 155 |
| Favorites.Export() Method        | 155 |
| Favorites.Import() Method        | 155 |
| FreezeDisplay() Method           | 156 |
| GetItem() Method                 | 156 |
| GetLastError() Method            | 157 |
| GetSelectedItem() Method         | 157 |
| Hide.All() Method                | 158 |
| Hide.Group() Method              | 158 |
| Hide.Priority() Method           | 159 |
| Hide.Selected() Method           | 159 |
| Hide.SelectedGroup() Method      | 159 |
| Hide.SelectedPriority() Method   | 160 |
| Hide.SelectedTag() Method        | 160 |
| Hide.Tag() Method                | 160 |
| Hide.Visible() Method            | 161 |
| MoveWindow() Method              | 161 |
| Requery() Method                 | 162 |
| Reset() Method                   | 162 |
| Select.All() Method              | 162 |
| Select.Group() Method            | 163 |
| Select.Item() Method             | 163 |
| Select.Priority() Method         | 164 |
| Select.Tag() Method              | 164 |
| SetSort() Method                 | 165 |
| Shelve.All() Method              | 166 |
| Shelve.Group() Method            | 166 |
| Shelve.Priority() Method         | 167 |
| Shelve.Selected() Method         | 169 |
| Shelve.SelectedGroup() Method    | 169 |
| Shelve.SelectedPriority() Method | 170 |
| Shelve.SelectedSeverity() Method | 171 |
| Shelve.SelectedTag() Method      | 172 |
| Shelve.Severity() Method         | 173 |
| Shelve.Tag() Method              | 174 |
| Shelve.Visible() Method          | 175 |
| Show.Context() Method            | 176 |
| Show.Favorite() Method           | 176 |
| Show.Hidden() Method             | 176 |
| Show.Sort() Method               | 176 |
|                                  |     |

|    | Show.Statistics() Method                  | 176 |
|----|-------------------------------------------|-----|
|    | TimeSelector.GetStartAndEndTimes() Method | 177 |
|    | TimeSelector.RefreshTimes() Method        | 177 |
|    | TimeSelector.SetStartAndEndTimes() Method | 178 |
|    | Toggle.All() Method                       | 178 |
|    | Toggle.Item() Method                      | 179 |
|    | UnhideAll() Method                        | 179 |
|    | UnSelectAll() Method                      | 179 |
|    | Unshelve.All() Method                     | 179 |
|    | Unshelve.Group() Method                   | 180 |
|    | Unshelve.Priority() Method                | 181 |
|    | Unshelve.Selected() Method                | 182 |
|    | Unshelve.SelectedGroup() Method           | 182 |
|    | Unshelve.SelectedPriority() Method        | 183 |
|    | Unshelve.SelectedSeverity() Method        | 184 |
|    | Unshelve.SelectedTag() Method             | 184 |
|    | Unshelve.Severity() Method                | 185 |
|    | Unshelve.Tag() Method                     | 186 |
|    | Unshelve.Visible() Method                 | 187 |
| C  | Configuring Events                        | 187 |
|    | Configuring the NewAlarm Event            | 188 |
| .] | NET Colors                                | 189 |
|    |                                           |     |

#### Chapter 5 Transferring Alarm Configuration from InTouch... 191

| Transferring the InTouch Alarm Viewer Control Configuration |     |
|-------------------------------------------------------------|-----|
| 191                                                         |     |
| Transferring Configuration of the Control Name Tab          | 192 |
| Transferring Configuration of the General Tab               | 193 |
| Transferring Configuration of the Color Tab                 | 195 |
| Transferring Configuration of the Time Format Tab           | 196 |
| Transferring Configuration of the Query Tab                 | 197 |
| Transferring Configuration of the Properties Tab            | 198 |
| Transferring Script Configuration on the Events Tab         | 199 |
| Transferring the InTouch Alarm DB View Control              |     |
| Configuration                                               | 200 |
| Transferring Configuration of the Control Name Tab          | 200 |
| Transferring Configuration of the General Tab               | 201 |
| Transferring Configuration of the Color Tab                 | 203 |
| Transferring Configuration of the Database Tab              | 204 |
| Transferring Configuration of the Selection Tab             | 204 |
| Transferring Configuration of the Time/Sort Tab             | 206 |

| Transferring Configuration of the Query Filter Tab   | 207 |
|------------------------------------------------------|-----|
| Transferring Configuration of the Properties Tab     | 207 |
| Transferring Scripts Configuration on the Events Tab | 208 |
| Transferring Query Favorites Configuration           | 208 |
| Mapping Properties and Methods                       | 209 |
|                                                      |     |
| Index                                                | 223 |

# Welcome

This guide describes configuring and using the ArchestrA<sup>®</sup> Alarm Control. This control is delivered as part of the ArchestrA Symbol Editor and can be used in ArchestrA symbols to show current and historical alarms and events in a grid.

You can view this document online or you can print it, in part or whole, by using the print feature in Adobe Acrobat Reader.

This guide assumes that you know how to use Microsoft Windows, including navigating menus, moving from application to application, and moving objects on the screen. If you need help with these tasks, see the Microsoft online help.

This guide also assumes you know how to use Microsoft SQL Server. For help with SQL Server, see the Microsoft online help.

In some areas of the Application Server, you can also right-click to open a menu. The items listed on this menu change, depending on where you are in the product. All items listed on this menu are available as items on the main menus.

## **Documentation Conventions**

| Convention       | Used for                                                   |
|------------------|------------------------------------------------------------|
| Initial Capitals | Paths and file names.                                      |
| Bold             | Menus, commands, dialog box names, and dialog box options. |
| Monospace        | Code samples and display text.                             |

This documentation uses the following conventions:

## **Technical Support**

Wonderware Technical Support offers a variety of support options to answer any questions on Wonderware products and their implementation.

Before you contact Technical Support, refer to the relevant section(s) in this documentation for a possible solution to the problem. If you need to contact technical support for help, have the following information ready:

- The type and version of the operating system you are using.
- Details of how to recreate the problem.
- The exact wording of the error messages you saw.
- Any relevant output listing from the Log Viewer or any other diagnostic applications.
- Details of what you did to try to solve the problem(s) and your results.
- If known, the Wonderware Technical Support case number assigned to your problem, if this is an ongoing problem.

# Chapter 1

# About the ArchestrA Alarm Control

The ArchestrA Alarm Control is a graphical element you can use in your ArchestrA symbols to show current and historical alarms and events.

The ArchestrA Alarm Control replaces the Alarm Viewer control and Alarm DB View control in the InTouch<sup>®</sup> HMI and extends alarm visualization to the ArchestrA Graphics environment.

You can place the ArchestrA Alarm Control directly from the **Tools** panel in the **ArchestrA Symbol Editor** onto the canvas. You can customize it to your needs by adding further graphics, interactions, and scripts.

You can deploy a managed InTouch application containing ArchestrA Alarm Controls to a remote node and visualize and interact with alarms at run time with InTouch WindowViewer.

For this documentation, the ArchestrA Alarm Control is simply referred to as "Alarm Control."

We recommend you have a basic understanding of the InTouch Alarm system before continuing. For more information, see the *InTouch HMI Alarms and Events Guide*.

## **Client Modes**

The Alarm Control supports five different client modes, which can be grouped depending on their data source. Alarm Control supports the InTouch Database (WWALMDB), the ArchestrA Database (A2ALMDB), and the Historian History Blocks.

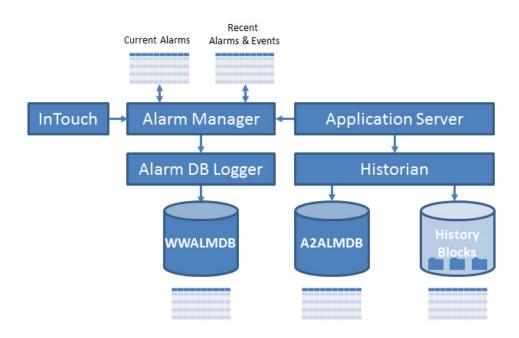

#### InTouch Alarm Manager

The Alarm Manager manages currently active alarms (summary alarms) and recent alarms and events (historical alarms and events). These types of alarms and events are held in the InTouch internal alarm memory.

#### **Current Alarms**

When the Alarm Control is showing alarms in "Current Alarms" mode, it is showing currently active alarms directly from the Alarm Manager.

#### Recent Alarms and Events

When the Alarm Control is showing alarms in "Recent Alarms and Events" mode, it is showing historical alarms and events stored in Alarm Manager.

Unlike the "Current Alarms" mode, the "Recent Alarms and Events mode" shows time point data, such as alarm transitions and events, instead of continuous conditions.

#### Alarm and Event Storage

Alarms and events can be stored to the InTouch alarm database (WWALMDB), the ArchestrA alarm database (A2ALMDB), or the Historian history blocks. For the InTouch WWALMDB database, the Alarm DB Logger utility can be used to continuously log alarms and events to that database.

When the Alarm Control is configured in "Historical Alarms" mode, only alarms stored in the Alarm Database are shown.

When the Alarm Control is configured in "Historical Events" mode, only events stored in the Alarm Database are shown.

When the Alarm Control is configured in "Historical Alarms and Events" mode, both alarms and events stored in the Alarm Database are shown.

#### Switching Between Client Modes

The client mode and many other features are controlled by properties and methods.

By default, the Alarm Control is set to show current alarms. You can change the client mode also at run time by using the Alarm Control properties.

## Using the Alarm Control in ArchestrA Symbols

You can use the ArchestrA Alarm Control as a faceplate so that when the operator clicks an icon, an ArchestrA Alarm control showing a specific alarm area opens.

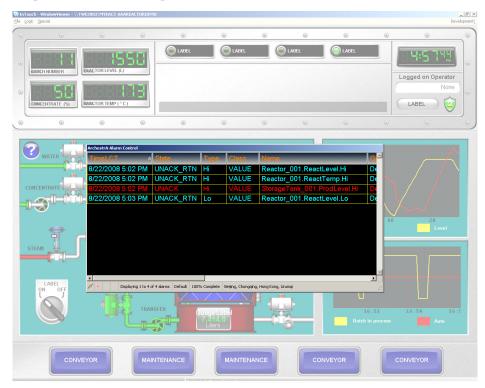

You can also configure the ArchestrA Alarm Control to interact with the Galaxy namespace and other ArchestrA symbols by mapping its properties to ArchestrA attributes and symbol elements.

The Alarm Control can be placed into ArchestrA Symbols hosted by Automation Object templates and instances. You can configure them to retrieve alarms from their hosting Area object or their hosting Automation object.

#### Alarm Acknowledgement

You can configure the Alarm Control to require an alarm to be acknowledged even if the condition causing the alarm has passed. This ensures that an operator is aware of events that caused a temporary alarm state but have returned to normal.

You acknowledge alarms at run time using a shortcut menu or through script methods.

#### Current Value and Quality Display

The Alarm Control in one of the current client modes shows continuously the current value and quality of a tag or attribute in alarm state.

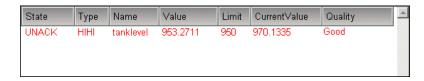

You can see the current value and quality of tags or attributes in alarm from:

- InTouch running on the local computer.
- Galaxy namespace.

**Note:** You cannot see current value and quality data from InTouch tags running on a remote computer.

#### Alarm Queries

The Alarm Control supports the standard InTouch and Galaxy alarm query formats, such as:

\galaxy!Area\_001

\intouch!Group\_A

Alarm query syntax, as described in this guide, is the same for both Current Alarms Mode and Recent Alarms and Events Mode. Queries in Historical Alarms, Historical Events, and Historical Alarms and Events Modes are actually Alarm Database queries, which follow rules and syntax for SQL Server database queries.

The alarm query syntax changes when you use the run-time alarm comment language switching feature. For more information, see "Alarm Query Syntax when Register Using Galaxy\_<GalaxyName> is Enabled" on page 21.

The Alarm Control also supports relative references for Galaxy alarms in alarm queries. For all alarm modes, relative references are resolved at run time at the point of query to the Alarm Manager or Alarm Database.

You must put the reference part of the alarm query between less-than (<) and greater-than (>) characters.

| Alarm Query                                                                | Description                                                                                                    |
|----------------------------------------------------------------------------|----------------------------------------------------------------------------------------------------|
| \provider!group                                                            | Shows all alarms from the given provider and group. For example:                                                                                        |
|                                                                            | \intouch!Group_A                                                                                                    |
| \provider!group!tagname                                                    | Shows all alarms from the given provider, group and tag. For example:                                                                                   |
|                                                                            | \galaxy!Mixing_Area!RotorCtrl                                                                                                    |
| \\node\provider!group                                                      | Shows all alarms from the given<br>provider and group from a given node.<br>For example:                                                                |
|                                                                            | \\remote\intouch!Group_B                                                                                                    |
| \\node\provider!group!tagname                                              | Shows all alarms from the given<br>provider, group and tag from a given<br>node. For example:                                                           |
|                                                                            | \\grnode\galaxy!Packaging_Area!Wrapp<br>er1                                                                                                    |
| HotBackupName                                                              | Shows all alarms from primary or<br>backup alarm provider as configured in<br>the Hot Backup Manager.                                                   |
| \galaxy! <me.area>!<me.tagname>.*</me.tagname></me.area>                   | Shows all alarms from the Automation<br>Object. Alarms from other Automation<br>Objects in the same area are ignored.                                   |
| \galaxy! <myarea.tagname> or</myarea.tagname>                              | Shows all alarms from the Area object<br>hosting the Automation Object                                                                                  |
| \galaxy! <me.area></me.area>                                               |                                                                                                    |
| \galaxy! <myplatform.tagname></myplatform.tagname>                         | Shows all alarms from the Winplatform object hosting the Automation Object.                                                                             |
| \galaxy! <me.area>!<mycontainer.tagname>.*</mycontainer.tagname></me.area> | Shows all alarms from the container<br>Automation Object. At run-time the<br>Alarm Control resolves the Container<br>attribute to detect the container. |

The following tables shows examples of alarm queries.

| Alarm Query                                    | Description                                                                                                    |  |  |  |
|------------------------------------------------|----------------------------------------------------------------------------------------------------|--|--|--|
| \galaxy! <myengine.tagname></myengine.tagname> | Shows all alarms from the AppEngine<br>object hosting the Automation Object.<br>At run-time the Alarm Control resolves<br>the MyEngine attribute to detect the<br>host.                                                                           |  |  |  |
| \\Node:IP Address\InTouch!\$System             | On Windows Vista and Windows Server<br>2008 operating systems, if Window<br>Viewer is started from a remote client<br>session use a query of this form to<br>access the alarms from the Alarm<br>Manager running in the remote client<br>session. |  |  |  |

**Note:** On Windows Vista and later operating systems, only one alarm provider is supported per node.

#### Alarm Query Syntax when Register Using Galaxy\_<GalaxyName> is Enabled

The run-time alarm comment language switching feature requires slightly different alarm query syntax. In the WinPlatform object, when you enable InTouch alarm provider, you can enable **Register using Galaxy\_<GalaxyName> instead of Galaxy**.

This option will register the platform to the alarm subsystem using the Galaxy name preferred by "Galaxy\_" instead of just the word "Galaxy". This allows an InTouch application to monitor alarms from multiple Galaxies and avoid name conflicts.

Syntax changes slightly when Galaxy\_GalaxyName is enabled:

- Use  $\setminus$  for computer name.
- Use \ for Galaxy or Galaxy\_<GalaxyName>.
- Use ! for Area.

For example: \\Galaxy\MyGalaxy!Area001

If Galaxy\_GalaxyName is not enabled in WinPlatform, then the default behavior described in "Alarm Queries" on page 19 applies.

You can determine if Galaxy\_<GalaxyName> has been enabled by monitoring the run-time attribute of the platform ITAlarmProvider.ProviderNameAsGalaxyNameEnabled.

#### Alarm Filtering

The Alarm Control unites the Query Favorites concept of the InTouch Alarm Viewer control and the Filter Favorites concept of the InTouch Alarm DB View control.

The Query Favorites of InTouch Alarm Viewer control define a set of alarm provider, alarm group, an optional node name, and a priority range under one name. The alarm provider, alarm group, and the node name are used for subscribing to a specific alarm group. The priority range on the other hand is used to filter the alarms from the given alarm group.

The Filter Favorites of InTouch Alarm DB View control define a set of any number of criteria you want to filter from the Alarm Database under one name.

In summary, Filter Favorites fulfill a purely filtering function whereas Query Favorites fulfill a subscription and a filtering function at the same time.

The Alarm Control filtering feature unites both these concepts by exclusively using filter conditions and subscribing to the necessary alarm providers on demand.

The filter conditions can be re-used between different client modes. For example, if you define node name, provider name, alarm group, and a priority range for the current alarms, you can also use this filter to retrieve the historized alarm data of the same source from the Alarm Database instead.

#### Alarm Queries to Query Filters Translation

As with InTouch alarm controls, you can define queries for current alarms in the \\node\provider!group format, but they are translated by the Alarm Control to a filter after you save.

For example, the query string \\GRNode\galaxy!MixingArea

is translated to the following filter string:

Node = 'GRNode' AND Provider='galaxy' AND Group='MixingArea'

You can modify the filter in a tree to query only alarms in the priority range 1 to 250, such as:

AND

```
Node = `GRNode'
Provider = `Galaxy'
Group = `MixingArea'
Priority >= `1'
Priority <= `250'</pre>
```

#### Alarm Shelving

Operators can temporarily shelve selected alarms from the list of an Alarm Control's active alarms. A shelved alarm is suppressed and removed from the list of active alarms. Typically, operators shelve lower severity nuisance alarms because they provide little diagnostic value and interfere with the operator's ability to manage a plant process.

An alarm is shelved for a specified period. After the period ends, alarms are automatically unshelved and appear again in the list of active alarms. Operators can also manually unshelve an alarm before the end of the specified shelved period.

By default, Medium and Low severity alarms are enabled for shelving. Critical and High severity alarms are not because of the potential risk of shelving and ignoring alarms that represent serious operating states. For more information about enabling shelving based on alarm severity, see "Configuring Alarm Severity to Priority Mapping" in the *Wonderware Application Server User Guide*.

#### Shelving Alarms During Run Time

When shelving an alarm from the Alarm Control, operators set an associated time period in which the alarm remains shelved and enter a mandatory comment. Operators can select from a list of Alarm Control Context commands during run time to:

- Shelve one or more selected alarms
- Shelve all alarms
- Shelve only those alarms visible in the Alarm Control
- Shelve all alarms within the same alarm group as an alarm selected from the Alarm Control
- Shelve alarms by selected tags or attributes
- Shelve alarms by selected alarm priorities
- Shelve all alarms that have the same severity as an alarm selected from the Alarm Control

For more information about configuring shelve Context commands, see "Configuring the Run-Time Shortcut Menu" on page 64.

When application security is used, alarms can be shelved and unshelved only by operators with proper authorization. For more information about setting shelving authorization, see "Configuring the Alarm Control to Require a SHELVE Signature" on page 63.

#### Unshelving Alarms During Run Time

Alarms are unshelved automatically at the end of the shelving time period. An unshelved alarm reappears in the Alarm Control active list and resumes its state at the time it was shelved. Operators can manually unshelve a shelved alarm before the end of the shelved period and enter an optional comment.

#### Alarm Hiding

The "hiding" and "unhiding" of alarm records is known in the corresponding InTouch alarm controls as "suppressing" and "unsuppressing".

When the Alarm Control is hiding alarms, it ignores certain alarms. If an alarm matches the exclusion criteria, it is not visible.

The actual alarm generation is completely unaffected by hiding. Alarm records are still logged into the alarm history.

As in the InTouch HMI, you can unhide specific alarms and also use properties and methods to interact with the alarm hiding feature at run time.

#### Alarm Control Grid Freezing

You can freeze the Alarm Control to prevent the Alarm control tree from being updated with any further changes.

For example, if new alarms occur while the Alarm Control is frozen, the new alarms are only shown after you unfreeze the Alarm Control.

You can configure a time period after which the Alarm Control automatically unfreezes to avoid the Alarm Control being unknowingly frozen. For example, the operator leaves the workstation and returns without realizing that the Alarm Control is still frozen.

The Alarm Control unfreezes automatically if one of the following changes:

- Alarm Mode
- Alarm Query
- Query Filter

## Alarm Sorting

Like InTouch alarm controls, you can sort the alarms in ascending or descending direction for selected columns.

The Alarm Control supports alarm sorting for up to three columns at design time and run time. At run time, the operator can configure sorting of even more columns by clicking on the column headers of the Alarm Control.

## Support for a Redundant Historian Server

A Wonderware Historian may be configured to have a symmetrical "partner" Wonderware Historian that can be used as a backup if the primary, or main, historian is not available. This is known as a "redundant historian" setup. No control configuration is required to take advantage of a redundant historian.

When the primary historian is unavailable, the Alarm Control automatically switches over to the configured partner historian. The control remains connected to the partner historian, even when the primary historian becomes available again. The Alarm Control switches back to an available primary historian if it fails to connect to the partner or during a new attempt to connect to the primary historian, such as when restarting Trend. For a redundant historian setup, both historians must be configured to store events to the same location, either to history blocks or the A2ALMDB database.

When the Alarm Control successfully connects to either the primary historian or its partner, the following columns are updated with the connected historian server name in the tags list of the selected tags:

- Server
- I/O Address

The historian name shown in the Tag Picker is always the name of the primary historian, even when the control is connected to the partner.

There is no automatic synchronization built in to the redundant historian setup; it is up to the historian server administrator to make sure that the two historians in the pair are symmetrical and synchronized. If the SQL Server Service is running while Historian Service is not running, this is not recognized by the Alarm Control as a scenario in which the Historian Server is unavailable.

| Sort                       |          | ×            |
|----------------------------|----------|--------------|
| <u>F</u> irst Sort Column: | TimeLCT  | Ascending 💌  |
| Second Sort Column:        | Class    | Descending 💌 |
| <u>T</u> hird Sort Column: | Priority | Ascending 💌  |
|                            | OK       | Cancel       |

## Status Bar

The status bar of the Alarm Control resembles the status bars of the InTouch alarm controls, with the following differences:

- Alarm Control shows also the alarm client time zone.
- Alarm Control querying the Alarm Database has a Requery button to more easily retrieve data from the Alarm Database.
- Alarm Control shows the current client mode as an icon.

# Chapter 2

# Configuring the Alarm Control

This section shows you how to place an Alarm Control onto the canvas and configure it. You can configure it either with the **Edit Animations** dialog box, or by changing individual properties in the **Properties Editor**.

After placing the Alarm Control onto the canvas, you can configure the:

- Client Mode to show current alarms, recent alarms and events, or historical alarms and/or events.
- Colors for the Alarm Control grid, window, heading, and alarm records.
- Order and width of the grid columns and their headers.
- Sorting order of alarm records.
- Filtering for alarm records and save the filters as favorites for re-use.
- Time format and zone for the alarm record time stamps.
- Run-time behavior for the Alarm Control, such as:
  - If the operator can resize columns or select multiple records at run time.
  - Access to specified options of the shortcut menu at run time.

## Placing the Alarm Control into an ArchestrA Symbol

You can easily place the ArchestrA Alarm Control into an ArchestrA Symbol by placing it onto the canvas.

#### To place the Alarm Control into an ArchestrA Symbol

- 1 Open the ArchestrA Symbol in the ArchestrA Symbol Editor.
- On the Tools panel, click the ArchestrA Alarm Control icon. The 2 cursor appears in insert mode.
  - 3 Click the canvas where you want to place the Alarm Control.

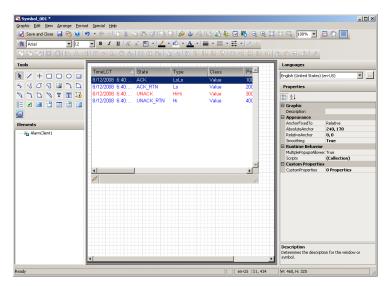

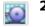

## Setting the Alarm Control Properties

Like all other graphical objects in the ArchestrA Symbol Editor, you can set some of the properties of the selected Alarm Control directly in the Properties Editor.

| F | roperties         |                               |
|---|-------------------|-------------------------------|
|   | 2↓                |                               |
| Ξ | Graphic           |                               |
|   | Name              | AlarmClient1                  |
| Ξ | Appearance        |                               |
|   | х                 | 10                            |
|   | γ                 | 10                            |
|   | Width             | 513                           |
|   | Height            | 310                           |
|   | AbsoluteOrigin    | 266, 165                      |
|   | RelativeOrigin    | 0, 0                          |
|   | Locked            | False                         |
| Ξ | Fill Style        |                               |
|   | FillColor         | Solid Solid                   |
| Ξ | Text Style        |                               |
|   | TextColor         | Solid                         |
|   | Font              | Arial, 10pt                   |
| Ξ | Runtime Behav     | ior                           |
|   | Enabled           | True                          |
|   | TabOrder          | 0                             |
|   | TabStop           | True                          |
|   | Visible           | True                          |
| Ξ | Design            |                               |
|   | ClientControlRefe | rei ClientControl:AlarmClient |
| Ξ | Layout            |                               |
|   | Anchor            | None                          |
|   | AutoSize          | False                         |
|   | AutoSizeMode      | GrowOnly                      |
|   | Dock              | None                          |

We recommend you configure the Alarm Control with the **Edit Animations** dialog box and only use the **Properties Editor** to edit the configuration afterward.

# Showing Current Alarms or Recent Alarms and Events

You can set the Alarm Control to show either of the following:

- Current alarms
- Recent alarms and events

You use the ClientMode Property integer property in scripting to switch the Alarm Control to show current alarm or recent alarms and events at run time.

You can also configure a comment to use when alarms are acknowledged at run time. Use the AckComment.UseDefault Property Boolean property and AckComment.DefaultValue Property string property in scripting to use a default acknowledgement comment at run time.

#### To show current alarms

**1** Double-click the Alarm Control on the canvas. The **Edit Animations** dialog box appears.

| 🛵 Edit Animations                                                                                                    |                                                                                  |                            |                     |
|----------------------------------------------------------------------------------------------------|----------------------------------------------------------------------------------|----------------------------|---------------------|
| Animations                                                                                                    | +                                                                                |                            | AlarmClient1<br>🖉 🗸 |
| Configuration                                                                                                    |                                                                                  | Client Mode Current Alarms |                     |
| Alarm Mode<br>Colors<br>Column Details<br>Query Filters<br>Time Settings<br>Run-Time Behavior<br>Data Binding<br>Event | Required<br>Required<br>Required<br>Required<br>Required<br>Required<br>Required | Alam Query                 | w12                 |
|                                                                                                    |                                                                                  |                            | z                   |
|                                                                                                    |                                                                                  | Use Default Ack_Comment    | ×                   |
| ۵                                                                                                    |                                                                                  |                            | OK Cancel           |

2 If necessary, click Alarm Mode. The Alarm Mode page appears.

| <u>C</u> lient Mode     | Current Alarms                           |          |
|-------------------------|------------------------------------------|----------|
| Alarm Query             | \InTouch!\$5ystem \galaxy!MixerArea_SW12 | <b></b>  |
|                         |                                          |          |
|                         |                                          |          |
|                         |                                          |          |
|                         |                                          |          |
|                         |                                          |          |
|                         |                                          |          |
| <b>E</b>                |                                          | ~        |
| Use Default Ack_Comment |                                          | <u>▲</u> |

- **3** In the Client Mode list, click Current Alarms.
- **4** In the **Alarm Query** box, type the alarm query. To create a new line in the Alarm Query box, press **Ctrl + Enter**. For more information on the valid syntax, see "Alarm Queries" on page 19.
- 5 If you want to use a default acknowledgement comment, select the Use Default Ack Comment check box and type a comment in the text box.
- 6 Click OK.

#### To show recent alarms and events

- **1** Double-click **Alarm Control** on the canvas. The **Edit Animations** dialog box appears.
- **2** Click **Alarm Mode**. The **Alarm Mode** page appears.
- **3** In the Client Mode list, click Recent Alarms and Events.

| <u>C</u> lient Mode     | Recent Alarms and Events                 |
|-------------------------|------------------------------------------|
| Alarm <u>Q</u> uery     | \InTouch!\$System \galaxy!MixerArea_SW12 |
|                         |                                          |
|                         |                                          |
|                         |                                          |
|                         |                                          |
|                         |                                          |
|                         | <b>*</b>                                 |
| Use Default Ack Comment | ×<br>•                                   |

4 In the Alarm Query box, type the alarm query. To create a new line in the Alarm Query box, press Ctrl + Enter.

The alarm query must follow one of the following syntax:

- \\node\provider!group
- \provider!group
- HotBackupName

For example:
 \intouch!\$system
 \galaxy!Area\_001

For Alarm Controls hosted by Automation Object templates or instances, you can specify one of the following alarm queries:

- \galaxy!<myArea.Tagname> to retrieve alarms and events from the Area object hosting the Automation Object template or instance.
- \galaxy!<me.Area>!<me.Tagname>.\* to retrieve alarms and events from the Automation Object template or instance.

For more information on alarm queries, see "Alarm Queries" on page 19.

- 5 If you want to want to use a default acknowledgement comment, select the Use Default Ack Comment check box and type a comment in the text box.
- 6 Click OK.

#### Showing Historical Alarms and/or Events

You can set the Alarm Control to show one of the following:

- Historical alarms from the Alarm Database
- Historical events from the Alarm Database
- Historical alarms and events from the Alarm Database
- Historical events from History Blocks
- Historical alarms from History Blocks
- Historical alarms and events from History Blocks

When you configure the Alarm Control to show historical alarms and/or events, you also configure the following:

- Server name hosting the Alarm Database
- Authentication information to connect to the Alarm Database
- Maximum number of records to retrieve from the Alarm Database
- Time range or duration to show in the Alarm Control.
- If the Alarm Control should update to the current client time

Alarm Control works with both the InTouch Database (WWALMDB), the ArchestrA Database (A2ALMDB) and with History Blocks.

For more information on creating an alarm database and logging alarms, see Recording Alarms into an Alarm Database in the *InTouch HMI Alarms and Events Guide*.

Use the following properties in scripting to switch the client mode and configure the database connection, such as:

- "ClientMode Property" on page 106
- "Database.Authentication Property" on page 125
- "Database.Name Property" on page 125
- "Database.Password Property" on page 125
- "Database.ServerName Property" on page 126
- "Database.UserID Property" on page 126
- "Domain Property" on page 126

#### To show historical alarms and/or events

- **1** Double-click the Alarm Control on the canvas. The **Edit Animations** dialog box appears.
- 2 Click Alarm Mode. The Alarm Mode page appears.
- **3** In the **Client Mode** list, click:

- **Historical Alarms** to only show alarms from the Alarm Database. No events are shown.
- **Historical Events** to only show events from the Alarm Database. No alarms are shown.
- **Historical Alarms and Events** to show both alarms and events from the Alarm Database.

| 🌌 Edit Animations - E                        | nglish (United                                           | l States)                                                   |                                                          |                                                                   | - 1                   |   |
|----------------------------------------------|----------------------------------------------------------|-------------------------------------------------------------|----------------------------------------------------------|-------------------------------------------------------------------|-----------------------|---|
| Animations                                   | +                                                        | Alarm Me                                                    |                                                          |                                                                   | AlarmClien            |   |
| Configuration                                |                                                          | Client Mode                                                 |                                                          |                                                                   |                       |   |
| Colors<br>Column Details<br>Query Filters    | Required<br>Required<br>Required<br>Required<br>Required | Database Connectivity<br>Authentication Mode<br>Server Name | Historical Alarms                                        | Domain<br>User Name                                               | [                     |   |
| E Run-Time Behavior<br>Data Binding<br>Event | Required<br>Required<br>Required                         | Database Name                                               | History Blocks  Test Connection                          | Password<br>Clicking 'Test Connectior<br>additional alarm databas |                       |   |
|                                              |                                                          | Other Settings<br>Maximum Records<br>Time Range             | 100<br>6/25/2014 10:20:23 PM<br>✓ Update to Current Time | [00] 01:00:00.000 💌 🛛 🕫                                           | 5/25/2014 11:20:23 PM | V |
| ۲                                            |                                                          |                                                             |                                                          |                                                                   | OK Cancel             |   |

- **4** In the **Authentication Mode** list, click one of the following:
  - **Windows Integrated** to use the authentication of the currently logged-on Windows user.
  - Windows Account to use a given Windows user authentication.
  - **SQL Server** to use SQL Server authentication mode.
- **5** In the **Server Name** list, either select or type the name of the server hosting the Alarm Database.
- **6** In the **Database Name** box, type the name of the Alarm Database. For the InTouch Database enter WWALMDB, for the ArchestrA Database enter A2ALMDB, and for Historian block storage enter History Blocks.
- 7 If you are using **Windows Account** authentication mode, type the domain, user name, and password in the **Domain**, **User Name** and **Password** boxes.
- 8 If you are using **SQL Server** authentication mode, type user name and password in the **User Name** and **Password** boxes.
- **9** Click **Test Connection**. The connection to the Alarm Database is tested and a result message appears. If necessary, check your authentication information.
- **10** Click **OK**.

#### To set maximum records and time range

- **1** Double-click the Alarm Control on the canvas. The **Edit Animations** dialog box appears.
- 2 Click Alarm Mode. The Alarm Mode page appears.
- **3** Make sure the Client Mode is set to **Historical Alarms**, **Historical Events**, or **Historical Alarms and Events**.
- **4** In the **Maximum Records** box, type the number of records to view from the control at one instance. The valid range of maximum records is from 1 to 32766.

You can also use the MaxDatabaseRecords Property in scripting to set the maximum records at run time.

**5** To use a pre-defined time interval, select an interval from the middle list of the **Time Range** pickers.

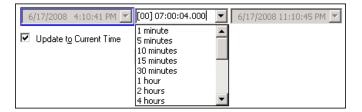

6 To use a specific start time and end time, clear **Update to Current Time**, and select the start time from the list at the left and the end time from the list at the right of the **Time Range** pickers.

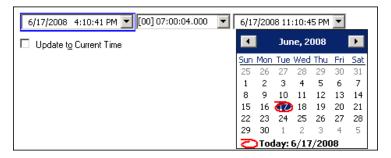

You can also use the **TimeSelector.\*** methods and properties in scripting to set the start date, end date, or duration at run time. For more information, see the "Scripting the Alarm Control" on page 89.

7 Click OK.

#### Setting Alarm Control Colors

You can show different types of alarm records with different colors to more easily identify certain types of alarms.

You can configure the Alarm Control with priority breakpoints to show alarm records within the resulting priority ranges in different colors.

You can also configure the control background color, the grid color, and the heading colors.

#### Setting Event Record Colors

You can set text color and background color for event alarm records. Use the EventColor.ForeGround Property and EventColor.BackGround Property properties in scripting to set the event alarm record text color and background color at run time.

#### To set text and background colors for event records

- Double-click the Alarm Control on the canvas. The Edit Animations dialog box appears.
- **2** Click **Colors**. The **Colors** page appears.

|           |          |            | Flash Unack Alarms |          |        |      |            |
|-----------|----------|------------|--------------------|----------|--------|------|------------|
|           | Text     | Background | State              | From Pri | To Pri | Text | Background |
| Event     | -        | •          | Ack                | 1        | 249    |      |            |
|           |          |            | Ack                | 250      | 499    |      |            |
| Alarm RTN | <b>_</b> | -          | Ack                | 500      | 749    |      |            |
| Heading   | Ļ        |            | Ack                | 750      | 999    |      |            |
|           |          | -          | Unack              | 1        | 249    |      |            |
| Shelve    | -        | -          | Unack              | 250      | 499    |      |            |
|           |          |            | Unack              | 500      | 749    |      |            |
| Grid      |          |            | Unack              | 750      | 999    |      |            |
| Window    | •        |            |                    |          |        |      |            |
|           |          |            |                    |          |        |      |            |
|           |          |            |                    |          |        |      |            |
|           |          |            |                    |          |        |      |            |

- **3** Configure the event record text color. Do the following:
  - **a** Click the color field next to **Event** and under **Text**. The color picker appears.
  - **b** Select a color and click **OK**.
- **4** Configure the event record background color. Do the following:
  - **a** Click the color field next to **Event** and under **Background**. The color picker appears.
  - **b** Select a color and click **OK**.
- 5 Click OK.

#### Setting Return To Normal Record Colors

You can set text color and background color for "return to normal" alarm records. Use the AlarmColor.Ack.RTN.ForeGround Property and AlarmColor.Ack.RTN.BackGround Property properties in scripting to set the "return to normal" alarm record text color and background color at run time.

## To set text and background colors for "return to normal" records

- Double-click the Alarm Control on the canvas. The Edit Animations dialog box appears.
- **2** Click **Colors**. The **Colors** page appears.
- **3** Configure the "return to normal" record text color. Do the following:
  - **a** Click the color field next to **Alarm RTN** and under **Text**. The color picker appears.
  - **b** Select a color and click **OK**.
- **4** Configure the "return to normal" record background color. Do the following:
  - a Click the color field next to Alarm RTN and under Background. The color picker appears.
  - **b** Select a color and click OK.
- 5 Click OK.

#### Setting Heading, Grid, and Window Color

You can set text color and background color for the heading, the grid color, and the Alarm Control window color. Use the corresponding HeadingColor.ForeGround Property, HeadingColor.BackGround Property, GridColor Property, and WindowColor Property properties in scripting to set the colors for heading, grid, and window.

#### To set heading, grid, and window color for the Alarm Control

- **1** Double-click the Alarm Control on the canvas. The **Edit Animations** dialog box appears.
- **2** Click **Colors**. The **Colors** page appears.

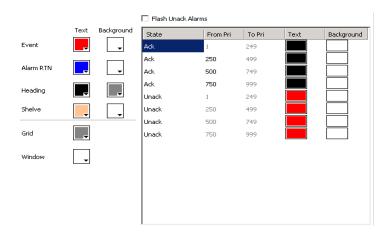

- **3** Do one of the following:
  - a Configure the heading text color by clicking the color box next to Heading and under Text. If the color box does not open, you need to select the Show Heading option on the Run-Time Behavior page first.
  - **b** Configure the heading background color by clicking the color box next to **Heading** and under **Background**. If the color box does not open, you need to select the **Show Heading** option on the **Run-Time Behavior** page first.
  - **c** Configure the grid color by clicking the color box next to **Grid**. If the color box does not open, you need to select the **Show Grid** option on the **Run-Time Behavior** page first.
  - **d** Configure the window color by clicking the color box next to **Window.**

### Setting Alarm Shelving Colors

You can set text color and background color for alarms that are temporarily shelved.

#### To set alarm shelved colors

- **1** Double-click the Alarm Control on the canvas. The **Edit Animations** dialog box appears.
- **2** Click **Colors**. The **Colors** page appears.
- **3** Configure the shelve record text color. Do the following:
  - **a** Click the color field next to **Shelve** and under **Text**. The color picker appears.

- **b** Select a color and click **OK**.
- **4** Configure the shelve record background color. Do the following:
  - **a** Click the color field next to **Shelve** and under **Background**. The color picker appears.
  - **b** Select a color and click **OK**.
- 5 Click OK.

### Setting Priority Ranges for Alarm Records

You can use alarm priority ranges to filter alarms. The Alarm Control can show alarms within a given range with a different text and background color. Use the AlarmColor.Range Property group in scripting to set the breakpoints at run time.

The Alarm Control supports four alarm ranges defined by three breakpoints:

1 < breakpoint 1 < breakpoint 2 < breakpoint 3 < 999

#### To set priority ranges for alarm records

- **1** Double-click the Alarm Control on the canvas. The **Edit Animations** dialog box appears.
- **2** Click **Colors**. The **Colors** page appears.
- **3** In the **From Pri** column in the list at the right, locate the break point you want to change. These are values except 1 or 999.
- **4** Click the value and type a new value in the range between the previous breakpoint and the next breakpoint.

| State | From Pri | To Pri | Text | Background |
|-------|----------|--------|------|------------|
| Ack   | 1        | 249    |      |            |
| Ack   | 250      | 499    |      |            |
| Ack   | 500      | 749    |      |            |
| Ack   | 750      | 999    |      |            |
| Unack | 1        | 249    |      |            |
| Unack | 250      | 499    |      |            |
| Unack | 500      | 749    |      |            |
| Unack | 750      | 999    |      |            |
|       |          |        |      |            |
|       |          |        |      |            |
|       |          |        |      |            |
|       |          |        |      |            |

- **5** Press **Enter**. All priority values in the list are updated.
- 6 Click OK.

#### Example

If you use the color configuration in the procedure above, the Alarm Control at run time could have following appearance:

| TimeLCT           | △ State            | Туре          | Class       | Priority   | Name            | Group          | Node    | <b></b> |
|-------------------|--------------------|---------------|-------------|------------|-----------------|----------------|---------|---------|
| 8/25/2008 1:20 PM | UNACK              | DSC           | DSC         | 1          | disctag         | \$System       | twe2003 |         |
| 8/25/2008 1:20 PM | UNACK              | LOLO          | VALUE       | 687        | inttag1         | GroupA         | twe2003 |         |
| 8/25/2008 1:20 PM | UNACK              | HIHI          | VALUE       | 777        | realtag2        | \$System       | twe2003 |         |
| 8/25/2008 1:20 PM | UNACK              | LOLO          | VALUE       | 777        | inttag2         | \$System       | twe2003 |         |
| 8/25/2008 1:21 PM | ACK                | HI            | VALUE       | 450        | realtag1        | GroupA         | twe2003 |         |
|                   |                    |               |             |            |                 |                |         |         |
|                   |                    |               |             |            |                 |                |         |         |
|                   |                    |               |             |            |                 |                |         |         |
| 4                 |                    |               |             |            |                 |                |         | ▶       |
| 🗡 🔆 🛛 Display     | ing 1 to 5 of 5 al | larms Default | 100% Comple | te Beijing | , Chongqing, Ho | ng Kong, Uruma | ļi      |         |

### Setting Colors for Acknowledged Alarms

You can set the text and background colors for records of acknowledged alarms. For each of the priority ranges, you can set a text color and a background color. Use the AlarmColor.Ack.ForeGround Property and AlarmColor.Ack.BackGround Property property groups in scripting to set the text color and background color for acknowledged alarms in each priority range at run time.

#### To set colors for acknowledged alarm records

- **1** Double-click the Alarm Control on the canvas. The **Edit Animations** dialog box appears.
- **2** Click **Colors**. The **Colors** page appears.
- **3** In the list at the right, locate the **Ack** record and priority range for which you want to change the text or background color.
- **4** Click the color box in the **Text** or **Background** column of the line. The color picker appears.
- **5** Select a color and click **OK**.
- 6 Click OK.

### Setting Colors for Unacknowledged Alarms

You can set the text and background colors for records of unacknowledged alarms. For each of the priority ranges, you can set a text color and a background color. Use the AlarmColor.UnAck.ForeGround Property and

AlarmColor.UnAck.BackGround Property property groups in scripting to set the text color and background color for unacknowledged alarms in each priority range at run time.

#### To set colors for unacknowledged alarm records

- **1** Double-click the Alarm Control on the canvas. The **Edit Animations** dialog box appears.
- **2** Click **Colors**. The **Colors** page appears.
- **3** In the list at the right, locate the **Unack** record and priority range for which you want to change the text or background color.
- 4 Click the color box in the **Text** or **Background** column of the line. The color picker appears.
- **5** Select a color and click **OK**.
- 6 Click OK.

### Setting Unacknowledged Alarms to Flash

Instead of showing unacknowledged alarm records in predefined constant text and background color, you can configure the Alarm Control to flash unacknowledged alarms in another text and background colors.

The unacknowledged alarm records flash between the colors of the Unack alarms and the colors of the Flash Unack alarms. Use the FlashUnAckAlarms Property Boolean property in scripting to set unacknowledged alarm records to flash at run time.

Use the AlarmColor.UnAck.Flash.ForeGround Property and AlarmColor.UnAck.Flash.BackGround Property property groups in scripting to set the text color and background color for flashing unacknowledged alarms in each priority range at run time.

#### To set flashing and colors for unacknowledged alarm records

- **1** Double-click the Alarm Control on the canvas. The **Edit Animations** dialog box appears.
- **2** Click **Colors**. The **Colors** page appears.
- **3** Select the Flash Unack Alarms check box.

**Note:** You cannot select the **Flash UnAck Alarms** check box if the client mode is set to one of the historical modes.

- **4** In the list on the right, locate the **Unack** record and priority range for which you want to change the text or background color. Do the following:
  - **a** Click the color box in the **Text** or **Background** column of the line. The color picker appears.
  - **b** Select a color and click **OK**.
- **5** Locate the **Flash Unack** record and priority range for which you want to change the text or background color. Do the following:
  - **a** Click the color box in the **Text** or **Background** column of the line. The color picker appears.
  - **b** Select a color and click **OK**.
- 6 Click OK.

## Renaming, Resizing, and Reordering Column Headers

You can rename, resize, and change the order of column headers in the Alarm Control.

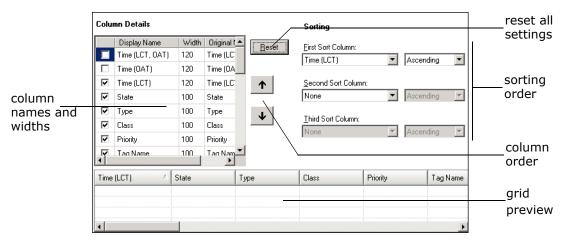

All changes you make in the Column Details list are shown in the grid preview.

You can also use the grid preview to resize columns or change their order with the pointer.

Column headers can be localized along with other symbol text when you export, translate, and reimport language files. The translated language files must be imported to the InTouch HMI for run-time language switching. For further information, see Chapter 11 Working with Languages in the *Application Server User's Guide*. **Important:** If you rename or reorder column headers, you must repeat the symbol text translation procedures. If you do not, your changes will not be available for run-time language switching.

### Renaming Column Headers

You can rename the column headers in the Alarm Control.

#### To rename column headers

- Double-click the Alarm Control on the canvas. The Edit Animations dialog box appears.
- 2 Click Column Details. The Column Details page appears.
- **3** In the **Column Details** list, locate the column header you want to rename and click on it.
- **4** Type a new name and press **Enter**. The **Column Details** list and the grid preview are updated.

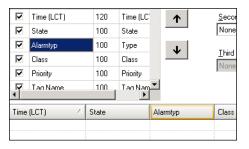

5 Click OK.

### Resizing Columns

You can resize the column headers in the Alarm Control either by:

- Typing in a numeric value.
- Dragging the column header boundary width with the pointer in the grid preview.

#### To resize the column numerically

- Double-click the Alarm Control on the canvas. The Edit Animations dialog box appears.
- **2** Click Column Details. The Column Details page appears.
- **3** In the **Column Details** list, locate the name of the column you want to resize and click on the **Width** value in the row.

**4** Type a new width in pixels and press **Enter**. The **Column Details** list and the grid preview are updated.

| Ţ                       | Tag Name   | 100 | Tag Nam  | <b>–</b> |                              |
|-------------------------|------------|-----|----------|----------|------------------------------|
| $\checkmark$            | Priority   | 100 | Priority |          | Inone                        |
| $\overline{\checkmark}$ | Class      | 100 | Class    |          | <u>T</u> hird Sort C<br>None |
| $\checkmark$            | Alarmtyp   | 120 | Туре     | T        | TI: 10 10                    |
| $\checkmark$            | State      | 100 | State    |          | None                         |
|                         | TIME (LCT) | 120 | Time (LC | T        | <u>s</u> econa so            |

5 Click OK.

#### To resize the column graphically

- Double-click the Alarm Control on the canvas. The Edit Animations dialog box appears.
- **2** Click Column Details. The Column Details page appears.
- **3** In the grid preview, locate the column you want to resize and drag the column boundary to resize the column. The width value of the **Column Details** list is updated.
- 4 Click OK.

### Changing the Order of Columns

You can change the order of the columns in the Alarm Control by:

- Moving column names up and down in the Column Details list using buttons.
- Dragging the column header with the pointer in the grid preview.

You also can reset the column widths and order to their default values. Resetting the column widths and order also resets the names to their default values.

#### To change the column order

- **1** Double-click the Alarm Control on the canvas. The **Edit Animations** dialog box appears.
- **2** Click Column Details. The Column Details page appears.
- **3** Do one of the following:
  - Click arrow up and arrow down to reposition the columns.
  - In the grid preview, drag the name of the column you want to reposition and drop it to the left of another column to reposition it.

| Column Details                                       |                     |                                       |          | Sorting                             |       |           |
|------------------------------------------------------|---------------------|---------------------------------------|----------|-------------------------------------|-------|-----------|
| Display Name Display Name Time (LCT, OAT) Dime (OAT) | Width<br>120<br>120 | Original I A<br>Time (LC1<br>Time (OA | Reset    | Eirst Sort Column:<br>Time (LCT)    | Asc   | cending 💌 |
| Image: Time (LCT)       Image: Type                  | 120<br>100<br>100   | Time (LC1<br>State<br>Type            | <b>↑</b> | <u>S</u> econd Sort Column:<br>None | Aso   | cending 🗾 |
| Class     Priority     Tan Name                      | 100<br>100<br>100   | Class<br>Priority                     | <b>↓</b> | <u>T</u> hird Sort Column:<br>None  | Aso   | cending 💌 |
| Time (LCT)                                           | State               |                                       | ype Tim  | e (LCT) / Pr                        | ioity | Tag Name  |

The grid preview and the **Column Details** list shows the new column order.

4 Click OK.

#### To reset column widths and order

- **1** Double-click the Alarm Control on the canvas. The **Edit Animations** dialog box appears.
- **2** Click Column Details. The Column Details page appears.
- **3** Click **Reset**. The column widths, names, and order are reset to their default values.
- 4 Click OK.

### Sorting Alarms

You can configure how the Alarm Control sorts alarm records at run time. By default, the Alarm Control lists alarm records by time in ascending order.

You can sort alarm records in ascending or descending order based on a primary column, an optional secondary sort column, and an optional tertiary sort column.

| • | According  |           |
|---|------------|-----------|
|   | Pisconding |           |
|   |            |           |
| • | Ascending  | 7         |
|   | •          | Ascending |

You can configure the sorting columns and directions either in lists or with the grid preview. Use the SortColumn.First Property, SortColumn.Second Property, and SortColumn.Third Property properties in scripting to set the columns to be sorted at run time. Use the SortOrder.First Property, SortOrder.Second Property, and SortOrder.Third Property properties in scripting to set the sort direction for each at run time.

#### To set sorting columns and directions with lists

- Double-click the Alarm Control on the canvas. The Edit Animations dialog box appears.
- 2 Click Column Details. The Column Details page appears.
- **3** In the **Sorting** area, do the following:
  - **a** Select the primary sort column in the **First Sort Column** list and a sorting direction in the list to its right.
  - b Optionally, select the secondary sort column in the SecondSort Column list and a sorting direction in the list to its right.
  - **c** If you set the **Second Sort Column**, optionally select the tertiary sort column in the **Third Sort Column** list and a sorting direction in the list to its right.

The grid preview is updated and shows arrows for the sorted columns and their sort directions.

| Time (LCT) | State | $\nabla$ | Туре | Δ |
|------------|-------|----------|------|---|
|            |       |          |      |   |
|            |       |          |      |   |
| •          |       |          |      |   |

#### To set sorting columns and directions with the grid preview

- Double-click the Alarm Control on the canvas. The Edit Animations dialog box appears.
- 2 Click Column Details. The Column Details page appears.
- **3** In the grid preview, click on a column to select it for sorting. An arrow appears on the column header and the change is also shown in the **Sorting** area lists.
- **4** To change the sorting direction, click on the column header again. The arrow changes on the column header and the change is also shown in the **Sorting** area lists.

**Note:** If you click on a column header after releasing the **Shift** key, all sorting information is lost and the selected column is the new primary sorting criteria.

- **5** To set secondary and tertiary sorting, hold the **Shift** key and repeat from step 3.
- 6 Release the Shift key.
- 7 Click OK.

### Filtering Alarms

You can filter current and historical alarms by using query filters. A query filter is a collection of filter criteria in a logical construct.

For example, you can filter alarms by defining a query filter that only shows alarms with priorities larger than 500 and smaller than 750.

You can re-use the filter queries you define for historical alarms for current alarms and vice versa. You can also re-use filter queries you define at design-time at run time and vice versa.

**Important:** Query filters for current alarms and recent alarms and events require at least **Provider** and **Group** as filter criteria. These must use the equals sign.

When you use TimeLCT, TimeOAT, or TimeLCTOAT as filter criteria for historical alarm modes, you need make sure that the TimeSelector.StartDate and TimeSelector.EndDate properties do not limit the query. Otherwise the Alarm Control can possibly not return all alarm and event records.

Set the TimeSelector.StartDate property earlier than any time filtering requirement, and the TimeSelector.EndDate later than any time filtering requirement.

### Using Wildcards in Queries

In current alarm queries, you can use wildcards only in the Tagname part of the query and not in the Provider, Group, or Node part of the query. A valid example is:

\galaxy!Mixing!RotorBlade\*

In query filters that are used for current queries, the same restrictions apply.

In query filters that are used for historical queries, you must convert the operator and wildcard to SQL syntax according to the following table:

|          | Current Query | Historical<br>Query |
|----------|---------------|---------------------|
| Operator | =             | Like                |
| Wildcard | *             | %                   |

For example:

Provider = `galaxy' AND Group = `Mixing' AND Name Like `RotorBlade%'

If you want to use a query filter containing a wildcard for a current query and a historical query, create two separate query filters.

### Using an Existing Query Filter

You can use an existing query filter to filter the alarms shown in the ArchestrA Alarm Control. You can also use the Favorite Property string property in scripting to switch to an existing query filter at run-time.

#### To use an existing query filter

- Double-click the Alarm Control on the canvas. The Edit Animations dialog box appears.
- **2** Click **Query Filters**. The **Query Filters** page appears.
- **3** In the **Query Filter Favorites** list, select a query filter.
- 4 Click OK.

### Adding a New Query Filter

You can define a new query filter to filter the alarms shown in the ArchestrA Alarm Control. The new query filter is saved as a favorite in the **Query Filter Favorites** list.

#### To add a new query filter

- **1** Double-click the Alarm Control on the canvas. The **Edit Animations** dialog box appears.
- **2** Click **Query Filters**. The **Query Filters** page appears.

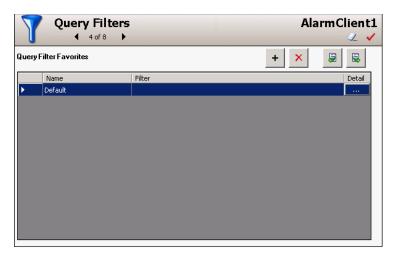

**3** Click **Add**. The **Add Filter** dialog box appears.

| Add Filter  Filter Name:  Filter Name:  TimeLCTOAT  TimeDAT  TimeLCT  State  Type  Class Priority Name Group Node Provider Value Limit OperatorFulName OperatorFulName OperatorFulName OperatorFulName OperatorFulName Ident Comment AlamComment AlamComment Iter1 | Group<br>AND DR<br>Operator:<br>Yakue:<br>Set |
|----------------------------------------------------------------------------------------------------|-----------------------------------------------|
| AlarmComment<br>User1<br>User2                                                                                                    | OK Cancel                                     |

For more information, see "Constructing Filters" on page 49.

### **Constructing Filters**

You use the **Add Filter** or **Modify Filter** dialog box to create or edit a filter graphically.

| 🔛 Add Filter                                                                                                    |                                           |                         |
|----------------------------------------------------------------------------------------------------|-------------------------------------------|-------------------------|
| Eilter Name: My Priority Filter                                                                                                    |                                           |                         |
| TimeLCTOAT TimeLCT State Type Class                                                                                                    | <u>G</u> roup                             | Logical<br>associations |
| Provide<br>Group<br>Node<br>Provider     Image: Construction of the second<br>Value       Limit<br>Operator<br>OperatorNode<br>OperatorNode     Image: Construction of the second<br>OperatorNode       Operator OperatorNode     Image: Construction of the second<br>OperatorNode | Priority           Operator:           <= | Condition<br>setting    |
| AlamComment<br>User1<br>User2                                                                                                    | OK Cancel                                 |                         |
| Filter criteria Construction area                                                                                                    |                                           |                         |

To construct a filter

- **1** If you want to change the filter name, type a new unique name in the **Filter Name** box.
- **>**

2

Add filter criteria to the construction area by selecting a column name on the left and clicking the right arrow button. When you add filter criteria to the construction area, they are automatically logically connected by AND.

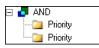

**3** If necessary, remove filter criteria by selecting them in the filter construction area and clicking the left arrow button.

- **4** To change the logical operator, select it in the filter construction area, and then either:
  - Click **AND** or **OR**.
  - Right-click and select **AND** or **OR** from the shortcut menu.
- **5** To group filter criteria logically, either:
  - Drag a filter criteria in the construction area over another filter criteria.
  - Select one filter criteria, click **Group**, and then click the other filter criteria.

By default, the filter criteria are logically grouped with AND. If necessary, you can select the **AND** item in the tree and click **OR** to change it to an OR grouping.

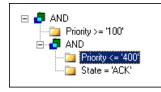

6 Assign values to filter criteria.

**Note:** If you are using the Value column as a filter criteria, you may get unexpected results at run time. The items in the Value column are sorted alphabetically, not numerically. This is because the Value column can contain strings.

Do the following:

- **a** Select a filter criteria in the construction area.
- **b** Select an operator from the **Operator** list.
- **c** Type or select a value in the **Value** box.

|             | •           |
|-------------|-------------|
|             |             |
|             |             |
|             |             |
| <u>S</u> et |             |
|             | <u>S</u> et |

- **d** Click **Set**. The filter criteria is updated in the construction area.
- **7** To cut, copy, or paste individual filter criteria or filter criteria branches, right-click on the filter criteria and select the appropriate option from the shortcut menu.
- 8 When you are done, click **OK**.

### Modifying an Existing Query Filter

You can modify an existing query filter using the **Modify Filter** dialog box.

#### To modify an existing query filter

- Double-click the Alarm Control on the canvas. The Edit Animations dialog box appears.
- **2** Click **Query Filters**. The **Query Filters** page appears.
- **3** Select an existing query filter in the **Query Filter Favorites** list.

- **4** Click the ellipsis button. The **Modify Filter** dialog box appears. For more information, see "Constructing Filters" on page 49.
- 5 Click OK.

### Deleting a Query Filter Favorite

You can delete any non-default query filter favorites.

#### To delete a query filter favorite

- **1** Double-click the Alarm Control on the canvas. The **Edit Animations** dialog box appears.
- **2** Click **Query Filters**. The **Query Filters** page appears.
- **3** Select an existing query filter in the **Query Filter Favorites** list.
- **4** Click the **Delete** button.
- **5** When a message appears, click **Yes**.

### **Exporting Query Filter Favorites**

You can export the query filter favorites list to an XML file. The XML file containing the query filter favorites can be imported to other Alarm Control in design time or run time. Do not edit this file directly. The default query filter favorite is not exported to the XML file.

#### To export the query filter favorites list

- Double-click the Alarm Control on the canvas. The Edit Animations dialog box appears.
- **2** Click **Query Filters**. The **Query Filters** page appears.
- **3** Click the **Export** button. The **Export Query Filter Favorites** dialog box appears.
- **4** Select a location and a name for the XML file and click **Save**.

### Importing Query Filter Favorites

You can import the query filter favorites list from an XML file.

#### To import the query filter favorites list

- **1** Double-click the Alarm Control on the canvas. The **Edit Animations** dialog box appears.
- **2** Click **Query Filters**. The **Query Filters** page appears.

**3** Click **Import**. The **Import Query Filter Favorites** dialog box appears.

| Open                                                                                                    | <u>? ×</u> |
|----------------------------------------------------------------------------------------------------|------------|
| Look jn: 📋 My Documents 💽 🔇 🎓 🖽 -                                                                                                    |            |
| SQL Server Management Studio         My Recent         Obcuments         Desktop         My Documents         My Documents         My Documents         My Computer                                                                                                    |            |
| My Network         File name:         Image: Comparison of the second second sec |            |
| Import Option: Append                                                                                                    |            |

- **4** In the **Import Option** list, click either:
  - **Append** to append the imported query filters to the existing query filters. If query filter names in the imported XML conflict with existing query filters, you are prompted to confirm the import for each filter.
  - **Overwrite** to replace all existing query filters with the imported query filters.
- **5** Browse to the XML file and click **Open**.

### Setting Time Zone and Format

You can set the time zone in which the client shows the alarm and event records. By default, the time zone is set to the client computer's current time zone at design time. Use the TimeZone.TimeZone Property, Time.Type Property, and Time.Format Property properties in scripting to set the time zone, time type, and time format at run time.

You can also set the time format of the alarm and event records. You can select between two different time format sets:

- Wonderware<sup>®</sup> Time Format: same as the InTouch Alarm Viewer control and InTouch Alarm DB View control of InTouch version 10.0 and later.
- .NET Time Format: defined by Microsoft .NET Framework time format conventions.

### Setting the Time Zone

You can set the time zone in which the Alarm Control shows the alarm and event records.

You can either set the time display to a predefined time zone, or to the client time zone. The client time zone is the time zone of the computer on which the Alarm Control is running.

The **Client Time Zone** setting is useful if you are deploying an application using the Alarm Control to a different time zone.

For example, if you develop your application in the "Pacific Time" zone and deploy it to two computers in the time zones "Central Time" and "Eastern Time", you can ensure the Alarm Control shows the local time for each deployment by setting the time zone to **Client Time Zone**.

#### To set the time zone

- **1** Double-click the Alarm Control on the canvas. The **Edit Animations** dialog box appears.
- **2** Click **Time Settings**. The **Time Settings** page appears.
- **3** In the **Time Zone** list, select a time zone.

| TimeZone: (GMT+08:00) <br>Time Format                                                                                                    | 3eijing, Chongqing, Hong                                                        | Kong, Urumqi 📃 💌                                                                                                    |
|----------------------------------------------------------------------------------------------------|---------------------------------------------------------------------------------|----------------------------------------------------------------------------------------------------|
| Use . <u>N</u> ET Time Format                                                                                                    | None                                                                            | .NET Time Format<br>MM - Two-digit month<br>MMM - Three-letter month<br>MMMM - Full month name                                                                                                    |
| None            13 Aug 2008            13 Aug 2008            13 Aug 2008            13 Aug 32008            Aug 13 2008            2008 Aug 13            13 August 2008            13 August 2008            13 August 2008            13 August 3            08 Aug 13            13 August 2008            13 August 3            2008 August 13 | 11:01<br>11:01 AM<br>11:01:26<br>11:01:26 AM<br>11:01:26.438<br>11:01:26.438 AM | dd - Two digit day<br>yyyy - Four-digit year<br>yy - Two-digit year<br>HH - Hours (24 hour format)<br>hh - Hours (12 hour format)<br>mm - Minutes<br>ss - Seconds<br>fff - Milliseconds<br>tt - AM or PM display |

4 Click OK.

### Setting the Time Format

You can set the time format in which the Alarm Control shows the alarm and event records. You can either use a predefined datetime format, or compose one.

#### To set the time format

- Double-click the Alarm Control on the canvas. The Edit Animations dialog box appears.
- **2** Click **Time Settings**. The **Time Settings** page appears.
- **3** In the **Time Format** area, do the following:
  - **a** Make sure Use .NET Time Format is cleared.
  - **b** Click a date format from the list at the right. The equivalent date format code appears in the box above.
  - **c** Click a time format from the list at the right. The equivalent time format code is appended to the format string in the box above.
- **4** If you want to customize the datetime format, modify the codes in the box as follows:

| Code | Purpose                 | Example                    |
|------|-------------------------|----------------------------|
| %m   | Two-digit month         | 03                         |
| %b   | Three-letter month      | Mar                        |
| %B   | Full month name         | March                      |
| %d   | Two-digit day           | 17                         |
| %Y   | Four-digit year         | 2008                       |
| %y   | Two-digit year          | 08                         |
| %#x  | Full day and date       | Tuesday, March<br>11, 2008 |
| %H   | Hours in 24 hour format | 14                         |
| %I   | Hours in 12 hour format | 2                          |
| %M   | Minutes                 | 55                         |
| %S   | Seconds                 | 34                         |
| %8   | Milliseconds            | 223                        |
| %p   | AM or PM                | PM                         |

5 Click OK.

### Setting the .NET Datetime Format

You can set the .NET datetime format in which the Alarm Control shows the alarm and event records. You can either use a predefined datetime format, or compose one. The predefined date format is based on the short date format setting of the operating system and may vary from computer to computer.

#### To set the .NET datetime format

- **1** Double-click the Alarm Control on the canvas. The **Edit Animations** dialog box appears.
- **2** Click **Time Settings**. The **Time Settings** page appears.
- **3** In the **Time Format** area, do the following:
  - a Select the Use .NET Time Format check box.
  - **b** Click a date format from the list at the right. The equivalent date format code appears in the box above.
  - **c** Click a time format from the list at the right. The equivalent time format code is appended to the format string in the box above.
- **4** If you want to customize the datetime format, modify the codes in the box as in the table below. For more information, see the Microsoft Knowledge database on .NET datetime formats.

| Code | Purpose                     | Example   |
|------|-----------------------------|-----------|
| М    | Single-digit month          | 9         |
| MM   | Two-digit month             | 09        |
| MMM  | Three-letter month          | Sep       |
| MMMM | Full month name             | September |
| d    | Single-digit day            | 8         |
| dd   | Two-digit day               | 08        |
| ddd  | Abbreviated day of the week | Mon.      |
| dddd | Day of the week             | Monday    |
| уууу | Four-digit year             | 2008      |
| уу   | Two-digit year              | 08        |
| HH   | Hours in 24 hour format     | 14        |
| hh   | Hours in 12 hour format     | 2         |

| Code | Purpose      | Example |
|------|--------------|---------|
| mm   | Minutes      | 55      |
| SS   | Seconds      | 34      |
| fff  | Milliseconds | 223     |
| tt   | AM or PM     | РМ      |

5 Click OK.

### Configuring Run-Time Behavior

You can configure the behavior and appearance of the Alarm Control at run time, for example:

- Showing and Hiding parts of the Alarm Control.
- Specifying if the Alarm Control queries the alarm database when it starts up.
- Scrolling to new alarms.
- Hiding warnings, errors, and messages.
- Restricting operator access to parts of the Alarm Control.
- Specifying Alarm Control freeze behavior.
- Customizing the "no records" message.
- Configuring alarms to require an ACK signature.
- Configuring alarms to require a SHELVE signature.
- Customizing the run-time shortcut menu.

| 🎼 Edit Animations - E                                                                                                    | nglish (Unite                                                                    | States)                                                                                                    |                                                                                                    | - 🗆 X                                                                                                    |
|----------------------------------------------------------------------------------------------------|----------------------------------------------------------------------------------|----------------------------------------------------------------------------------------------------|----------------------------------------------------------------------------------------------------|----------------------------------------------------------------------------------------------------|
| Animations                                                                                                    | +                                                                                | Run-Time Behavio                                                                                                    | r                                                                                                    | AlarmClient1                                                                                                    |
| 21 2↓                                                                                                    |                                                                                  | ●                                                                                                    |                                                                                                    | 2 🗸                                                                                                    |
| Configuration                                                                                                    |                                                                                  | Show Heading                                                                                                    | Show Context Menu                                                                                                    |                                                                                                    |
| © Alarm Mode<br>© Colum Details<br>Colum Details<br>Time Settings<br>I'me Settings<br>Run-Time Behavior<br>© Data Binding<br>Ø Event | Required<br>Required<br>Required<br>Required<br>Required<br>Required<br>Required | Show Grid Show Sratus Bar Query on Startup Auto Scroll to New Alarms Hide Errors and Warnings Alaw Column Resizing Retain Hidden Auto Resume after osc. Show Custom 'No Records' Message Row Selection Multiple Requires SHELVE Signature Requires SHELVE Signature Min Priority Page | ✓ Ack Selected         ✓ Ack Others ▶         ✓ Shelve Selected         ✓ Unshelve Selected         ✓ Unshelve Others ▶         ✓ Hide Selected         ✓ Hide Selected         ✓ Hide Others ▶         ✓ Hide Others ▶         ✓ Hide Others ▶         ✓ Hide Others ▶         ✓ Hide Others ▶         ✓ Secture         ✓ Hide Selected         ✓ Hide Others ▶         ✓ Hide Selected         ✓ Secture         ✓ Query Filters         ✓ Requery         ✓ Reset | Q Ack All         Q Ack Visible         Q Ack Selected Groups         Q Ack Selected Tags         Q Ack Selected Priorities         Q Shelve All         Q Shelve Selected Priorities         Q Shelve Selected Priorities         Q Shelve Selected Priorities         Q Shelve Selected Priorities         Q Unshelve All         Q Unshelve Selected Group         U Unshelve Selected Tags         Q Unshelve Selected Tags         Q Unshelve Selected Tags         Q Unshelve Selected Tags         Q Unshelve Selected Sevenities         Q Unshelve Selected Sevenities         Q Unshelve Selected Sevenities         Q Unshelve Selected Sevenities         Q Unshelve Selected Sevenities         Q Unshelve Selected Sevenities         Q Unshelve Selected Sevenities         Q Unshelve Selected Sevenities         Q Hide All         Y Hide Visible |
| •                                                                                                    |                                                                                  |                                                                                                    |                                                                                                    | OK Cancel                                                                                                    |

### Showing Heading, Grid, or Status Bar

You can show and hide parts of the Alarm Control at run time, such as the heading, grid, or status bar. Use the ShowHeading Property, ShowGrid Property, and ShowStatusBar Property properties in scripting to show or hide the heading, grid, and status bar at run time.

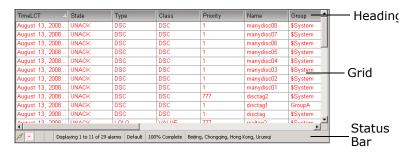

**Caution:** If you hide the status bar, you will not be able to see important indicators, such as the New Alarms, Hidden Alarms, and Frozen Grid indicators.

#### To show the heading, grid, or status bar at run time

- Double-click the Alarm Control on the canvas. The Edit Animations dialog box appears.
- 2 Click Run-Time Behavior. The Run-Time Behavior page appears.
- **3** Show or hide the part. Do any of the following:
  - Select the **Show Heading** check box to show the heading at run time, or clear it to hide the heading at run time.
  - Select the **Show Grid** check box to show the grid at run time, or clear it to hide the grid at run time.
  - Select the **Show Status Bar** check box to show the status bar at run time, or clear it to hide the status bar at run time.
- 4 Click OK.

### Automatically Querying for Alarms on Start Up

You can configure the Alarm Control to automatically query the Alarm Manager or Alarm Database when the control starts up at run time. Use the QueryStartup Property in scripting to control the start up behavior at run time.

By default, current alarms and recent alarms and events are automatically queried when the Alarm Control starts at run time. You can disable the automatic query if the Alarm Control is:

- Configured to mainly use query filters.
- Driven mainly by scripts.

## To query the Alarm Manager or Alarm Database automatically on start up

- **1** Double-click the Alarm Control on the canvas. The **Edit Animations** dialog box appears.
- **2** Click **Run-Time Behavior**. The **Run-Time Behavior** page appears.
- **3** Select the **Query on Startup** check box.
- 4 Click OK.

### Scrolling Automatically to New Alarms

If the operator is viewing multiple pages of alarms, new alarms may go unnoticed. You can configure the Alarm Control to scroll automatically to new alarms. Use the AutoScroll Property Boolean property in scripting to scroll automatically to new alarms.

However, if the Alarm Control scrolls automatically to new alarms, it may be hard for the operator to view and analyze older alarms if new alarms occur. If the Alarm Control is frozen, it will not scroll automatically to new alarms.

#### To scroll automatically to new alarms

- Double-click the Alarm Control on the canvas. The Edit Animations dialog box appears.
- 2 Click Run-Time Behavior. The Run-Time Behavior page appears.
- **3** Select the **Auto Scroll to New Alarms** check box.
- 4 Click OK.

### Hiding Errors, Warnings, and Status Messages

You can prevent a message dialog box from opening when errors, warnings, or status messages occur in the Alarm Control. Even if you hide errors, warnings, and status messages, the messages are sent to the ArchestrA Logger. Use the HideErrors Property in scripting to hide error, warning, and status messages at run time.

#### To hide error and warning messages

- **1** Double-click the Alarm Control on the canvas. The **Edit Animations** dialog box appears.
- 2 Click Run-Time Behavior. The Run-Time Behavior page appears.
- **3** Select the **Hide Errors and Warnings** check box.
- 4 Click OK.

### Restricting User Access to Rows and Columns

You can prevent the operator from:

- Resizing columns.
- Selecting rows.
- Selecting multiple rows.

Use this feature for interfaces where it is easy to accidentally resize columns or select rows. For example, if the Alarm Control is running on a small display, use the AllowColumnResize Property and RowSelection Property properties in scripting to control the ability to resize columns and select rows at run time.

#### To prevent the operator from resizing columns

- **1** Double-click the Alarm Control on the canvas. The **Edit Animations** dialog box appears.
- 2 Click Run-Time Behavior. The Run-Time Behavior page appears.
- **3** Clear the Allow Column Resizing check box.
- 4 Click OK.

#### To prevent the operator from selecting rows

- Double-click the Alarm Control on the canvas. The Edit Animations dialog box appears.
- 2 Click Run-Time Behavior. The Run-Time Behavior page appears.
- **3** In the **Row Selection** list, click:
  - No to prevent operator from selecting rows.
  - **Single** to allow operator to only select one row.
  - **Multiple** to allow operator select multiple rows.
- 4 Click OK.

### Retain Hiding when Changing Alarm Query Filter

You can configure the Alarm Control to hide alarms even if the alarm query filter changes. Use the RetainHidden Property in scripting to retain the hiding of alarms at run time.

#### To retain hiding when change the alarm query filter

- Double-click the Alarm Control on the canvas. The Edit Animations dialog box appears.
- **2** Click **Run-Time Behavior**. The **Run-Time Behavior** page appears.

- **3** Select the **Retain Hidden** check box.
- 4 Click OK.

### Overriding the Frozen Grid

You can configure the Alarm Control to unfreeze the grid after a given time in seconds. Use this option to make sure that new alarms appear on the grid after a specified time. Use the AutoResumeDuration Property in scripting to unfreeze the Alarm Control after a certain duration at run time.

The Alarm Control also unfreezes if you change one of the following:

- Alarm Mode
- Alarm Query
- Query Filter

#### To override the frozen grid

- Double-click the Alarm Control on the canvas. The Edit Animations dialog box appears.
- **2** Click **Run-Time Behavior**. The **Run-Time Behavior** page appears.
- **3** Select the **Auto Resume after** check box and type the number of seconds after which the grid unfreezes.
- 4 Click OK.

### Customizing the "No Records" Message

You can customize the message that appears when there are no records to show in the grid. Use the NoRecordsMessage.Enabled Property and NoRecordsMessage.Message Property in scripting to customize the "no records" message at run time.

#### To customize the "no records" message

- **1** Double-click the Alarm Control on the canvas. The **Edit Animations** dialog box appears.
- **2** Click **Run-Time Behavior**. The **Run-Time Behavior** page appears.
- **3** Select the **Show Custom 'No Records' Message** check box and type a message you want to show in the Alarm Control when there are no alarm records.
- 4 Click OK.

#### Changing the Language of the "No Records" Message

You can change the language of the message that appears when there are no records to show in the grid.

#### To change the language of the "No Records" Message

- **1** Right-click on the canvas and click **Scripts**. The **Edit Scripts** dialog box appears.
- **2** Click the Add icon and give the script a name, for example ChangeLanguage.
- 3 In the Expression box, type: intouch:\$Language
- 4 In the Trigger list, click DataChange.
- **5** In the script area, type the following:

```
If intouch:$Language == 1033 then ' Switch to English
AlarmClient1.NoRecordsMessage.Message = "No Records";
else If intouch:$Language == 1031 then ' Switch to German
AlarmClient1.NoRecordsMessage.Message = "Keine Einträge";
else if intouch:$Language == 1036 then ' Switch to
French
AlarmClient1.NoRecordsMessage.Message = "Aucun
enregistrement";
endif;
endif;
endif;
```

```
6 Click OK.
```

# Configuring the Alarm Control to Require ACK Signature

Even if you are logged into the InTouch application, acknowledging the alarms that fall within a specific priority range may need to be authenticated by you if required by your company or industry. You can configure the Alarm Control to provide such functionality by selecting the **Requires ACK Signature** check box in the **Object Properties** dialog of the Alarm Control.

After the Alarm Control has been configured to require a signature for acknowledgement, you need to set its minimum and maximum priority values. The valid range of the minimum and maximum priority values is 1 to 999.

#### To configure the Alarm Control to require ACK signature

- **1** Place an Alarm Control in the drawing canvas.
- **2** Double-click the Alarm Control on the canvas. The **Edit Animations** dialog box appears.

| 🐺 Edit Animations - English (United States)                                     |                                                                                              |                                                                                                    |                                                                                                    |                                                                                                    |  |
|---------------------------------------------------------------------------------|----------------------------------------------------------------------------------------------|----------------------------------------------------------------------------------------------------|----------------------------------------------------------------------------------------------------|----------------------------------------------------------------------------------------------------|--|
| Animations                                                                      | +                                                                                            | Run-Time Behavio                                                                                                    | r<br>☑ Show Context Menu                                                                                                    | AlarmClient1                                                                                                    |  |
| Colors<br>Column Details<br>Query Filters<br>Time Settings<br>Run-Time Behavior | Required<br>Required<br>Required<br>Required<br>Required<br>Required<br>Required<br>Required | Show Grid  Show Status Bar  Query on Startup Auto Scroll to New Alarms Hide Errors and Warnings  Allow Column Resizing Retain Hidden Auto Resume after Show Custom 'No Records' Message Row Selection Multiple Requires SHELVE Signature Min Priority 1 Max Priority 999 | ✓ Ack Selected         ✓ Ack Others ▶         ✓ Shelve Selected         ✓ Jnshelve Others ▶         ✓ Unshelve Others ▶         ✓ Hide Selected         ✓ Hide Others ▶         ✓ Hide Others ▶         ✓ Hide Others ▶         ✓ Freeze         ✓ Satistics         ✓ Reset | <ul> <li>✓ Ack All</li> <li>Ack Visible</li> <li>Ack Visible</li> <li>Ack Selected Groups</li> <li>Ack Selected Tags</li> <li>✓ Ack Selected Priorities</li> <li>✓ Shelve All</li> <li>✓ Shelve Selected Tags</li> <li>✓ Shelve Selected Tags</li> <li>✓ Shelve Selected Severities</li> <li>✓ Unshelve All</li> <li>✓ Unshelve Selected Group</li> <li>✓ Unshelve Selected Tags</li> <li>✓ Unshelve Selected Tags</li> <li>✓ Unshelve Selected Tags</li> <li>✓ Unshelve Selected Group</li> <li>✓ Unshelve Selected Tags</li> <li>✓ Unshelve Selected Tags</li> <li>✓ Unshelve Selected Tags</li> <li>✓ Unshelve Selected Tags</li> <li>✓ Unshelve Selected Tags</li> <li>✓ Unshelve Selected Severities</li> <li>✓ Hide All</li> <li>✓ Hide All</li> <li>✓ Hide All</li> </ul> |  |
| ()                                                                              |                                                                                              |                                                                                                    |                                                                                                    | OK Cancel                                                                                                    |  |

- **3** Click **Run-Time Behavior.** The **Run-Time Behavior** page appears.
- 4 Select the Requires ACK Signature check box. The Min Priority and Max Priority boxes are enabled.
- **5** Enter the minimum and maximum priority values for the alarm range window that will require authentication.
- 6 Click OK.

You can configure the alarm signature requirement as well as the minimum and maximum values in run time using the **Object Editor**. For more information about using the **Object Editor**, see the *Application Server User's Guide*, Chapter 3, Working with Objects.

For more information about configuring the Alarm Control in run time to require an alarm acknowledgement signature, see the "SignedAlarmAck() Applied Examples" topic in the *Creating and Managing ArchestrA Graphics User's Guide*.

**Note:** If your computer supports Smart Cards, you can use them for alarm authentication at run time. You need to have the Smart Card mapped to your user account in the domain. If the Smart Card is already in the reader and you enter the correct PIN, the system will allow you to acknowledge the alarms.

### Configuring the Alarm Control to Require a SHELVE Signature

The Alarm Control provides a configuration option to restrict alarm shelving only to operators authorized by application security. When an operator selects one or more alarms and attempts to shelve them, the Alarm Control verifies if a shelve signature is required.

If no SHELVE signature is required

The Alarm Control shows a simple **Shelve Comment** dialog box with a **Duration** field to select the number of hours (1, 2, 4, 8, 12) to shelve the alarm and a **Reason** field to enter a mandatory comment.

| Shelve Comment        |           |  |  |
|-----------------------|-----------|--|--|
| Duration: 🚺 💌 hour(s) |           |  |  |
| <u>R</u> eason:       |           |  |  |
|                       | OK Cancel |  |  |

• If a SHELVE signature is required and application security is active

The Alarm Control shows a **Shelve Comment** dialog box with fields for the operator to enter user credentials (name, password, domain) in addition to selecting a shelve duration and entering a mandatory comment.

| Shelve Comm     | ent       |    | ×      |
|-----------------|-----------|----|--------|
| Duration:       | ▼ hour(s) |    |        |
| <u>R</u> eason: |           |    |        |
| Mode            | Username  |    |        |
|                 |           | OK | Cancel |

By default, the logged-in user appears in the **Username** field. If the application security type is **ArchestrA**, then ArchestrA appears in the **Domain** field and cannot be edited. If the credentials are valid, the Alarm Control attempts to shelve the selected alarms.

The Alarm Control shows an error message if the operator enters invalid credentials. When the operator clicks **OK** on the error message, the **Shelve Comment** dialog appears again with the entered user name, comment, and duration. The Password (or PIN) is blank. The operator can attempt to authenticate again or cancel.

## To configure the Alarm Control to require a SHELVE signature

- **1** Place an Alarm Control in the drawing canvas.
- **2** Double-click the Alarm Control on the canvas. The **Edit Animations** dialog box appears.
- **3** Click **Run-Time Behavior.** The **Run-Time Behavior** page appears.
- **4** Select or clear **Requires SHELVE Signature** based on whether operators need to enter their credentials to shelve alarms or not.
- 5 Click OK.

### Configuring the Run-Time Shortcut Menu

You can configure the Alarm Control's shortcut menu to show only selected options at run time. The shortcut menus showing historical alarms (or events) and current alarms (or recent alarms and events) are different.

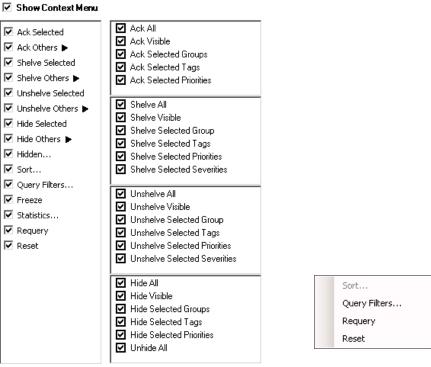

Current alarms mode

Historical alarms mode

For the current alarms Context menu, you can also show or hide entire shortcut submenus. Use the **ContextMenu.\*** and the ShowContextMenu Property in scripting to control if shortcut menu items appear or not at run time. For more information, see the "ContextMenu.AckAll Property" on page 107 and following.

#### To hide the Context menu

- **1** Double-click the Alarm Control on the canvas. The **Edit Animations** dialog box appears.
- **2** Click **Run-Time Behavior**. The **Run-Time Behavior** page appears.
- **3** Clear the **Show Context Menu** check box.
- 4 Click OK.

#### To show or hide Context menu options

- **1** Double-click the Alarm Control on the canvas. The **Edit Animations** dialog box appears.
- 2 Click Run-Time Behavior. The Run-Time Behavior page appears.
- **3** Make sure the **Show Context Menu** check box is selected.
- **4** In the shortcut menu lists, do the following:
  - **a** Select the options you want to appear on the run-time Context menu (if applicable for the selected client mode).
  - **b** Clear the options you want to hide from the operator on the run-time Context menu.
- 5 Click OK.

## Chapter 3

## Using the Alarm Control at Run Time

This section shows how you can interact with the Alarm Control at run time, such as:

- Refreshing the Alarm Control grid to show the most current alarms.
- Using the status bar to view various information about the alarm records.
- Acknowledging, hiding, filtering, or sorting alarms.
- Freezing the Alarm Control grid.
- Switching between client modes.
- Switching between languages.
- Acknowledging alarms with a required signature.

### Refreshing the Alarm Control Grid

You can refresh the Alarm Control grid at run time. Depending on which client mode is selected, the Alarm Control:

- Requeries the Alarm Manager for latest current alarm records from all configured providers.
- Retrieves alarm record data from the Alarm Database based on the time range settings.

#### To refresh the alarm control grid

- **1** Right-click the Alarm Control grid at run time. The shortcut menu appears.
- 2 Click Requery.

### Using Status Bar Information

The status bar shows you information about the current Alarm Control grid. Depending on the client mode, the status bar information shows different information.

### Using Status Bar Information of Current Modes

If the Alarm Control is showing current alarms or recent alarms and events, the status bar shows the following:

| Element       | Icon(s)   | Description                                                                                                    |
|---------------|-----------|----------------------------------------------------------------------------------------------------|
| Client Mode   | M         | Indicates the Alarm Control is showing<br>current alarms (or recent alarms and events).                                                             |
| New Alarms    | <u></u> . | Appears if new alarms have occurred. If you<br>move the pointer over the indicator, the<br>tooltip shows you how many alarms are<br>unacknowledged. |
| Hidden Alarms | 1         | Appears if any alarms are currently hidden. If<br>you move the pointer over the indicator, the<br>tooltip shows you how many alarms are<br>hidden.  |
| Frozen Grid   | STOP      | Appears if the Alarm Control is currently frozen.                                                                                                   |

| Element       | Icon(s) | Description                                                                                                    |
|---------------|---------|----------------------------------------------------------------------------------------------------|
| Alarm Records |         | Displaying 1 to 13 of 28 alarms                                                                                                    |
|               |         | Shows the total number of alarm records and which alarms are currently shown.                                                                                                    |
| Query Filter  |         | Default                                                                                                    |
|               |         | Shows the name of the current query filter favorite.                                                                                                    |
| Retrieval     |         | 100% Complete                                                                                                    |
|               |         | Shows the percentage of alarms retrieved from all alarm providers.                                                                                                    |
|               |         | If this percentage is less than 100%, not all<br>alarm providers are providing alarm data.<br>Use the <b>Alarm Statistics</b> dialog box to detect<br>which alarm providers are not providing<br>alarm data. |
| Time Zone     |         | Beijing, Chongqing, Hong Kong, Urumqi                                                                                                    |
|               |         | Shows the current time zone of the Alarm<br>Control. Move the pointer over the time zone<br>to show the full information in a tool tip.                                                                      |

### Using Status Bar Information of Historical Modes

If the Alarm Control is showing historical alarms or events, the status bar shows the following:

| Element       | Description                                                                   |
|---------------|-------------------------------------------------------------------------------|
| Client Mode   |                                                                               |
|               | Indicates the Alarm Control is showing historical alarms and/or events.       |
| Alarm Records | Displaying 1 to 13 of 28 alarms                                               |
|               | Shows the total number of alarm records and which alarms are currently shown. |

| Element           | Description                                                                                                    |
|-------------------|----------------------------------------------------------------------------------------------------|
| Alarm Database    | localhost - WWAlmDb                                                                                                    |
|                   | Shows the name of the server hosting the<br>Alarm Database and the Alarm Database<br>name.                                              |
| Connection Status | Connected                                                                                                    |
|                   | Shows the connection status to the Alarm Database.                                                                                      |
| Time Zone         | Beijing, Chongqing, Hong Kong, Urumqi                                                                                                   |
|                   | Shows the current time zone of the Alarm<br>Control. Move the pointer over the time zone<br>to show the full information in a tool tip. |
| Requery           |                                                                                                    |
|                   | Click this button to retrieve latest alarm records from the Alarm Database.                                                             |

### Acknowledging Alarms

You can acknowledge alarm records directly from the Alarm Control. You can acknowledge:

- One or more selected alarms.
- All alarms, including alarms not visible due to the limited space of the Alarm Control.
- All visible alarms.
- All alarms with common values, such as provider names, group names, priority ranges, and tag names. You can simplify alarm acknowledgement for the operator by using methods in scripting. For more information, see "Ack.All() Method" on page 150.

## To acknowledge a selected alarms using the Alarm Control grid

- **1** Select one or more alarms in alarm state.
- 2 Right-click the Alarm Control grid and click Ack Selected.
- **3** If no default acknowledgement statement is configured for the Alarm Control, the **Ack Comment** dialog box appears.

**4** Type an alarm acknowledgement comment and click **OK**.

#### To acknowledge other alarms using the Alarm Control grid

- **1** Select one or more alarms in alarm state.
- **2** Right-click the Alarm Control grid, point to **Ack Others**, and click one of the following:
  - Ack All to acknowledge all alarms in alarm state.
  - Ack Visible to acknowledge all visible alarms.
  - Ack Selected Group to acknowledge alarms with the same provider names and group names of one or more selected alarms in alarm state.
  - Ack Selected Tag to acknowledge alarms with the same provider names, group names, and tag names within the priority ranges of one or more selected alarms in alarm state.
  - Ack Selected Priority to acknowledge alarms with the same provider names, group names, and within the priority ranges of one or more selected alarms in alarm state.
- **3** If no default acknowledgement statement is configured for the Alarm Control, the **Ack Comment** dialog box appears.
- **4** Type an alarm acknowledgement comment and click **OK**.

### Providing a Signature to Acknowledge Alarms

You must provide your signature in the **Ack Alarms** dialog box to acknowledge alarms. A signature is required when the **Require ACK Signature** check box is selected and any of the selected alarms falls within the configured priority range, or if no one is logged on to the InTouch application. You are not required to be logged on to the InTouch application to acknowledge alarms. However, if you are logged on to WindowViewer, the **Username** box displays your name.

When you select the **Require ACK Signature** check box, the acknowledgment comment is prefixed in the updated Alarm Record. If one or more of the selected alarms falls within the configured priority range, the comment is prefixed with "Signed ACK -" indicating that it is a signed acknowledgment. Otherwise, it is prefixed with "Std ACK -" indicating that it is a standard acknowledgment.

**Note:** If the selected alarms do not require a signature, then the **Ack Alarms** dialog box displays the **Comment** box. You can enter a comment before acknowledging the alarm.

## To provide a signature to acknowledge alarms with user name

**1** Select one or more alarms in the alarm state.

- 2 Right-click the Alarm Control grid and click Ack Selected.
- **3** If the selected alarms require a signature, or if you are not logged on to InTouch, then the **Ack Alarms** dialog box appears. If the Smart Card authentication system is not configured on your computer, the following dialog appears:

| Ack Alarms |                                | × |
|------------|--------------------------------|---|
| Comment    |                                | _ |
| Mode       | Username<br>Password<br>Domain |   |
|            | OK Cancel                      |   |

- **4** In the **Comment** box, enter or modify the comment.
- **5** In the **Username** box, enter your user name.
- 6 In the **Password** box, enter your password.
- 7 In the Domain box, enter the domain and click OK.

**Note:** If you enter invalid credentials, the system displays an error message. When you click **OK**, the **ACK Alarms** dialog box appears again with the user name and the comment you had provided. You must enter the correct password.

### Providing a Signature to Acknowledge Alarms Using Smart Cards

You can use a Smart Card to provide the authentication to acknowledge alarms if your computer supports Smart Card authentication. In that case, the system displays the **Ack Alarms** dialog box with the Smart Card authentication dialog. You must have the Smart Card inserted in the Smart Card reader attached to your computer.

#### To provide a signature to acknowledge alarms using Smart Cards

- **1** Select one or more alarms in the alarm state.
- **2** Right-click the Alarm Control grid and click **Ack Selected**.

**3** If the selected alarms are configured to require a signature and if Smart Card Authentication is selected in InTouch, the **Ack Alarms** dialog box appears where the **Smart Card** button under **Mode** is disabled.

| Ack Alarms |                    |        | × |
|------------|--------------------|--------|---|
| Comment    |                    |        |   |
| Mode       | Certificate<br>PIN |        | • |
|            | OK                 | Cancel |   |

- **4** In the **Comment** box, enter or modify the comment.
- **5** From the **Certificate** list, select the Smart Card currently inserted into the reader in your system.

**Note:** If a card is newly-inserted or removed from the reader, you can update the list of cards by selecting the appropriate Smart Card from the **Certificate** list.

- 6 In the PIN box, enter the personal identification number and click OK.
  - a If you enter an invalid PIN, the system displays an error message. When you click **OK**, the **ACK Alarms** dialog box appears again with the user credential and the comment you had provided. You must enter the correct PIN.
  - b If you need to provide your log on credentials instead of the Smart Card details to verify your signature, click the User
     Name Authentication button under Mode. A different version of the Ack Alarms dialog box appears where the Smart Card button under Mode is enabled.

| Ack Alarms |          | ×      |
|------------|----------|--------|
| Comment    |          |        |
| Mode       |          |        |
|            | Username |        |
|            | Password |        |
|            | Domain   |        |
|            | OK       | Cancel |

# Shelving and Unshelving Alarms at Run Time

Operators can shelve alarms to temporarily suppress them for a fixed period. Shelving an alarm means temporarily removing it from the Alarm Control's main alarm list and placing it on a shelved list. Shelving is normally controlled by an operator to handle irrelevant nuisance alarms that have not been caught by filtering or alarm suppression mechanisms.

Shelved alarms are automatically unshelved at the end of the specified time period.Operators can also manually unshelve alarms and return them to an active state.

# Shelving Alarms

You can shelve alarms directly from the Alarm Control by selecting commands from the Alarm Control's Context menu.

### To shelve selected alarms using the Alarm Control

- **1** Select one or more alarms in alarm state.
- **2** Right-click the Alarm Control grid and click **Shelve Selected** from the shortcut menu.

The **Shelve Comment** dialog box appears to set a shelf duration and enter a comment.

| Shelve Comment |    | ×      |
|----------------|----|--------|
| Duration:      |    |        |
| Reason:        |    |        |
|                | ок | Cancel |
|                |    |        |

**Note:** If the application runs under security and the Alarm Control has been configured to require a SHELVE signature, operators must authenticate themselves. The **Shelve Comment** dialog box includes additional fields for an operator to enter a username, password, and domain.

- **3** Select an alarm shelving duration from the **Duration** field.
- **4** Type a mandatory alarm shelving comment in the **Reason** field and click **OK**.

### To shelve other alarms using the Alarm Control

- **1** Select one or more alarms in alarm state.
- **2** Right-click the Alarm Control, point to **Shelve Others**, and click one of the following shortcut commands:
  - Shelve All to shelve all alarms in alarm state.
  - Shelve Visible to shelve all visible alarms.
  - Shelve Selected Groups to shelve alarms with the same provider names and group names of one or more selected active alarms.
  - Shelve Selected Tags to shelve alarms with the same provider names, group names, and tag names of one or more selected active alarms.
  - Shelve Selected Priorities to shelve alarms with the same provider names, group names, and within the same priority ranges of one or more selected active alarms.
  - Shelve Selected Severities to shelve alarms with the same provider names, group names, and within the same severity ranges of one or more selected active alarms.

The **Shelve Comment** dialog box appears with fields to set a shelf duration and enter a comment.

- **3** Select an alarm shelving duration from the **Duration** field.
- **4** Type an alarm shelving comment in the **Reason** field and click **OK**.

### Showing Shelved Alarms

After alarms are shelved, they no longer appear as active alarms in an Alarm Control. The default query of the Alarm Control does not show shelved alarms. You must configure an Alarm Control query filter similar to the following example to show shelved alarms. (Provider = 'Galaxy' AND Group = 'Area\_Name' AND (State = 'SHELVE ACK RTN' OR State = 'SHELVE\_UNACK' OR State = 'SHELVE UNACK RTN' OR State = 'SHELVE ACK'))"

| Filter Name:     Default       TimeLCTOAT     AND       TimeDAT     Provider = 'Galaxy'       TimeLCT     Group = 'Area_Name'                                                                                                    |              |       |                                                                                                    | 🔡 Modify Filter                                                                                                    |
|----------------------------------------------------------------------------------------------------|--------------|-------|----------------------------------------------------------------------------------------------------|----------------------------------------------------------------------------------------------------|
| Class       Priority       State = 'SHELVE ACK RTN'       Operator:         Name       State = 'SHELVE_UNACK'       State = 'SHELVE UNACK RTN'       Operator:         Node       State = 'SHELVE UNACK RTN'       State = 'SHELVE UNACK RTN'       Operator:         Value       State = 'SHELVE ACK'       Value:       Value:         Limit       Operator       State = 'SHELVE ACK'       Value:         OperatorNode       OperatorNode       Set         OperatorDomain       Set       Set | UR<br>Cancel | AND C | Provider = 'Galaxy' Group = 'Area_Name' Group = 'Area_Name' Group = 'SHELVE ACK RTN' Group = 'SHELVE_UNACK' Group State = 'SHELVE_UNACK RTN' | Filter Name:  TimeCOT TimeCAT TimeCAT TimeLCT State Type Class Priority Name Group Node Provider Value Limit Operator OperatorFullName OperatorOomain TagComment AlarmComment User1 |

For more information about configuring queries to filter alarms, see "Filtering Alarms" on page 46.

### Unshelving Alarms

Manually unshelving alarms follows a similar sequence of steps to shelve alarms using Context menu commands. You should have created a query that shows the current shelved alarms.

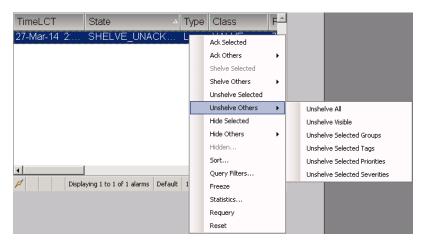

### To unshelve selected alarms using the Alarm Control

- **1** Select one or more shelved alarms.
- **2** Right-click the Alarm Control grid and click **Unshelve Selected** from the Context menu.

The Unshelve Comment dialog box appears.

| UnShelve | Comment               | ×      |
|----------|-----------------------|--------|
| Reason:  | Maintenance finished. |        |
|          | OK                    | Cancel |

**3** Type an optional alarm unshelving comment in the **Reason** field and click **OK**.

### To unshelve other alarms using the Alarm Control

- **1** Select one or more alarms in alarm state.
- **2** Right-click the Alarm Control, point to **Unshelve Others**, and click one of the following shortcut commands:
  - Unshelve All to unshelve all shelved alarms.
  - **Unshelve Visible** to unshelve all visible shelved alarms.
  - **Unshelve Selected Groups** to unshelve alarms with the same provider names and group names of one or more selected shelved alarms.
  - **Unshelve Selected Tags** to unshelve alarms with the same provider names, group names, and tag names of one or more selected shelved alarms.
  - **Unshelve Selected Priorities** to unshelve alarms with the same provider names, group names, and within the same priority ranges of one or more selected shelved alarms.
  - **Unshelve Selected Severities** to unshelve alarms with the same provider names, group names, and within the same severity ranges of one or more selected shelved alarms.

The **Unshelve Comment** dialog box appears.

**3** Type an optional alarm unshelving comment in the **Reason** field and click **OK**.

# Sorting Alarms at Run Time

You can sort alarms at run time in similar way as design time. Any changes you make to the sorting at run time are lost when you switch back to design time. You can simplify alarm sorting for the operator by using methods in scripting. For more information, see "SetSort() Method" on page 165 and "Show.Sort() Method" on page 176.

**Note:** If you are sorting by the Value column, the items in the column are sorted alphabetically, not numerically. This is because the Value column can contain strings.

### To set sorting columns and directions with lists at run time

**1** Right-click the **Alarm Control** grid and click **Sort**. The **Sort** dialog box appears.

| Sort                        |            | ×           |
|-----------------------------|------------|-------------|
| <u>F</u> irst Sort Column:  | Time (LCT) | Ascending 💌 |
| <u>S</u> econd Sort Column: | None       | Ascending   |
| <u>T</u> hird Sort Column:  | None       | Ascending   |
|                             | OK         | Cancel      |

- **2** In the **First Sort Column** list, select the first sort column and a sorting direction in the list to its right.
- 3 Optionally, select the second sort column in the Second SortColumn list and a sorting direction in the list to its right.
- **4** If you set the **Second Sort Column**, optionally select the third sort column in the **Third Sort Column** list and a sorting direction in the list to its right.
- 5 Click OK.

### To set sorting columns and directions in the grid at run time

- **1** In the Alarm Control grid, click on a column header to set sorting for the column. An arrow appears on the column header.
- **2** To change the sorting direction, click on the column header again. The arrow changes direction on the header.

**Note:** If you click on a column header after releasing the **Shift** key, all sorting information is lost and the selected column is the new primary sorting criteria.

- **3** To set sorting for second and third columns, repeat step 3 while pressing the **Shift** key.
- **4** Release the **Shift** key.

# Filtering Alarms at Run Time

You can filter alarms at run time by using the filters you defined at design time.

If you did not define a filter according to your needs at design time, you can still create new filters at run time, or modify existing filters.

If you saved filters to an XML file, you can load them from a file at run-time.

Filters you define at run-time are not saved for use at design-time. To re-use filters you create or modify at run-time, export the filter list to an XML file, and import the XML file at design-time.

If you are showing historical alarms or events, you can use the filtering mechanism provided by the grid technology instead of using filter favorites.

# Using an Existing Query Filter

At run time, you can use any filter you defined at design time, regardless if you defined it for the current modes or historical modes. You can also use scripting to switch to an existing query filter. For more information, see "Favorite Property" on page 128.

### To use an existing query filter

- **1** Right-click the Alarm Control grid and click **Query Filters**. The **Query Filters** dialog box appears.
- **2** Select the filter from the list and click **OK**. The alarm records are filtered and the current filter name appears in the status bar.

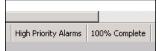

# Adding a New Query Filter

At run time, you can create new query filters to limit the number of alarm records.

The new query filters are not stored for future use and are only valid for the current session. If you want to store them for future use, you must also export the query filters to an XML file. For more information, see "Exporting Query Filter Favorites" on page 80.

### To add a new query filter

- **1** Right-click the Alarm Control grid and click **Query Filters**. The **Query Filters** dialog box appears.
- **2** The configuration is the same as in design time. For more information, see "Adding a New Query Filter" on page 48.

### Modifying an Existing Query Filter

At run time, you can modify a query filter.

The modification of query filters is not saved for future use and is only valid for the current session. If you want to save the modifications, you must also export the query filters to an XML file. For more information, see "Exporting Query Filter Favorites" on page 80.

### To modify an existing query filter

- **1** Right-click the Alarm Control grid and click **Query Filters**. The **Query Filters** dialog box appears.
- **2** The configuration is the same as in design time. For more information, see "Modifying an Existing Query Filter" on page 50.

### Deleting a Query Filter

At run time, you can delete a query filter.

After you delete a query filter at run time, it is only deleted for the current session. If you want to save the list of query filters without the deleted query filter, you must export the query filters to an XML file. For more information, see "Exporting Query Filter Favorites" on page 80.

### To delete an existing query filter

- **1** Right-click the Alarm Control grid and click **Query Filters**. The **Query Filters** dialog box appears.
- **2** The configuration is the same as in design time. For more information, see "Deleting a Query Filter Favorite" on page 51.

### **Importing Query Filter Favorites**

At run time, you can import the list of query filters from an XML file.

### **To import Query Filter Favorites**

- **1** Right-click the Alarm Control grid and click **Query Filters**. The **Query Filters** dialog box appears.
- 2 The configuration is the same as in design time. For more information, see "Importing Query Filter Favorites" on page 51.

# **Exporting Query Filter Favorites**

At run time, you can export the list of query filters to an XML file for future use. After exporting, you can import the query filter from the XML into design time. **Note:** The default query filter favorite is not exported to the XML file.

### **To export Query Filter Favorites**

- **1** Right-click the Alarm Control grid and click **Query Filters**. The **Query Filters** dialog box appears.
- 2 The configuration is the same as in design time. For more information, see "Exporting Query Filter Favorites" on page 51.

### Filtering Alarms with Client-Based Filtering

The grid technology used in the Alarm Control lets you filter the grid contents after the data has been retrieved from the data source.

You can filter historical alarms and/or events in the following ways for any selected column:

| Filter      | Description                                                                                                    |
|-------------|----------------------------------------------------------------------------------------------------|
| (All)       | No filtering, all records are shown for the selected column.                                                                                  |
| (Custom)    | Lets you configure a more complex<br>filter for the selected column, for<br>example a filter that can compare<br>values of different columns. |
| (Blanks)    | Filters by showing blank values only.                                                                                                    |
| (NonBlanks) | Filters by showing non blank values only.                                                                                                    |
| Values      | Filters by the selected value.                                                                                                    |

If a filter is applied to any column in the Alarm Control, the filter icon in the column header appears in blue.

|   | n header here f | to group by i |      |
|---|-----------------|---------------|------|
| V | State           | 🔻 Туре        | v Cl |
|   | ACK_RTN         | LO            | ΞV/  |
|   | ACK_RTN         | НН            | - VA |
|   | ACK_RTN         | LOLO          | V    |

### To filter alarms with client-based filtering

**1** Click the filter icon on the column you want to filter by. A menu appears.

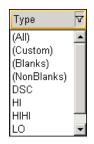

- **2** Select one of the following:
  - (All) to switch off filtering.
  - (Custom) to define a more complex filter.
  - (Blanks) to filter by blank values.
  - (NonBlanks) to filter by non blank values.
  - A value to filter by the value.

If you selected (Custom), a dialog box appears.

| 🔛 Enter filter criteria fo      | r Туре  | ×          |
|---------------------------------|---------|------------|
|                                 | Operand | Operand    |
| C And conditions                | -       | ((DBNull)) |
| C Or conditions                 |         |            |
| <u>A</u> dd a conditio <u>n</u> |         |            |
| Delete Condition                |         |            |
| <u>0</u> K                      |         |            |
| <u>C</u> ancel                  |         |            |
|                                 |         |            |
|                                 |         |            |
|                                 |         | 1          |

- **3** Do one of the following:
  - Select a different operator for the current condition.

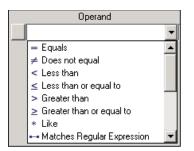

- Type or select a different operand for the current condition. The operand can be a value, or the value of a different column in the same row.
- Click Add a condition to add more conditions to the filter.

| 🔜 Enter filter criteria fo      | r Type    |      | ×     |
|---------------------------------|-----------|------|-------|
|                                 | Operand   | Ope  | erand |
| C And conditions                | = Equals  | ▼ HI | -     |
| Or conditions                   | Equals    | HIHI | •     |
| <u>A</u> dd a conditio <u>n</u> |           |      |       |
| Delete Condition                |           |      |       |
| <u>0</u> K                      |           |      |       |
| <u>C</u> ancel                  |           |      |       |
|                                 |           |      |       |
|                                 |           |      |       |
| [Type] = 'HI 'OR [Type] =       | = 'HIHI ' |      |       |

- Click **Delete Condition** to delete one or more selected conditions. (You can mark the condition by clicking on the button to the left of each condition.)
- 4 Click OK.

# Resetting the Grid

You can reset the column widths, column order, and names to their last design-time values. When you reset the grid, the query filter is also reset to its default. You can also reset the grid by using a method in scripting. For more information, see "Reset() Method" on page 162.

### To reset the grid

• Right-click the Alarm Control grid and click **Reset**.

# Hiding Alarms

You can temporarily remove specified alarms from the Alarm Control by hiding them. You can hide:

- All alarms, including alarms not visible due to the limited space of the Alarm Control.
- All visible alarms.
- One or more selected alarms.
- All alarms with the same provider names and group names of one or more selected alarms.
- All alarms with the same provider names, group names, and within the priority ranges of one or more selected alarms.
- All alarms with the same provider names, group names, and tag names within the priority ranges of one or more selected alarms.

You can also view which alarms are hidden and unhide them. You can simplify alarm hiding and unhiding for the operator by using methods in scripting. For more information, see "Hide.All() Method" on page 158.

### To hide all alarms

 Right-click the Alarm Control grid, point to Hide Others, and click Hide All.

### To hide all visible alarms

 Right-click the Alarm Control grid, point to Hide Others, and click Hide Visible.

### To hide selected alarms

- **1** Select one or more alarms in alarm state.
- 2 Right-click the Alarm Control grid and click Hide Selected.

### To hide alarms with common parameters

- **1** Select one or more alarms.
- **2** Right-click the Alarm Control grid, point to **Hide Others**, and click one of the following:
  - **Hide Selected Groups** to hide alarms with the same provider names and group names of one or more selected alarms.
  - **Hide Selected Tags** to hide alarms with the same provider names, group names, and tag names within the priority ranges of one or more selected alarms.

• **Hide Selected Priorities** to hide alarms with the same provider names, group names, and within the priority ranges of one or more selected alarms.

### To unhide alarms

- **1** Right-click the Alarm Control grid and click **Hidden**. The **Hidden Alarms** dialog box appears.
- **2** Select the alarms you want to unhide and click **Unhide**.
- 3 Click Close.

# Showing Alarm Statistics

You can view alarm statistics at run time to see which alarm providers are providing the alarm data. You can also use scripting to show alarm statistics at run time. For more information, see "Show.Statistics() Method" on page 176.

### To show alarm statistics

- **1** Right-click the Alarm Control grid and click **Statistics**. The **Alarm Statistics** dialog box appears.
- 2 If you use an Alarm Hotbackup name as alarm query, you can expand the Hotbackup name in the **Alarm Statistics** dialog box to show the individual percentages of retrieval for the configured primary and backup alarm provider.

| Alarm Statistics      |                   | ×              |
|-----------------------|-------------------|----------------|
| Percent of alarms ret | rieved in query:  |                |
| Percent 🛆             | Source            | ок             |
| 100                   | \intouch!\$system |                |
| 100                   | \galaxy!area_001  | <u>U</u> pdate |
|                       |                   |                |

- **3** Click **Update** to update the statistics.
- 4 Click Close.

# Freezing and Unfreezing the Alarm Control Grid

You can freeze the Alarm Control grid at run time so that no more updates are shown.

After you unfreeze the Alarm Control, the grid updates with the new alarm records and any other updates while the grid was frozen. You can also use scripting to freeze and unfreeze the Alarm Control grid at run time. For more information, see "FreezeDisplay() Method" on page 156.

### To freeze or unfreeze the Alarm Control grid

**1** Right-click the Alarm Control grid. The shortcut menu appears.

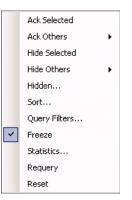

A check mark next to the **Freeze** option indicates if the grid is currently frozen.

2 Click Freeze. The Alarm Control grid is either frozen or unfrozen.

# Switching between Client Modes

You can switch between client modes at run time by changing the Alarm Control ClientMode property. The easiest way to do this, is to configure an ArchestrA script to interact with the Alarm Control ClientMode property at design time.

### To switch between client modes

- **1** Place the Alarm Control on the ArchestrA symbol.
- 2 Paste a button on the canvas and change its caption to Current Alarms.
- **3** Double-click the button and configure it with the following action script:

AlarmControlGrid1.ClientMode = 1;

4 Click OK.

**5** Repeat steps 2 to 4 for the following buttons:

-

| Button Caption                  | Action script                                |
|---------------------------------|----------------------------------------------|
| Recent Alarms and Events        | <pre>AlarmControlGrid1.ClientMode = 2;</pre> |
| Historical Alarms               | <pre>AlarmControlGrid1.ClientMode = 3;</pre> |
| Historical Events               | <pre>AlarmControlGrid1.ClientMode = 4;</pre> |
| Historical Alarms and<br>Events | <pre>AlarmControlGrid1.ClientMode = 5;</pre> |

- **6** Save and close the ArchestrA symbol.
- 7 Create a new managed InTouch application and open it in WindowMaker.
- 8 Place the ArchestrA symbol on a new InTouch window.
- **9** Switch to WindowViewer to test your application.

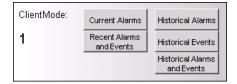

**10** Click **Historical Alarms** to show historical alarms instead of current alarms.

By default, the Alarm Control tries to connect to the alarm database (either the InTouch Database called WWALMDB or the ArchestrA Database called A2ALMDB) on the local computer using the currently logged on user. If you are using a different configuration, you can use value input links or action script to set the following properties:

- Database.ServerName Property
- Database.UserID Property
- Database.Password Property
- Domain Property
- Database.Name Property
- Database.Authentication Property

# Switching Run-Time Languages

You can switch the language of the Alarm Control in the same way as other parts of your InTouch application. When you switch language, the alarm state, alarm class, alarm type, the various alarm comment fields, and the column headers are switched to the selected language.

### To switch the language

- Do one of the following:
  - In WindowViewer on the **Special** menu, point to **Languages**, and then click the language you want to switch to.

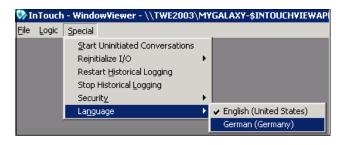

- In WindowMaker, use the InTouch QuickScript **SwitchDisplayLanguage** in a button action script to switch the language. At run time, click the button to switch the language.
- In WindowMaker, use the system tag \$Language in a button action script and assign it to the language code you want to switch to. At run time, click the button to switch the language.

For more information about run-time language switching, see Chapter 11, Working with Languages, in the *Application Server User's Guide*.

**Important:** If you rename or reorder column headers, you must repeat the symbol text translation procedures. If you do not, your changes will not be available for run-time language switching.

# Chapter 4

# Scripting the Alarm Control

This section shows you the properties, methods, and events for the Alarm Control.

# Alarm Control Properties

This section describes all the properties available for scripting in the Alarm Control.

# AckComment.DefaultValue Property

The AckComment.DefaultValue property is a read-write string property that gets or sets the default acknowledgement comment when the AckComment.UseDefault property is TRUE.

### Syntax

result = AlarmClient.AckComment.DefaultValue;

AlarmClient.AckComment.DefaultValue = ackComment;

### Example

AlarmClient1.AckComment.UseDefault = 1;

AlarmClient1.AckComment.DefaultValue = "This alarm is acknowledged by John Smith";

### Remarks

For more information, see "Showing Current Alarms or Recent Alarms and Events" on page 29.

### AckComment.UseDefault Property

The AckComment.UseDefault property is a read-write Boolean property that gets or sets the usage of the default acknowledgement comment.

### Syntax

```
result = AlarmClient.AckComment.UseDefault;
```

```
AlarmClient.AckComment.UseDefault = useComment;
```

### Example

```
AlarmClient1.AckComment.UseDefault = 1;
AlarmClient1.AckComment.DefaultValue = "This alarm is
    acknowledged by John Smith";
```

### Remarks

For more information, see "Showing Current Alarms or Recent Alarms and Events" on page 29.

# AckSignature.MaxPriority Property

The AckSignature.MaxPriority property is a read-write integer property, which gets or sets the maximum priority value for alarms that require a signature to be acknowledged. The value must range between 1 and 999, and must be greater than or equal to the AckSignature.MinPriority value. The default value of AckSignature.MaxPriority is 999.

### Syntax

```
To Set:
```

<EAC instance name>.<Property Name> = <integer value>;

### Example

AlarmClient1.AckSignature.MaxPriority = 500;

### Syntax:

```
To Get:
```

integer <variable name> = <EAC instance name>.<Property Name>;

### Example

dim iMax as integer;

iMax = AlarmClient1.AckSignature.MaxPriority;

#### Remarks

For more information, see "Providing a Signature to Acknowledge Alarms" on page 71.

### AckSignature.MinPriority Property

The AckSignature.MinPriority property is a read-write integer property, which gets or sets the minimum priority value for alarms that require a signature to be acknowledged. The value must range between 1 and 999, and must be less than or equal to the AckSignature.MaxPriority value. The default value of AckSignature.MinPriority is 1.

### Syntax

To Set:

<EAC instance name>.<Property Name> = <integer value>;

### Example

AlarmClient1.AckSignature.MinPriority = 100;

### Syntax

To Get:

To Get:

integer <variable name> = <EAC instance name>.<Property Name>;

#### Example

dim iMin as integer;

iMin = AlarmClient1.AckSignature.MinPriority;

### Remarks

For more information, see "Providing a Signature to Acknowledge Alarms" on page 71.

### AckSignature.Required Property

The AckSignature.Required property is a read-write Boolean property, indicating whether a signature is required for acknowledging the alarms. The default value of AckSignature.MinPriority is True.

### Syntax

To Set:

<EAC instance name>.<Property Name> = <boolean value>;

### Example

AlarmClient1.AckSignature.Required = true;

### Syntax

```
To Get:
```

boolean <variable name> = <EAC instance name>.<Property Name>;

### Example

dim bIsACKSigned as boolean;

bIsACKSigned = AlarmClient1.AckSignature.Required;

### Remarks

For more information, see "Configuring the Alarm Control to Require ACK Signature" on page 61.

### AlarmColor.Ack.BackGround Property

The AlarmColor.Ack.BackGround property is an array of read-write integer properties that get or set the background colors of all acknowledged alarm records.

| Inde<br>x | Purpose                                                                                                    |
|-----------|----------------------------------------------------------------------------------------------------|
| 0         | Sets the background color of all acknowledged alarm records in all priority ranges.                                                     |
| 1         | Gets or sets the background color of<br>acknowledged alarm records in the priority range<br>1 to AlarmColor.Range[1].                   |
| 2         | Gets or sets the background color of<br>acknowledged alarm records in the priority range<br>AlarmColor.Range[1] to AlarmColor.Range[2]. |
| 3         | Gets or sets the background color of<br>acknowledged alarm records in the priority range<br>AlarmColor.Range[2] to AlarmColor.Range[3]. |
| 4         | Gets or sets the background color of<br>acknowledged alarm records in the priority range<br>AlarmColor.Range[3] to 999.                 |

### Syntax

Color = AlarmClient.AlarmColor.Ack.BackGround[n];

AlarmClient.AlarmColor.Ack.BackGround[n] = Color;

#### Parameters

```
n
```

Index from 0 to 4.

```
Color
```

Color of background.

### Examples

AlarmClient1.AlarmColor.Ack.BackGround[0] = Color.Red; AlarmClient1.AlarmColor.Ack.BackGround[1] = Color.FromARGB(0,128,0); AlarmClient1.AlarmColor.Ack.BackGround[2] = Color.Grey; AlarmClient1.AlarmColor.Ack.BackGround[3] = Color.Yellow; AlarmClient1.AlarmColor.Ack.BackGround[4] = Color.Black;

### Remarks

*Color* is a .NET Framework data type. You can use various Color methods to set the color, such as a predefined color name, FromARGB(), FromKnownColor(), and FromName().

For a list of the .NET color names and the hexadecimal codes, see ".NET Colors" on page 189.

For more information on the color methods, see the online Microsoft documentation for .NET Framework Development.

# AlarmColor.Ack.ForeGround Property

The AlarmColor.Ack.ForeGround property is an array of read-write integer properties that get or set the text colors of all acknowledged alarm records.

| Inde<br>x | Purpose                                                                                                    |
|-----------|----------------------------------------------------------------------------------------------------|
| 0         | Sets the text color of all acknowledged alarm records in all priority ranges.                                                     |
| 1         | Gets or sets the text color of acknowledged alarm<br>records in the priority range 1 to<br>AlarmColor.Range[1].                   |
| 2         | Gets or sets the text color of acknowledged alarm<br>records in the priority range<br>AlarmColor.Range[1] to AlarmColor.Range[2]. |

| Inde<br>x | Purpose                                                                                                    |
|-----------|----------------------------------------------------------------------------------------------------|
| 3         | Gets or sets the text color of acknowledged alarm<br>records in the priority range<br>AlarmColor.Range[2] to AlarmColor.Range[3]. |
| 4         | Gets or sets the text color of acknowledged alarm<br>records in the priority range<br>AlarmColor.Range[3] to 999.                 |

### Syntax

Color = AlarmClient.AlarmColor.Ack.ForeGround[n];

AlarmClient.AlarmColor.Ack.ForeGround[n] = Color;

#### **Parameters**

n

Index from 0 to 4.

```
Color
```

Color of text.

### Examples

AlarmClient1.AlarmColor.Ack.ForeGround[0] = Color.Black; AlarmClient1.AlarmColor.Ack.ForeGround[1] = Color.Blue; AlarmClient1.AlarmColor.Ack.ForeGround[2] = Color.Green; AlarmClient1.AlarmColor.Ack.ForeGround[3] = Color.Yellow; AlarmClient1.AlarmColor.Ack.ForeGround[4] = Color.FromARGB(0,128,0);

### Remarks

*Color* is a .NET Framework data type. You can use various Color methods to set the color, such as a predefined color name, FromARGB(), FromKnownColor(), and FromName().

For a list of the .NET color names and the hexadecimal codes, see ".NET Colors" on page 189.

For more information on the color methods, see the online Microsoft documentation for .NET Framework Development.

### AlarmColor.Ack.RTN.BackGround Property

The AlarmColor.Ack.RTN.BackGround property is a read-write color property that gets or sets the background color of acknowledged alarm records that "return to normal" (ACK\_RTN).

### Syntax

Color = AlarmClient.AlarmColor.Ack.RTN.BackGround;

AlarmClient.AlarmColor.Ack.RTN.BackGround = Color;

### Parameters

Color

Color of background.

### **Return Value**

Returns the background color of acknowledged alarms that "return to normal".

### Example

AlarmClient1.AlarmColor.Ack.RTN.BackGround = Color.Blue;

### Remarks

*Color* is a .NET Framework data type. You can use various Color methods to set the color, such as a predefined color name, FromARGB(), FromKnownColor(), and FromName().

For a list of the .NET color names and the hexadecimal codes, see ".NET Colors" on page 189.

For more information on the color methods, see the online Microsoft documentation for .NET Framework Development.

### AlarmColor.Ack.RTN.ForeGround Property

The AlarmColor.Ack.RTN.ForeGround property is a read-write color property that gets or sets the text color of acknowledged alarm records that "return to normal" (ACK\_RTN).

### Syntax

Color = AlarmClient.AlarmColor.Ack.RTN.ForeGround;

AlarmClient.AlarmColor.Ack.RTN.ForeGround = Color;

#### Parameters

Color Color of text.

#### Example

AlarmClient1.AlarmColor.Ack.RTN.ForeGround = Color.Black;

### Remarks

*Color* is a .NET Framework data type. You can use various Color methods to set the color, such as a predefined color name, FromARGB(), FromKnownColor(), and FromName().

For a list of the .NET color names and the hexadecimal codes, see ".NET Colors" on page 189.

For more information on the color methods, see the online Microsoft documentation for .NET Framework Development.

### AlarmColor.Range Property

The AlarmColor.Range property is an array of read-write integer properties that get or set the boundaries of the priority ranges.

You can use priority ranges to classify, group, and emphasize alarms and events belonging to a certain priority range.

The boundaries must fulfill the following condition:

1 < Range[1] < Range[2] < Range[3] < 999

By default, the boundaries are set as follows:

| • AlarmColor.Range[1] | 250 |
|-----------------------|-----|
| • AlarmColor.Range[2] | 500 |
| • AlarmColor.Range[3] | 750 |

### Syntax

```
RangeN = AlarmClient.AlarmColor.Range[N];
```

AlarmClient.AlarmColor.Range[1] = RangeN;

#### Parameters

Ν

Range index 1, 2, or 3.

### Example

The following example defines four priority ranges (1 to 50, 51 to 600, 601 to 800, and 801 to 999):

```
AlarmClient1.AlarmColor.Range[1] = 50;
AlarmClient1.AlarmColor.Range[2] = 600;
AlarmClient1.AlarmColor.Range[3] = 800;
```

### Remarks

For more information, see "Setting Priority Ranges for Alarm Records" on page 38.

### AlarmColor.RTN.BackGround Property

The AlarmColor.RTN.BackGround property is a read-write color property that gets or sets the background color of alarm records that "return to normal" (ACK\_RTN and UNACK\_RTN).

#### Syntax

Color = AlarmClient.AlarmColor.RTN.BackGround;

AlarmClient.AlarmColor.RTN.BackGround = Color;

### Parameters

Color

Color of background.

### Example

AlarmClient1.AlarmColor.RTN.BackGround = Color.Blue;

#### Remarks

For more information, see "Setting Return To Normal Record Colors" on page 36.

*Color* is a .NET Framework data type. You can use various Color methods to set the color, such as a predefined color name, FromARGB(), FromKnownColor(), and FromName().

For a list of the .NET color names and the hexadecimal codes, see ".NET Colors" on page 189.

For more information on the color methods, see the online Microsoft documentation for .NET Framework Development.

### AlarmColor.RTN.ForeGround Property

The AlarmColor.RTN.ForeGround property is a read-write color property that gets or sets the text color of alarm records that "return to normal" (ACK\_RTN and UNACK\_RTN).

### Syntax

Color = AlarmClient.AlarmColor.RTN.ForeGround;

AlarmClient.AlarmColor.RTN.ForeGround = Color;

### Parameters

Color

Color of text.

### Example

AlarmClient1.AlarmColor.RTN.ForeGround = Color.Yellow;

### Remarks

For more information, see "Setting Return To Normal Record Colors" on page 36.

*Color* is a .NET Framework data type. You can use various Color methods to set the color, such as a predefined color name, FromARGB(), FromKnownColor(), and FromName().

For a list of the .NET color names and the hexadecimal codes, see ".NET Colors" on page 189.

For more information on the color methods, see the online Microsoft documentation for .NET Framework Development.

# AlarmColor.UnAck.BackGround Property

The AlarmColor.UnAck.BackGround property is an array of read-write integer properties that get or set the background colors of all unacknowledged alarm records.

| Inde<br>x | Purpose                                                                                                    |
|-----------|----------------------------------------------------------------------------------------------------|
| 0         | Sets the background color of all unacknowledged alarm records in all priority ranges.                                   |
| 1         | Gets or sets the background color of<br>unacknowledged alarm records in the priority<br>range 1 to AlarmColor.Range[1]. |

| Inde<br>x | Purpose                                                                                                    |
|-----------|----------------------------------------------------------------------------------------------------|
| 2         | Gets or sets the background color of<br>unacknowledged alarm records in the priority<br>range AlarmColor.Range[1] to<br>AlarmColor.Range[2]. |
| 3         | Gets or sets the background color of<br>unacknowledged alarm records in the priority<br>range AlarmColor.Range[2] to<br>AlarmColor.Range[3]. |
| 4         | Gets or sets the background color of<br>unacknowledged alarm records in the priority<br>range AlarmColor.Range[3] to 999.                    |

#### Syntax

Color = AlarmClient.AlarmColor.UnAck.BackGround[n];

AlarmClient.AlarmColor.UnAck.BackGround[n] = Color;

### Parameters

n

Index from 0 to 4.

```
Color
```

Color of background.

### Example

```
AlarmClient1.AlarmColor.UnAck.BackGround[0] = Color.Blue;
AlarmClient1.AlarmColor.UnAck.BackGround[1] =
Color.ARGB(223,113,76);
AlarmClient1.AlarmColor.UnAck.BackGround[2] = Color.Yellow;
AlarmClient1.AlarmColor.UnAck.BackGround[3] = Color.Green;
AlarmClient1.AlarmColor.UnAck.BackGround[4] = Color.White;
```

### Remarks

*Color* is a .NET Framework data type. You can use various Color methods to set the color, such as a predefined color name, FromARGB(), FromKnownColor(), and FromName().

For a list of the .NET color names and the hexadecimal codes, see ".NET Colors" on page 189.

For more information on the color methods, see the online Microsoft documentation for .NET Framework Development.

# AlarmColor.UnAck.Flash.BackGround Property

The AlarmColor.UnAck.Flash.BackGround property is an array of read-write color properties that get or set the background colors of all flashing unacknowledged alarm records.

| Inde<br>x | Purpose                                                                                                    |
|-----------|----------------------------------------------------------------------------------------------------|
| 0         | Sets the background color of all flashing<br>unacknowledged alarm records in all priority<br>ranges.                                                  |
| 1         | Gets or sets the background color of flashing<br>unacknowledged alarm records in the priority<br>range 1 to AlarmColor.Range[1].                      |
| 2         | Gets or sets the background color of flashing<br>unacknowledged alarm records in the priority<br>range AlarmColor.Range[1] to<br>AlarmColor.Range[2]. |
| 3         | Gets or sets the background color of flashing<br>unacknowledged alarm records in the priority<br>range AlarmColor.Range[2] to<br>AlarmColor.Range[3]. |
| 4         | Gets or sets the background color of flashing<br>unacknowledged alarm records in the priority<br>range AlarmColor.Range[3] to 999.                    |

### Syntax

```
Color = AlarmClient.AlarmColor.UnAck.Flash.BackGround[n];
```

AlarmClient.AlarmColor.UnAck.Flash.BackGround[n] = Color;

### **Parameters**

```
n
```

Index from 1 to 4.

Color

Color of background.

### Example

```
AlarmClient1.AlarmColor.UnAck.Flash.BackGround[1] =
Color.ARGB(223,113,76);
```

AlarmClient1.AlarmColor.UnAck.Flash.BackGround[2] =
 Color.Yellow;

AlarmClient1.AlarmColor.UnAck.Flash.BackGround[3] =
 Color.Green;

AlarmClient1.AlarmColor.UnAck.Flash.BackGround[4] =
 Color.White;

### Remarks

*Color* is a .NET Framework data type. You can use various Color methods to set the color, such as a predefined color name, FromARGB(), FromKnownColor(), and FromName().

For a list of the .NET color names and the hexadecimal codes, see ".NET Colors" on page 189.

For more information on the color methods, see the online Microsoft documentation for .NET Framework Development.

### AlarmColor.UnAck.Flash.ForeGround Property

The AlarmColor.UnAck.Flash.ForeGround property is an array of read-write color properties that get or set the text colors of all flashing unacknowledged alarm records.

| Inde<br>x | Purpose                                                                                                    |
|-----------|----------------------------------------------------------------------------------------------------|
| 0         | Sets the text color of all flashing unacknowledged alarm records in all priority ranges.                                                        |
| 1         | Gets or sets the text color of flashing<br>unacknowledged alarm records in the priority<br>range 1 to AlarmColor.Range[1].                      |
| 2         | Gets or sets the text color of flashing<br>unacknowledged alarm records in the priority<br>range AlarmColor.Range[1] to<br>AlarmColor.Range[2]. |
| 3         | Gets or sets the text color of flashing<br>unacknowledged alarm records in the priority<br>range AlarmColor.Range[2] to<br>AlarmColor.Range[3]. |
| 4         | Gets or sets the text color of flashing<br>unacknowledged alarm records in the priority<br>range AlarmColor.Range[3] to 999.                    |

### Syntax

Color = AlarmClient.AlarmColor.UnAck.Flash.ForeGround[n];

AlarmClient.AlarmColor.UnAck.Flash.ForeGround[n] = Color;

### Parameters

n

Index from 1 to 4.

Color

Color of text.

### Examples

AlarmClient1.AlarmColor.UnAck.Flash.ForeGround[1] =
 Color.ARGB(223,113,76);

AlarmClient1.AlarmColor.UnAck.Flash.ForeGround[2] =
 Color.Yellow;

AlarmClient1.AlarmColor.UnAck.Flash.ForeGround[3] =
 Color.Green;

AlarmClient1.AlarmColor.UnAck.Flash.ForeGround[4] =
Color.White;

### Remarks

*Color* is a .NET Framework data type. You can use various Color methods to set the color, such as a predefined color name, FromARGB(), FromKnownColor(), and FromName().

For a list of the .NET color names and the hexadecimal codes, see ".NET Colors" on page 189.

For more information on the color methods, see the online Microsoft documentation for .NET Framework Development.

### AlarmColor.UnAck.ForeGround Property

The AlarmColor.UnAck.ForeGround property is an array of read-write integer properties that get or set the text colors of all unacknowledged alarm records.

| Inde<br>x | Purpose                                                                                                    |
|-----------|----------------------------------------------------------------------------------------------------|
| 0         | Sets the text color of all unacknowledged alarm records in all priority ranges.                                                     |
| 1         | Gets or sets the text color of unacknowledged<br>alarm records in the priority range 1 to<br>AlarmColor.Range[1].                   |
| 2         | Gets or sets the text color of unacknowledged<br>alarm records in the priority range<br>AlarmColor.Range[1] to AlarmColor.Range[2]. |

| Inde<br>x | Purpose                                                                                                    |
|-----------|----------------------------------------------------------------------------------------------------|
| 3         | Gets or sets the text color of unacknowledged<br>alarm records in the priority range<br>AlarmColor.Range[2] to AlarmColor.Range[3]. |
| 4         | Gets or sets the text color of unacknowledged<br>alarm records in the priority range<br>AlarmColor.Range[3] to 999.                 |

### Syntax

Color = AlarmClient.AlarmColor.UnAck.ForeGround[n];

AlarmClient.AlarmColor.UnAck.ForeGround[n] = Color;

#### **Parameters**

```
n
```

Index from 0 to 4.

```
Color
```

Color of text.

### Example

| AlarmClient1.AlarmColor.UnAck.ForeGround[0]                                    | = | Color.Blue;   |
|--------------------------------------------------------------------------------|---|---------------|
| <pre>AlarmClient1.AlarmColor.UnAck.ForeGround[1] Color.ARGB(223,113,76);</pre> | = |               |
| AlarmClient1.AlarmColor.UnAck.ForeGround[2]                                    | = | Color.Yellow; |
| AlarmClient1.AlarmColor.UnAck.ForeGround[3]                                    | = | Color.Green;  |
| AlarmClient1.AlarmColor.UnAck.ForeGround[4]                                    | = | Color.White;  |
|                                                                                |   |               |

### Remarks

*Color* is a .NET Framework data type. You can use various Color methods to set the color, such as a predefined color name, FromARGB(), FromKnownColor(), and FromName().

For a list of the .NET color names and the hexadecimal codes, see ".NET Colors" on page 189.

For more information on the color methods, see the online Microsoft documentation for .NET Framework Development.

### AlarmColor.UnAck.RTN.BackGround Property

The AlarmColor.UnAck.RTN.BackGround property is a read-write color property that gets or sets the background color of unacknowledged alarm records that "return to normal" (UNACK\_RTN).

### Syntax

Color = AlarmClient.AlarmColor.UnAck.RTN.BackGround;

AlarmClient.AlarmColor.UnAck.RTN.BackGround = Color;

### Parameters

Color

Color of background.

### Example

AlarmClient1.AlarmColor.UnAck.RTN.BackGround = Color.Blue;

### Remarks

*Color* is a .NET Framework data type. You can use various Color methods to set the color, such as a predefined color name, FromARGB(), FromKnownColor(), and FromName().

For a list of the .NET color names and the hexadecimal codes, see ".NET Colors" on page 189.

For more information on the color methods, see the online Microsoft documentation for .NET Framework Development.

### AlarmColor.UnAck.RTN.ForeGround Property

The AlarmColor.UnAck.RTN.ForeGround property is a read-write color property that gets or sets the text color of unacknowledged alarm records that "return to normal" (UNACK\_RTN).

### Syntax

Color = AlarmClient.AlarmColor.UnAck.RTN.ForeGround;

AlarmClient.AlarmColor.UnAck.RTN.ForeGround = Color;

#### Parameters

Color

Color of text.

#### Example

AlarmClient1.AlarmColor.UnAck.RTN.ForeGround =
 Color.FromARGB(0,0,0);

### Remarks

*Color* is a .NET Framework data type. You can use various Color methods to set the color, such as a predefined color name, FromARGB(), FromKnownColor(), and FromName().

For a list of the .NET color names and the hexadecimal codes, see ".NET Colors" on page 189.

For more information on the color methods, see the online Microsoft documentation for .NET Framework Development.

### AlarmQuery Property

The AlarmQuery property is a read-write string property that gets or sets the alarm query.

### Syntax

result = AlarmClient.AlarmQuery;

AlarmClient.AlarmQuery = AlmQry;

### Parameters

#### AlmQry

#### Example

AlarmClient.AlarmQuery = "\intouch!GroupA";

### Remarks

After you write a new value to the AlarmQuery property, the Alarm Control is updated. If you are using the default query filter, the query is updated with the new node, provider, and group name.

### AllowColumnResize Property

The AllowColumnResize property is a read-write Boolean property that gets or sets the ability to resize the columns at run time.

#### Syntax

```
result = AlarmClient.AllowColumnResize;
```

AlarmClient.AllowColumnResize = allowColResizing;

### AutoResumeDuration Property

The AutoResumeDuration property is a read-write integer property that gets or sets the time in seconds after which the grid becomes unfrozen and resumes showing alarms.

Set this value to 0 to disable auto resume.

### Syntax

```
result = AlarmClient.AutoResumeDuration;
```

```
AlarmClient.AllowColumnResize = timeout;
```

### AutoScroll Property

The AutoScroll property is a read-write Boolean property that gets or sets automatic scrolling to new alarms.

#### Syntax

```
result = AlarmClient.AutoScroll;
AlarmClient.AutoScroll = allowAutoscroll;
```

### ClientMode Property

The ClientMode property is a read-write integer property that gets or sets the client mode for the Alarm Control. Use one of the following values:

| Value | Client Mode                  |
|-------|------------------------------|
| 1     | Current Alarms               |
| 2     | Recent Alarms and Events     |
| 3     | Historical Alarms            |
| 4     | Historical Events            |
| 5     | Historical Alarms and Events |

### Syntax

result = AlarmClient.ClientMode;

AlarmClient.ClientMode = clientMode;

### Example

AlarmClient1.ClientMode = 2;

LogMessage("Alarm client set to Recent Alarms and Events");

### Remarks

For more information, see "Showing Current Alarms or Recent Alarms and Events" on page 29.

### ConnectStatus Property

The ConnectStatus property is a read-only string property that gets the status of the connection to the Alarm Database.

#### Syntax

result = AlarmClient.ConnectStatus;

### **Return Value**

Returns the status of the connection to the alarm database. Can be "Connected," "Not connected," or "In progress."

#### Example

alive = AlarmClient1.ConnectStatus;

if alive == "Connected" then
 LogMessage("The Alarm Control is currently connected to the
 Alarm Database");

else

LogMessage("The Alarm Control is either currently connecting to the Alarm Database or not connected.");

```
endif;
```

# ContextMenu.AckAll Property

The ContextMenu.AckAll property is a read-write Boolean property that gets or sets the appearance of the **Ack All** option on the shortcut menu.

### Syntax

```
result = AlarmClient.ContextMenu.AckAll;
AlarmClient.ContextMenu.AckAll = AckAllVis;
```

### Remarks

For more information, see "Configuring the Run-Time Shortcut Menu" on page 64.

### ContextMenu.AckOthers Property

The ContextMenu.AckOthers property is a read-write Boolean property that gets or sets the appearance of the **Ack Others** option on the shortcut menu.

### Syntax

result = AlarmClient.ContextMenu.AckOthers; AlarmClient.ContextMenu.AckOthers = AckOthersVis;

### Remarks

For more information, see "Configuring the Run-Time Shortcut Menu" on page 64.

### ContextMenu.AckSelected Property

The ContextMenu.AckSelected property is a read-write Boolean property that gets or sets the appearance of the **Ack Selected** option on the shortcut menu.

### Syntax

result = AlarmClient.ContextMenu.AckSelected;

AlarmClient.ContextMenu.AckSelected = AckSelectedVis;

### Remarks

For more information, see "Configuring the Run-Time Shortcut Menu" on page 64.

### ContextMenu.AckSelectedGroups Property

The ContextMenu.AckSelectedGroups property is a read-write Boolean property that gets or sets the appearance of the **Ack Selected Groups** option on the shortcut menu.

### Syntax

result = AlarmClient.ContextMenu.AckSelectedGroups;

AlarmClient.ContextMenu.AckSelectedGroups = AckSelGrpsVis;

### Remarks

For more information, see "Configuring the Run-Time Shortcut Menu" on page 64.

# ContextMenu.AckSelectedPriorities Property

The ContextMenu.AckSelectedPriorities property is a read-write Boolean property that gets or sets the appearance of the **Ack Selected Priorities** option on the shortcut menu.

### Syntax

result = AlarmClient.ContextMenu.AckSelectedPriorities;

AlarmClient.ContextMenu.AckSelectedPriorities = AckSelPriVis;

## Remarks

For more information, see "Configuring the Run-Time Shortcut Menu" on page 64.

# ContextMenu.AckSelectedTags Property

The ContextMenu.AckSelectedTags property is a read-write Boolean property that gets or sets the appearance of the **Ack Selected Tags** option on the shortcut menu.

# Syntax

result = AlarmClient.ContextMenu.AckSelectedTags;

AlarmClient.ContextMenu.AckSelectedTags = AckSelTagsVis;

### Remarks

For more information, see "Configuring the Run-Time Shortcut Menu" on page 64.

# ContextMenu.AckVisible Property

The ContextMenu.AckVisible property is a read-write Boolean property that gets or sets the appearance of the **Ack Visible** option on the shortcut menu.

## Syntax

```
result = AlarmClient.ContextMenu.AckVisible;
AlarmClient.ContextMenu.AckVisible = AckVisVis;
```

## Remarks

# ContextMenu.Favorites Property

The ContextMenu.Favorites property is a read-write Boolean property that gets or sets the appearance of the **Query Filters** option on the shortcut menu.

### Syntax

```
result = AlarmClient.ContextMenu.Favorites;
AlarmClient.ContextMenu.Favorites = FavsVis;
```

## Remarks

For more information, see "Configuring the Run-Time Shortcut Menu" on page 64.

# ContextMenu.Freeze Property

The ContextMenu.Freeze property is a read-write Boolean property that gets or sets the appearance of the **Freeze** option on the shortcut menu.

# Syntax

```
result = AlarmClient.ContextMenu.Freeze;
AlarmClient.ContextMenu.Freeze = FreezeVis;
```

## Remarks

For more information, see "Configuring the Run-Time Shortcut Menu" on page 64.

# ContextMenu.Hidden Property

The ContextMenu.Hidden property is a read-write Boolean property that gets or sets the appearance of the **Hidden** option on the shortcut menu.

### Syntax

```
result = AlarmClient.ContextMenu.Hidden;
AlarmClient.ContextMenu.Hidden = HiddenVis;
```

## Remarks

# ContextMenu.HideAll Property

The ContextMenu.HideAll property is a read-write Boolean property that gets or sets the appearance of the **Hide All** option on the shortcut menu.

## Syntax

result = AlarmClient.ContextMenu.HideAll; AlarmClient.ContextMenu.HideAll = HideAllVis;

# Remarks

For more information, see "Configuring the Run-Time Shortcut Menu" on page 64.

# ContextMenu.HideOthers Property

The ContextMenu.HideOthers property is a read-write Boolean property that gets or sets the appearance of the **Hide Others** option on the shortcut menu.

# Syntax

result = AlarmClient.ContextMenu.HideOthers;

AlarmClient.ContextMenu.HideOthers = HideOthersVis;

## Remarks

For more information, see "Configuring the Run-Time Shortcut Menu" on page 64.

# ContextMenu.HideSelected Property

The ContextMenu.HideSelected property is a read-write Boolean property that gets or sets the appearance of the **Hide Selected** option on the shortcut menu.

## Syntax

result = AlarmClient.ContextMenu.HideSelected;

AlarmClient.ContextMenu.HideSelected = HideSelVis;

## Remarks

# ContextMenu.HideSelectedGroups Property

The ContextMenu.HideSelectedGroups property is a read-write Boolean property that gets or sets the appearance of the **Hide Selected Groups** option on the shortcut menu.

# Syntax

result = AlarmClient.ContextMenu.HideSelectedGroups;

AlarmClient.ContextMenu.HideSelectedGroups = HideSelGrpsVis;

## Remarks

For more information, see "Configuring the Run-Time Shortcut Menu" on page 64.

# ContextMenu.HideSelectedPriorities Property

The ContextMenu.HideSelectedPriorities property is a read-write Boolean property that gets or sets the appearance of the **Hide Selected Priorities** option on the shortcut menu.

# Syntax

```
result = AlarmClient.ContextMenu.HideSelectedPriorities;
AlarmClient.ContextMenu.HideSelectedPriorities =
HideSelPrisVis;
```

# Remarks

For more information, see "Configuring the Run-Time Shortcut Menu" on page 64.

# ContextMenu.HideSelectedTags Property

The ContextMenu.HideSelectedTags property is a read-write Boolean property that gets or sets the appearance of the **Hide Selected Tags** option on the shortcut menu.

# Syntax

result = AlarmClient.ContextMenu.HideSelectedTags;

AlarmClient.ContextMenu.HideSelectedTags = HideSelTagsVis;

## Remarks

# ContextMenu.HideVisible Property

The ContextMenu.HideVisible property is a read-write Boolean property that gets or sets the appearance of the **Hide Visible** option on the shortcut menu.

## Syntax

result = AlarmClient.ContextMenu.HideVisible; AlarmClient.ContextMenu.HideVisible = HideVisVis;

## Remarks

For more information, see "Configuring the Run-Time Shortcut Menu" on page 64.

# ContextMenu.Requery Property

The ContextMenu.Requery property is a read-write Boolean property that gets or sets the appearance of the **Requery** option on the shortcut menu.

# Syntax

result = AlarmClient.ContextMenu.Requery; AlarmClient.ContextMenu.Requery = RequeryVis;

## Remarks

For more information, see "Configuring the Run-Time Shortcut Menu" on page 64.

# ContextMenu.Reset Property

The ContextMenu.Reset property is a read-write Boolean property that gets or sets the appearance of the **Reset** option on the shortcut menu.

## Syntax

```
result = AlarmClient.ContextMenu.Reset;
AlarmClient.ContextMenu.Reset = ResetVis;
```

## Remarks

# ContextMenu.ShelveAll Property

ContextMenu.ShelveAll is a read-write Boolean property that gets or sets the appearance of the **Shelve All** option on the Alarm Control's shortcut menu.

## Syntax

```
To Set:
```

AlarmClient.ContextMenu.ShelveAll = boolean\_value;

## Example

AlarmClient1.ContextMenu.ShelveAll = true;

## Syntax

To Get:

boolean\_name = AlarmClient.ContextMenu.ShelveAll;

# Example

dim ShlvAll as boolean;

ShlvAll = AlarmClient1.ContextMenu.ShelveAll;

# Remarks

# ContextMenu.ShelveOthers Property

ContextMenu.ShelveOthers is a read-write Boolean property that gets or sets the appearance of the **Shelve Others** option on the Alarm Control's shortcut menu.

## Syntax

```
To Set:
```

AlarmClient.ContextMenu.ShelveOthers = boolean\_value;

## Example

AlarmClient1.ContextMenu.ShelveOthers = true;

## Syntax

To Get:

boolean\_name = AlarmClient.ContextMenu.ShelveOthers;

# Example

dim ShlvOthrs as boolean;

ShlvOthrs = AlarmClient1.ContextMenu.ShelveOthers;

## Remarks

For more information, see "Configuring the Run-Time Shortcut Menu" on page 64.

# ContextMenu.ShelveSelected Property

ContextMenu.ShelveSelected is a read-write Boolean property that gets or sets the appearance of the **Shelve Selected** option on the Alarm Control's shortcut menu.

## Syntax

```
To Set:
```

AlarmClient.ContextMenu.ShelveSelected = boolean\_value;

## Example

AlarmClient1.ContextMenu.ShelveSelected = true;

## Syntax

To Get:

boolean\_name = AlarmClient.ContextMenu.ShelveSelected;

## Example

dim ShlvSlctd as boolean;

ShlvSlctd = AlarmClient1.ContextMenu.ShelveSelected;

### Remarks

For more information, see "Configuring the Run-Time Shortcut Menu" on page 64.

# ContextMenu.ShelveSelectedGroups Property

ContextMenu.ShelveSelectedGroups is a read-write Boolean property that gets or sets the appearance of the **Shelve Selected Groups** option on the Alarm Control's shortcut menu.

### Syntax

To Set:

AlarmClient.ContextMenu.ShelveSelectedGroups = boolean\_value;

### Example

AlarmClient1.ContextMenu.ShelveSelectedGroups = true;

### Syntax

To Get:

boolean\_name = AlarmClient.ContextMenu.ShelveSelectedGroups;

#### Example

dim ShlvSlctdGrp as boolean;

ShlvSlctdGrp = AlarmClient1.ContextMenu.ShelveSelectedGroups;

### Remarks

For more information, see "Configuring the Run-Time Shortcut Menu" on page 64.

# ContextMenu.ShelveSelectedPriorities Property

ContextMenu.ShelveSelectedPriorities is a read-write Boolean property that gets or sets the appearance of the **Shelve Selected Priorities** option on the Alarm Control's shortcut menu.

# Syntax

To Set:

AlarmClient.ContextMenu.ShelveSelectedPriorities = boolean\_value;

#### Example

AlarmClient1.ContextMenu.ShelveSelectedPriorities = true;

### Syntax

To Get:

boolean\_name = AlarmClient.ContextMenu.ShelveSelectedPriorities;

### Example

dim ShlvSlctdPri as boolean;

ShlvSlctdPri = AlarmClient1.ContextMenu.ShelveSelectedPriorities;

## Remarks

For more information, see "Configuring the Run-Time Shortcut Menu" on page 64.

# ContextMenu.ShelveSelectedSeverities Property

ContextMenu.ShelveSelectedSeverities is a read-write Boolean property that gets or sets the appearance of the **Shelve Selected Severities** option on the Alarm Control's shortcut menu.

## Syntax

To Set:

AlarmClient.ContextMenu.ShelveSelectedSeverities = boolean\_value;

### Example

AlarmClient1.ContextMenu.ShelveSelectedSeverities = true;

## Syntax

To Get:

boolean\_name = AlarmClient.ContextMenu.ShelveSelectedSeverities;

### Example

dim ShlvSlctdSev as boolean;

ShlvSlctdSev = AlarmClient1.ContextMenu.ShelveSelectedSeverities;

# Remarks

# ContextMenu.ShelveSelectedTags Property

ContextMenu.ShelveSelectedTags is a read-write Boolean property that gets or sets the appearance of the **Shelve Selected Tags** option on the Alarm Control's shortcut menu.

### Syntax

To Set:

AlarmClient.ContextMenu.ShelveSelectedTags = boolean\_value;

### Example

AlarmClient1.ContextMenu.ShelveSelectedTags = true;

### Syntax

To Get:

boolean\_name = AlarmClient.ContextMenu.ShelveSelectedTags;

### Example

dim ShlvSlctdTag as boolean;

ShlvSlctdTag = AlarmClient1.ContextMenu.ShelveSelectedTags;

### Remarks

For more information, see "Configuring the Run-Time Shortcut Menu" on page 64.

# ContextMenu.ShelveVisible Property

ContextMenu.ShelveVisible is a read-write Boolean property that gets or sets the appearance of the **Shelve Visible** option appears in the Alarm Control's shortcut menu.

### Syntax

```
To Set:
```

AlarmClient.ContextMenu.ShelveSelectedVisible = boolean\_value;

### Example

AlarmClient1.ContextMenu.ShelveSelectedVisible = true;

#### Syntax

To Get:

boolean\_name = AlarmClient.ContextMenu.ShelveSelectedVisible;

### Example

dim ShlvSlctdVis as boolean;

ShlvSlctdVis = AlarmClient1.ContextMenu.ShelveSelectedVisible;

### Remarks

For more information, see "Configuring the Run-Time Shortcut Menu" on page 64.

# ContextMenu.Sort Property

The ContextMenu.Sort property is a read-write Boolean property that gets or sets the appearance of the **Sort** option on the shortcut menu.

### Syntax

```
result = AlarmClient.ContextMenu.Sort;
AlarmClient.ContextMenu.Sort = SortVis;
```

### Remarks

For more information, see "Configuring the Run-Time Shortcut Menu" on page 64.

# ContextMenu.Statistics Property

The ContextMenu.Statistics property is a read-write Boolean property that gets or sets the appearance of the **Statistics** option on the shortcut menu.

## Syntax

```
result = AlarmClient.ContextMenu.Statistics;
AlarmClient.ContextMenu.Statistics = StatsVis;
```

## Remarks

For more information, see "Configuring the Run-Time Shortcut Menu" on page 64.

# ContextMenu.UnhideAll Property

The ContextMenu.UnhideAll property is a read-write Boolean property that gets or sets the appearance of the **Unhide All** option on the shortcut menu.

### Syntax

result = AlarmClient.ContextMenu.UnhideAll; AlarmClient.ContextMenu.UnhideAll = UnhideAllVis;

### Remarks

For more information, see "Configuring the Run-Time Shortcut Menu" on page 64.

# ContextMenu.UnshelveAll Property

ContextMenu.UnshelveAll is read-write Boolean property that gets or sets the appearance of the **Unshelve All** option on the Alarm Control's shortcut menu.

## Syntax

To Set:

AlarmClient.ContextMenu.UnshelveAll = boolean\_value;

### Example

AlarmClient1.ContextMenu.UnshelveAll = true;

### Syntax

To Get:

boolean\_variable\_name = AlarmClient.ContextMenu.UnshelveAll;

### Example

dim ShlvAll as boolean;

ShlvAll = AlarmClient1.ContextMenu.UnshelveAll;

### Remarks

For more information, see "Configuring the Run-Time Shortcut Menu" on page 64

# ContextMenu.UnshelveOthers Property

ContextMenu.UnshelveOthers is read-write Boolean property that gets or sets the appearance of the **Unshelve Others** option on the Alarm Control's shortcut menu.

## Syntax

To Set:

AlarmClient.ContextMenu.UnshelveOthers = boolean\_value;

## Example

AlarmClient1.ContextMenu.UnshelveOthers = true;

## Syntax

To Get:

boolean\_variable\_name = AlarmClient.ContextMenu.UnshelveOthers;

### Example

dim ShlvOthrs as boolean;

ShlvOthrs = AlarmClient1.ContextMenu.UnshelveOthers;

## Remarks

For more information, see "Configuring the Run-Time Shortcut Menu" on page 64

# ContextMenu.UnshelveSelected Property

ContextMenu.UnshelveSelected is read-write Boolean property that gets or sets the appearance of the **Unshelve Selected** option on the Alarm Control's shortcut menu.

### Syntax

To Set:

AlarmClient.ContextMenu.UnshelveSelected = boolean\_value;

## Example

AlarmClient1.ContextMenu.UnshelveSelected = true;

#### Syntax

To Get:

boolean\_variable\_name = AlarmClient.ContextMenu.UnshelveSelected;

### Example

dim ShlvSlctd as boolean;

ShlvSlctd = AlarmClient1.ContextMenu.UnshelveSelected;

### Remarks

# ContextMenu.UnshelveSelectedGroups Property

ContextMenu.UnshelveSelectedGroups is read-write Boolean property that gets or sets the appearance of the **Unshelve Selected Groups** option on the Alarm Control's shortcut menu.

### Syntax

To Set:

AlarmClient.ContextMenu.UnshelveSelectedGroups = boolean\_value;

### Example

AlarmClient1.ContextMenu.UnshelveSelectedGroups = true;

### Syntax

To Get:

boolean\_name = AlarmClient.ContextMenu.UnshelveSelectedGroups;

## Example

dim UnshlvSlctdGrp as boolean;

UnshlvSlctdGrp = AlarmClient1.ContextMenu.UnshelveSelectedGroups;

### Remarks

For more information, see "Configuring the Run-Time Shortcut Menu" on page 64

# ContextMenu.UnshelveSelectedPriorities Property

ContextMenu.UnshelveSelectedPriorities is read-write Boolean property that gets or sets the appearance of the **Unshelve Selected Priorities** option on the Alarm Control's shortcut menu.

### Syntax

To Set:

AlarmClient.ContextMenu.UnshelveSelectedPriorities = boolean\_value;

# Example

AlarmClient1.ContextMenu.UnshelveSelectedPriorities = true;

### Syntax

To Get:

boolean\_name = AlarmClient.ContextMenu.UnshelveSelectedPriorities;

### Example

dim UnshlvSlctdPri as boolean;

UnshlvSlctdPri = AlarmClient1.ContextMenu.UnshelveSelectedPriorities;

### Remarks

For more information, see "Configuring the Run-Time Shortcut Menu" on page 64.

# ContextMenu.UnshelveSelectedSeverities Property

ContextMenu.UnshelveSelectedSeverities is read-write Boolean property that gets or sets the appearance of the **Unshelve Selected Severities** option on the Alarm Control's shortcut menu.

#### Syntax

To Set:

AlarmClient.ContextMenu.UnshelveSelectedSeverities = boolean\_value;

### Example

AlarmClient1.ContextMenu.UnshelveSelectedSeverities = true;

### Syntax

To Get:

boolean\_name = AlarmClient.ContextMenu.UnshelveSelectedSeverities;

### Example

dim UnshlvSlctdSev as boolean;

UnshlvSlctdSev = AlarmClient1.ContextMenu.UnshelveSelectedSeverities;

### Remarks

For more information, see "Configuring the Run-Time Shortcut Menu" on page 64.

# ContextMenu.UnshelveSelectedTags Property

ContextMenu.UnshelveSelectedTags is read-write Boolean property that gets or sets the appearance of the **Unshelve Selected Tags** option on the Alarm Control's shortcut menu.

### Syntax

To Set:

AlarmClient.ContextMenu.UnshelveSelectedTags = boolean\_value;

### Example

AlarmClient1.ContextMenu.UnshelveSelectedTags = true;

#### Syntax

To Get:

boolean\_name = AlarmClient.ContextMenu.UnshelveSelectedTags;

## Example

dim UnshlvSlctdTag as boolean;

UnshlvSlctdTag = AlarmClient1.ContextMenu.UnshelveSelectedTags;

# Remarks

For more information, see "Configuring the Run-Time Shortcut Menu" on page 64.

# ContextMenu.UnshelveVisible Property

ContextMenu.UnshelveVisible is read-write Boolean property that gets or sets the appearance of the **Unshelve Visible** option on the Alarm Control's shortcut menu.

## Syntax

To Set:

AlarmClient.ContextMenu.UnshelveSelectedVisible = boolean\_value;

### Example

AlarmClient1.ContextMenu.UnshelveSelectedVisible = true;

### Syntax

To Get:

boolean\_name = AlarmClient.ContextMenu.UnshelveSelectedVisible;

### Example

dim UnshlvSlctdVis as boolean;

UnshlvSlctdVis = AlarmClient1.ContextMenu.UnshelveSelectedVisible;

### Remarks

# Database.Authentication Property

The Database.Authentication property is a read-write string property that gets or sets the authentication mode to connect to the Alarm Database. Possible values are:

- Windows Integrated
- Windows Account
- SQL Server

The default value is "Windows Integrated".

#### Syntax

result = AlarmClient.Database.Authentication;

AlarmClient.Database.Authentication = AuthMode;

## Remarks

For more information, see "Showing Historical Alarms and/or Events" on page 32.

# Database.Name Property

The Database.Name property is a read-write string property that gets or sets the name of the Alarm Database. The default value is "WWALMDB". WWALMDB is the name of the InTouch Database and A2ALMDB is the name of the ArchestrA Database.

If you change the Database.Name property at run time, you need to call the Connect method to connect to the new alarm database.

## Syntax

result = AlarmClient.Database.Name;

AlarmClient.Database.Name = AlmDBName;

## Remarks

For more information, see "Showing Historical Alarms and/or Events" on page 32.

# Database.Password Property

The Database.Password property is a read-write string property that gets or sets the password associated with the user name to connect to the Alarm Database.

## Syntax

```
result = AlarmClient.Database.Password;
```

AlarmClient.Database.Password = Psswrd;

### Remarks

For more information, see "Showing Historical Alarms and/or Events" on page 32.

# Database.ServerName Property

The Database.ServerName property is a read-write string property that gets or sets the name of the server that hosts the Alarm Database.

## Syntax

result = AlarmClient.Database.ServerName;

AlarmClient.Database.ServerName = SrvName;

### Remarks

For more information, see "Showing Historical Alarms and/or Events" on page 32.

# Database.UserID Property

The Database.UserID property is a read-write string property that gets or sets the name of user authorized to access the Alarm Database.

### Syntax

result = AlarmClient.Database.UserID; AlarmClient.Database.UserID = UserName;

### Remarks

For more information, see "Showing Historical Alarms and/or Events" on page 32.

# Domain Property

The Domain property is a read-write string property that gets or sets the domain name of the user to connect to the Alarm Database.

## Syntax

result = AlarmClient.Domain;

AlarmClient.Domain = DomName;

### Remarks

For more information, see "Showing Historical Alarms and/or Events" on page 32.

# Enabled Property

The Enabled property is a read-write Boolean property that gets or sets the enablement of Alarm Control. When the Alarm Control is disabled, alarm records are still updated, but the operator cannot interact with the control.

The operator can still use scripting to interact with the control.

## Syntax

result = AlarmClient.Enabled; AlarmClient.Enabled = EnableFlag;

# EventColor.BackGround Property

The EventColor.BackGround property is a read-write color property that gets or sets the background color of event records.

## Syntax

Color = AlarmClient.EventColor.BackGround;

AlarmClient.EventColor.BackGround = Color;

### Parameters

Color Color of background.

## Example

AlarmClient1.EventColor.BackGround = Color.Blue;

### Remarks

*Color* is a .NET Framework data type. You can use various Color methods to set the color, such as a predefined color name, FromARGB(), FromKnownColor(), and FromName().

For a list of the .NET color names and the hexadecimal codes, see ".NET Colors" on page 189.

For more information on the color methods, see the online Microsoft documentation for .NET Framework Development.

# EventColor.ForeGround Property

The EventColor.ForeGround property is a read-write color property that gets or sets the text color of event records.

## Syntax

```
Color = AlarmClient.EventColor.ForeGround;
```

AlarmClient.EventColor.ForeGround = Color;

### Parameters

Color Color of text.

## Example

AlarmClient1.EventColor.ForeGround = Color.Blue;

## Remarks

*Color* is a .NET Framework data type. You can use various Color methods to set the color, such as a predefined color name, FromARGB(), FromKnownColor(), and FromName().

For a list of the .NET color names and the hexadecimal codes, see ".NET Colors" on page 189.

For more information on the color methods, see the online Microsoft documentation for .NET Framework Development.

# Favorite Property

The Favorite property is a read-write string property that gets or sets the name of the current query filter favorite.

## Syntax

QueryFilterName = AlarmClient.Favorite;

AlarmClient.Favorite = QueryFilterName;

### **Parameters**

*QueryFilterName* The name of a query filter favorite.

### Example

The following example sets the current Alarm Control grid to the Query Filter Favorite with the name "All Hi Priority Alarms".

AlarmClient1.Favorite = "All Hi Priority Alarms";

### Remarks

You can also use this property to reset the currently used query filter to its default with the following script:

AlarmClient.Favorite = "Default";

# FlashUnAckAlarms Property

The FlashUnAckAlarms property is a read-write Boolean property that gets or sets the flashing of unacknowledged alarm records.

## Syntax

result = AlarmClient.FlashUnAckAlarms;

AlarmClient.FlashUnAckAlarms = FlashUnAckRecs;

### Remarks

For more information, see "Setting Unacknowledged Alarms to Flash" on page 40.

# GridColor Property

The GridColor property is a read-write color property that gets or sets the color of the grid lines.

### Syntax

Color = AlarmClient.GridColor;

AlarmClient.GridColor = Color;

## Parameters

Color Color of the grid lines.

## Example

AlarmClient1.GridColor = Color.Black;

### Remarks

For more information, see "Setting Heading, Grid, and Window Color" on page 36.

*Color* is a .NET Framework data type. You can use various Color methods to set the color, such as a predefined color name, FromARGB(), FromKnownColor(), and FromName().

For a list of the .NET color names and the hexadecimal codes, see ".NET Colors" on page 189.

For more information on the color methods, see the online Microsoft documentation for .NET Framework Development.

# HeadingColor.BackGround Property

The HeadingColor.BackGround property is a read-write color property that gets or sets the background color of the heading.

## Syntax

Color = AlarmClient.HeadingColor.BackGround;

AlarmClient.HeadingColor.BackGround = Color;

### Parameters

Color

Color of background.

### Example

AlarmClient1.HeadingColor.BackGround = Color.Blue;

### Remarks

For more information, see "Setting Heading, Grid, and Window Color" on page 36.

*Color* is a .NET Framework data type. You can use various Color methods to set the color, such as a predefined color name, FromARGB(), FromKnownColor(), and FromName().

For a list of the .NET color names and the hexadecimal codes, see ".NET Colors" on page 189.

For more information on the color methods, see the online Microsoft documentation for .NET Framework Development.

# HeadingColor.ForeGround Property

The HeadingColor.ForeGround property is a read-write color property that gets or sets the text color of the heading.

### Syntax

Color = AlarmClient.HeadingColor.ForeGround;

AlarmClient.HeadingColor.ForeGround = Color;

### Parameters

Color Color of text.

### Example

AlarmClient1.HeadingColor.ForeGround = Color.Blue;

### Remarks

For more information, see "Setting Heading, Grid, and Window Color" on page 36.

*Color* is a .NET Framework data type. You can use various Color methods to set the color, such as a predefined color name, FromARGB(), FromKnownColor(), and FromName().

For a list of the .NET color names and the hexadecimal codes, see ".NET Colors" on page 189.

For more information on the color methods, see the online Microsoft documentation for .NET Framework Development.

# Height Property

The Height property is a read-write integer property that gets or sets the height of the Alarm Control in pixels.

## Syntax

result = AlarmClient.Height;

AlarmClient.Height = Hght;

# HiddenAlarms Property

The HiddenAlarms property is a read-only integer property that gets the number of hidden alarms.

### Syntax

Result = AlarmClient.HiddenAlarms;

## Example

LogMessage("There are " + Text(AlarmClient1.HiddenAlarms,"#")+"
hidden alarms.");

# **HideErrors Property**

The HideErrors property is a read-write Boolean property that gets or sets the Hide Errors option.

- TRUE Run-time errors, warnings, and status messages are written to the ArchestrA Logger. No pop-ups appear.
- FALSE Run-time errors, warnings, and status messages pop-up and are also written to the ArchestrA Logger.

### Syntax

result = AlarmClient.HideErrors;

```
AlarmClient.HideErrors = SilentMode;
```

## Remarks

For more information, see "Hiding Errors, Warnings, and Status Messages" on page 58.

# MaxDatabaseRecords Property

The MaxDatabaseRecords property is a read-write integer property that gets or sets the maximum database records to retrieve. The valid range is 1 to 32766.

## Syntax

```
result = AlarmClient.MaxDatabaseRecords;
AlarmClient.MaxDatabaseRecords = MaxRecs;
```

# Remarks

For more information, see "Showing Historical Alarms and/or Events" on page 32.

# NewAlarmEventMode Property

The NewAlarmEventMode property is an read-write integer property that gets or sets the trigger behavior of the New Alarm event.

## Syntax

EMode = AlarmClient.NewAlarmEventMode;

AlarmClient.NewAlarmEventMode = EMode;

# Parameters

## EMode

Event mode with following possible values:

| Value | Description                                                                      |
|-------|----------------------------------------------------------------------------------|
| 0     | The NewAlarm event cannot be triggered. (default).                               |
| 1     | The NewAlarm event is triggered only one time the first time a new alarm occurs. |
| 2     | The NewAlarm event is triggered every time a new alarm occurs.                   |

# NoRecordsMessage.Enabled Property

The NoRecordsMessage.Enabled property is a read-write Boolean property that gets or sets the visibility of a custom message when no alarm records are available.

## Syntax

result = AlarmClient.NoRecordsMessage.Enabled;

AlarmClient.NoRecordsMessage.Enabled = showMessage;

# Example

```
AlarmClient1.NoRecordsMessage.Enabled = 1;
```

AlarmClient1.NoRecordsMessage.Message = "There are no alarm records available";

# Remarks

Use this property in combination with the NoRecordsMessage.Message property.

# NoRecordsMessage.Message Property

The NoRecordsMessage.Message property is a read-write string property that gets or sets the custom message text when no alarm records are available and the **NoRecordsMessage.Enabled** property value is TRUE.

## Syntax

result = AlarmClient.NoRecordsMessage.Message;

AlarmClient.NoRecordsMessage.Message = myCustomMessage;

## Example

```
AlarmClient1.NoRecordsMessage.Enabled = 1;
```

AlarmClient1.NoRecordsMessage.Message = "There are no alarm records available";

## Remarks

Use this property in combination with the NoRecordsMessage.Enabled property.

# QueryStartup Property

The QueryStartup property is a read-write Boolean property that gets or sets or sets the automatic update of the Alarm Control on startup.

## Syntax

result = AlarmClient.QueryStartup; AlarmClient.QueryStartup = AutoQry;

### Remarks

For more information, see "Automatically Querying for Alarms on Start Up" on page 57.

# RequiresShelveSignature Property

The RequiresShelveSignature property is a read-write Boolean property to specify if a user signature is required to shelve an alarm.

## Syntax

To Set:

AlarmClient.RequiresShelveSignature = boolean\_value;

## Example

AlarmClient1.RequiresShelveSignature = true;

### Syntax

To Get:

boolean\_variable\_name> = AlarmClient.RequiresShelveSignature;

## Example

dim blsShlvSigned as boolean;

bIsShlvSigned = AlarmClient1.RequiresShelveSignature;

### Remarks

For more information, see "Configuring the Alarm Control to Require a SHELVE Signature" on page 63.

# RetainHidden Property

The RetainHidden property is a read-write Boolean property that gets or sets the retention of hidden alarms or events when the alarm query or query filter to retrieve records changes at run time.

### Syntax

result = AlarmClient.RetainHidden;

AlarmClient.RetainHidden = RetainHddn;

### Remarks

For more information, see "Retain Hiding when Changing Alarm Query Filter" on page 59.

# **RowCount Property**

The RowCount property is a read-only integer property that gets the number of records shown in the Alarm Control grid.

For current alarms (and recent alarms and events), the **RowCount** property value is always the same as the **TotalRowCount** property value.

For historical alarms, if the Alarm Control retrieves more alarm records than specified by the **MaxDatabaseRecords** property value, it splits these into multiple pages.

The **RowCount** property shows how many alarm records are currently shown on the current page. The RowCount property value is the same as the **MaxDatabaseRecords** property value, with exception of the last page.

# Syntax

Result = AlarmClient.RowCount;

### Example

```
NRows = AlarmClient1.RowCount;
LogMessage("There are " + Text(NRows, "#") + " alarm records on
the retrieved page.");
```

# RowSelection Property

The RowSelection property is a read-write string property that determines if row selection is allowed at run time. The following values are possible:

| Value    | Description                                 |
|----------|---------------------------------------------|
| No       | Operator cannot select rows.                |
| Single   | Operator can only select one row at a time. |
| Multiple | Operator can select one or more rows.       |

The default value is "Multiple".

#### Syntax

Result = AlarmClient.RowSelection;

AlarmClient.RowSelection = RwSel;

#### Example

AlarmClient1.RowSelection = "Multiple";

## Remarks

For more information, see "Restricting User Access to Rows and Columns" on page 59.

# SelectedCount Property

The SelectedCount property is a read-only integer property that gets the total number of selected alarm records.

#### Syntax

Result = AlarmClient.SelectedCount;

# **Return Value**

Returns the number of selected alarm records.

## Example

```
NSelRows = AlarmClient1.SelectedCount;
```

```
If NSelRows > 5 Then
LogMessage("There are more than 5 rows selected.");
```

```
Endif;
```

# ShelveColor.BackGround Property

ShelveColor.BackGround is an integer property to set the background color of shelved alarm records in the Alarm Control.

### Syntax

```
Color= AlarmClient.ShelveColor.Background;
AlarmClient.ShelveColor.BackGround = Color
```

### Parameters

```
Color
```

Background color of a shelved alarm record.

### Example

AlarmClient1.ShelveColor.BackGround = Color.FromARGB(255,0,128);

### Remarks

For more information, see "Setting Heading, Grid, and Window Color" on page 36.

*Color* is a .NET Framework data type. You can use various Color methods to set the color, such as a predefined color name, FromARGB(), FromKnownColor(), and FromName().

For a list of the .NET color names and the hexadecimal codes, see ".NET Colors" on page 189.

For more information on the color methods, see the online Microsoft documentation for .NET Framework Development.

# ShelveColor.ForeGround Property

ShelveColor.ForeGround is an integer property to set the foreground or text color of shelved alarm records in the Alarm Control.

## Syntax

Color= AlarmClient.ShelveColor.Foreground;

AlarmClient.ShelveColor.Foreground = Color

## Parameters

Color

Foreground color of a shelved alarm record.

## Example

AlarmClient1.ShelveColor.Foreground = Color.FromARGB(255,255,255);

## Remarks

For more information, see "Setting Heading, Grid, and Window Color" on page 36.

*Color* is a .NET Framework data type. You can use various Color methods to set the color, such as a predefined color name, FromARGB(), FromKnownColor(), and FromName().

For a list of the .NET color names and the hexadecimal codes, see ".NET Colors" on page 189.

For more information on the color methods, see the online Microsoft documentation for .NET Framework Development.

# ShowContextMenu Property

The ShowContextMenu property is a read-write Boolean property that gets or sets the ability to open the shortcut menu at run time.

### Syntax

```
result = AlarmClient.ShowContextMenu;
```

AlarmClient.ShowContextMenu = ContxtMnuAvail;

# ShowGrid Property

The ShowGrid property is a read-write Boolean property that gets or sets the appearance of grid lines.

## Syntax

result = AlarmClient.ShowGrid; AlarmClient.ShowGrid = showGrid;

# ShowGroupByHeader Property

The ShowGroupByHeader property is a read-write Boolean property to show or hide the column grouping label at the top of the run-time Alarm Control in the historical mode. Set the ShowGroupByHeader property to true to show the label "Drag a column header here to group by that column".

## Syntax

result = AlarmClient.ShowGroupByHeader;

AlarmClient.ShowGroupByHeader = ShowGroupByHeader;

# ShowHeading Property

The ShowHeading property is a read-write Boolean property that gets or sets the visibility of the grid heading at run time.

## Syntax

result = AlarmClient.ShowHeading; AlarmClient.ShowHeading = showHeading;

# ShowStatusBar Property

The ShowStatusBar property is a read-write Boolean property that gets or sets the visibility of the status bar at run time.

## Syntax

result = AlarmClient.ShowStatusBar; AlarmClient.ShowStatusBar = showStatusBar;

# SortColumn.First Property

The SortColumn.First property is a read-write string property that gets or sets the first sort column.

The default value is "Time (LCT)".

# Syntax

```
result = AlarmClient.SortColumn.First;
AlarmClient.SortColumn.First = sortByFirst;
```

### Example

AlarmClient1.SortColumn.First = "Class";

## Remarks

Use this property in connection with the SortOrder.First to determine the sorting direction.

# SortColumn.Second Property

The SortColumn.Second property is a read-write string property that gets or sets the second sort column.

The default value is blank.

### Syntax

result = AlarmClient.SortColumn.Second;

AlarmClient.SortColumn.Second = sortBySecond;

## Example

AlarmClient1.SortColumn.Second = "Type";

# Remarks

Use this property in connection with the SortOrder.Second to determine the sorting direction.

# SortColumn.Third Property

The SortColumn.Third property is a read-write string property that gets or sets the third sort column.

The default value is blank.

### Syntax

result = AlarmClient.SortColumn.Third;

```
AlarmClient.SortColumn.Third = sortByThird;
```

### Example

AlarmClient1.SortColumn.Third = "State";

### Remarks

Use this property in connection with the SortOrder.Third to determine the sorting direction.

# SortOrder.First Property

The SortOrder.First property is a read-write Boolean property that gets or sets the sorting direction of the first sort column. The following values are possible:

| Value | Description                  |
|-------|------------------------------|
| FALSE | Ascending sorting direction  |
| TRUE  | Descending sorting direction |

The default value is FALSE (Ascending).

## Syntax

result = AlarmClient.SortOrder.First;

AlarmClient.SortOrder.First = sortDirFirst;

### Remarks

Use this property in connection with the SortColumn.First to determine which column is sorted.

# SortOrder.Second Property

The SortOrder.Second property is a read-write Boolean property that gets or sets the sorting direction of the second sort column. The following values are possible:

| Value | Description                  |
|-------|------------------------------|
| FALSE | Ascending sorting direction  |
| TRUE  | Descending sorting direction |

The default value is FALSE (Ascending).

### Syntax

result = AlarmClient.SortOrder.Second;

AlarmClient.SortOrder.Second = sortDirSecond;

### Remarks

Use this property in connection with the SortColumn.Second to determine which column is sorted.

# SortOrder. Third Property

The SortOrder.Third property is a read-write Boolean property that gets or sets the sorting direction of the third sort column. The following values are possible:

| Value | Description                  |
|-------|------------------------------|
| FALSE | Ascending sorting direction  |
| TRUE  | Descending sorting direction |

The default value is FALSE (Ascending).

### Syntax

result = AlarmClient.SortOrder.Third;

AlarmClient.SortOrder.Third = sortDirThird;

## Remarks

Use this property in connection with the SortColumn.Third to determine which column is sorted.

# Time.Format Property

The Time.Format property is a read-write string property that gets or sets the date and time formats of the alarm records in the Alarm Control.

You can either use the .NET time format or the Wonderware time format. Set the Time.Type property to determine which time format type to use.

### Syntax

result = AlarmClient.Time.Format; AlarmClient.Time.Format = TmFormat;

### Example

This example shows the time format in French format (day/month/year) using the .NET datetime type.

AlarmClient1.Time.Type = 1;

AlarmClient1.Time.Format = "dd/MM/yyyy";

## Remarks

For more information about the .NET time format, see "Setting the .NET Datetime Format" on page 55.

For more information about the Wonderware time format, see "Setting the Time Format" on page 54.

# Time.Type Property

The Time.Type property is a read-write Boolean property that gets or sets the time format type of the alarm records. The following values are possible:

| Value | Description                |
|-------|----------------------------|
| FALSE | Wonderware time format     |
| TRUE  | .NET time format (default) |

### Syntax

result = AlarmClient.Time.Type;

AlarmClient.Time.Type = TmType;

## Example

This example shows the time format in German format (day.month.year) using the Wonderware datetime type.

```
AlarmClient1.Time.Type = 0;
AlarmClient1.Time.Format = "%d.%m.%Y %H:%M:%S";
```

## Remarks

For more information about the .NET time format, see "Setting the .NET Datetime Format" on page 55.

For more information about the Wonderware time format, see "Setting the Time Format" on page 54.

# TimeSelector Property

The TimeSelector property gets the Time Range Picker object used in the Alarm Control. You can use it in scripting to shorten the code using its properties and methods.

For the individual properties and methods, see the following properties, or the methods starting at "TimeSelector.GetStartAndEndTimes() Method" on page 177.

## **Example 1**

dim TRP as object;

TRP = AlarmClient1.TimeSelector; Timeselect = TRP; StartDate = TRP.StartDate; EndDate = TRP.EndDate; duration = TRP.TimeDuration;

### Example 2

dim TRP as object;

TRP = AlarmClient1.TimeSelector;

TRP.SetStartAndEndTimes(StartDate, EndDate, Duration);

# TimeSelector.DurationMS Property

The TimeSelector.DurationMS property is a read-write integer property that gets the time duration measured in milliseconds.

The start time of the Alarm control (TimeSelector.StartDate) is calculated as the end time (TimeSelector.EndDate) minus the new time duration (TimeSelector.DurationMS).

When you set the value of the TimeSelector.DurationMS property, the TimeSelector.TimeDuration property is set to 0.

The default value is 3600000.

### Syntax

```
result = AlarmClient.TimeSelector.DurationMS;
```

AlarmClient.TimeSelector.DurationMS = Value;

## Example

AlarmClient1.TimeSelector.DurationMS = 1800000;

```
// The Alarm Control now retrieves alarms from the last 30
minutes.
```

# TimeSelector.EndDate Property

The TimeSelector.EndDate property is a read-only string property that gets the end date and time of the Alarm Control.

The default value is the time the Alarm Control is placed on the canvas. If the **Update to Current Time** option is enabled, the TimeSelector.EndDate property is updated with the current time.

**Note:** To set the end date and time of the Alarm Control, use the TimeSelector.GetStartAndEndTimes() Method.

### Syntax

result = AlarmClient.TimeSelector.EndDate;

#### Example

LogMessage(AlarmClient1.TimeSelector.EndDate);

# TimeSelector.StartDate Property

The TimeSelector.StartDate property is a read-only string property that gets the start date and time of the Alarm Control.

The default value is the time the Alarm Control is placed on the canvas. If the **Update to Current Time** option is enabled, the TimeSelector.StartDate property is updated as current time minus duration.

**Note:** To set the start date and time of the Alarm Control, use the TimeSelector.SetStartAndEndTimes() Method.

## Syntax

result = AlarmClient.TimeSelector.StartDate;

### Example

LogMessage(AlarmClient1.TimeSelector.StartDate);

# TimeSelector.TimeDuration Property

The TimeSelector.TimeDuration property is a read-write integer property that gets or sets the time duration. The start time of the Alarm control (TimeSelector.StartDate) is calculated as the end time (TimeSelector.EndDate) minus the new time duration.

The TimeSelector.TimeDuration can have one of the following values:

| Value | Description            |
|-------|------------------------|
| 0     | Custom                 |
| 1     | The last minute.       |
| 2     | The last five minutes. |
| 3     | The last ten minutes.  |
| 4     | The last 15 minutes.   |
| 5     | The last 30 minutes.   |
| 6     | The last hour.         |

| Value | Description            |
|-------|------------------------|
| 7     | The last two hours.    |
| 8     | The last four hours.   |
| 9     | The last eight hours.  |
| 10    | The last 12 hours.     |
| 11    | The last 24 hours.     |
| 12    | The last two days.     |
| 13    | The last week.         |
| 14    | The last two weeks.    |
| 15    | The last month.        |
| 16    | The last three months. |
| 17    | One minute.            |
| 18    | Five minutes.          |
| 19    | Ten minutes.           |
| 20    | 15 minutes.            |
| 21    | 30 minutes.            |
| 22    | One hour.              |
| 23    | Two hours.             |
| 24    | Four hours.            |
| 25    | Eight hours.           |
| 26    | 12 hours.              |
| 27    | 24 hours.              |
| 28    | Two days.              |
| 29    | One week.              |
| 30    | Two weeks.             |
| 31    | One month.             |
| 32    | Three months.          |
|       |                        |

| Value | Description                                                                     |
|-------|---------------------------------------------------------------------------------|
| 33    | Yesterday: 0:00:00 of the previous day to 0:00:00 of the current day.           |
| 34    | Current day: 0:00:00 of the current day to the current time.                    |
| 35    | Previous hour: The start of the previous hour to the start of the current hour. |
| 36    | Current hour: The start of the current hour to the current time.                |

The default value is 6 (Last Hour).

#### Syntax

result = AlarmClient.TimeSelector.TimeDuration;

AlarmClient.TimeSelector.TimeDuration = Value;

#### Example

AlarmClient1.TimeSelector.TimeDuration = 5;

// The Alarm Control now retrieves alarms from the last 30
minutes.

## Remarks

For more information, see "Showing Historical Alarms and/or Events" on page 32.

## TimeZone.TimeZone Property

The TimeZone.TimeZone property is a read-write string property that gets or sets the time zone of the Alarm Control.

The default value depends on the current setting of the operating system.

If you want to show time stamps using the local time of the computer, set the TimeZone.TimeZone property to an empty string.

## Syntax

result = AlarmClient.TimeZone.TimeZone;

AlarmClient.TimeZone.TimeZone = TimeZone;

#### Example

AlarmClient1.TimeZone.TimeZone = "(GMT-09:00) Alaska";

#### Remarks

For more information, see "Setting Time Zone and Format" on page 52.

# TotalRowCount Property

The TotalRowCount property is a read-only integer property that gets the total number of alarm records in the Alarm Control.

For current alarms (and recent alarms and events), the **RowCount** property value is always the same as the **TotalRowCount** property value.

For historical alarms, if the Alarm Control retrieves more alarm records than specified by the **MaxDatabaseRecords** property value, it splits these into multiple pages.

The **RowCount** property value shows how many alarm records are currently shown on the current page, whereas the **TotalRowCount** property value shows how many alarm records are retrieved from the alarm database.

## Syntax

Result = AlarmClient.TotalRowCount;

## **Return Value**

Returns the end date and time of the Alarm Control in historical mode.

## Example

```
NTRows = AlarmClient1.TotalRowCount;
```

```
If (NTRows > 1000) then
LogMessage("More than 1000 records are currently in the
Alarm Control");
```

Endif;

## UnAckAlarms Property

The UnAckAlarms property is a read-only integer property that gets the number of unacknowledged alarm records in the Alarm Control.

## Syntax

Result = AlarmClient.UnackAlarms;

## **Return Value**

Returns the number of unacknowledged alarm records in the Alarm Control.

#### Example

NUnack = AlarmClient1.UnAckAlarms;

```
If NUnack > 10 Then
LogMessage("There are more than 10 unacknowledged alarms in
the grid!");
```

Endif;

## UpdateToCurrentTime Property

The UpdateToCurrentTime property is a read-write Boolean property that gets or sets the **Update to Current Time** option.

If you set this property to TRUE, the Alarm Control end time is set to the current time and the start time is calculated as the difference of end time and duration. Whenever you refresh the Alarm Control, the end time is set as current time.

If you set this property to FALSE, the Alarm Control uses the end time, duration, and start time as defined by the Time Range Picker control.

The default value is TRUE.

### Syntax

result = AlarmClient.UpdateToCurrentTime;

AlarmClient.UpdateToCurrentTime = UpdToCurrTime;

#### Example

AlarmClient1.UpdateToCurrentTime = 1;

AlarmClient1.Requery();

## Remarks

For more information, see "Showing Historical Alarms and/or Events" on page 32.

## Visible Property

The Visible property is a read-write Boolean property that gets or sets the visibility of the Alarm Control.

#### Syntax

result = AlarmClient.Visible; AlarmClient.Visible = Boolean;

# Width Property

The Width property is a read-write integer property that gets or sets the width of the Alarm Control in pixels.

## Syntax

```
result = AlarmClient.Width;
AlarmClient.Width = Wdth;
```

## WindowColor Property

The WindowColor property is a read-write color property that gets or sets the color of the Alarm Control background.

## Syntax

Color = AlarmClient.WindowColor;

AlarmClient.WindowColor = Color;

## Parameters

Color Color of background.

## Example

AlarmClient1.WindowColor = Color.FromARGB(240,200,198);

## Remarks

For more information, see "Setting Heading, Grid, and Window Color" on page 36.

*Color* is a .NET Framework data type. You can use various Color methods to set the color, such as a predefined color name, FromARGB(), FromKnownColor(), and FromName().

For a list of the .NET color names and the hexadecimal codes, see ".NET Colors" on page 189.

For more information on the color methods, see the online Microsoft documentation for .NET Framework Development.

## X Property

The X property is a read-write integer property that gets or sets the horizontal position of the Alarm Control in relation to the left edge of the InTouch window in which it appears.

## Syntax

result = AlarmClient.X; AlarmClient.X = LeftPos;

## Y Property

The Y property is a read-write integer property that gets or sets the vertical position of the Alarm Control in relation to the top edge of the InTouch window in which it appears.

## Syntax

result = AlarmClient.Y; AlarmClient.Y = TopPos;

# Alarm Control Methods

This section describes the scripting methods available for the Alarm Control.

# AboutBox() Method

The AboutBox method shows the **About** dialog box of the Alarm Control.

## Syntax

AlarmClient.AboutBox();

# Ack.All() Method

The Ack.All method acknowledges all alarms in the Alarm Control, including those not shown.

## Syntax

AlarmClient.Ack.All(AckComment);

## Parameters

AckComment A string indicating the alarm acknowledgement comment.

#### Example

AlarmClient1.Ack.All("Alarm is acknowledged");

# Ack.Group() Method

The Ack.Group method acknowledges all alarms for a given alarm source and group.

The alarm source and group names are case-insensitive.

## Syntax

AlarmClient.Ack.Group(AlarmSource, Group, AckComment);

#### Parameters

#### AlarmSource

The name of the provider and optionally node providing alarms including backslash. For example:

\\node1\galaxy
\intouch

#### Group

The name of the alarm group. For example, \$system.

#### **AckComment**

A string indicating the alarm acknowledgement comment.

#### Example

```
AlarmClient1.Ack.Group("\\machine1\galaxy", "Area_001", "All
alarms in Area_001 acknowledged");
```

## Ack.Priority() Method

The Ack.Priority method acknowledges all alarms for a given alarm source, group, and priority range.

The alarm source and group names are case-insensitive.

## Syntax

```
AlarmClient.Ack.Priority(AlarmSource, Group, FromPriority,
ToPriority, AckComment);
```

## Parameters

AlarmSource

The name of the provider and optionally node providing alarms including backslash. For example:

\\node1\galaxy
\intouch

Group

The name of the alarm group. For example, \$system.

*FromPriority* 

Starting priority of alarms. For example, 100.

**ToPriority** 

End priority of alarms. For example, 900.

**AckComment** 

A string indicating the alarm acknowledgement comment.

#### Example

GrpName = "ValveGroup";

```
AlarmClient1.Ack.Priority("\intouch", GrpName, 250, 500, "All
local InTouch alarms in the ValveGroup alarm group with
priorities from 250 to 500 are now acknowledged.");
```

## Ack.Selected() Method

The Ack.Selected method acknowledges all selected alarms.

## Syntax

AlarmClient.Ack.Selected(AckComment);

## Parameters

AckComment A string indicating the alarm acknowledgement comment.

## Example

```
AlarmClient1.Ack.Selected("This selected alarm is
    acknowledged");
```

# Ack.SelectedGroup() Method

The Ack.SelectedGroup method acknowledges all alarms that have the same alarm sources and groups as one or more selected alarms.

## Syntax

AlarmClient.Ack.SelectedGroup(AckComment);

#### Parameters

AckComment

A string indicating the alarm acknowledgement comment.

## Example

AlarmClient1.Ack.SelectedGroup("Alarm acknowledged");

## Ack.SelectedPriority () Method

The Ack.SelectedPriority method acknowledges all alarms that have the same alarm sources, groups, and within the priority ranges as one or more selected alarms.

## Syntax

AlarmClient.Ack.SelectedPriority(AckComment);

## Parameters

AckComment A string indicating the alarm acknowledgement comment.

#### Example

AlarmClient1.Ack.SelectedPriority("Alarm acknowledged");

## Ack.SelectedTag() Method

The Ack.SelectedTag method acknowledges all alarms that have the same alarm sources, groups, tags, and within the priority ranges as one or more selected alarms.

## Syntax

AlarmClient.Ack.SelectedTag(AckComment);

## Parameters

AckComment A string indicating the alarm acknowledgement comment.

#### Example

AlarmClient1.Ack.SelectedTag("Alarm acknowledged");

# Ack.Tag() Method

The Ack.Tag method acknowledges all alarms for a given alarm source, group, tag name, and priority range.

The alarm source, group names, and tag names are case-insensitive.

#### Syntax

AlarmClient.Ack.Tag(AlarmSource, Group, Tag, FromPriority, ToPriority, AckComment);

## Parameters

A larm Source

The name of the provider and optionally node providing alarms including backslash. For example:

\\node1\galaxy
\intouch

Group

The name of the alarm group. For example, \$system.

Tag

The name of the alarm tag. For example, ValveTag1.

**FromPriority** 

Starting priority of alarms. For example, 100.

**ToPriority** 

End priority of alarms. For example, 900.

AckComment

A string indicating the alarm acknowledgement comment.

#### Example

```
AckComment = "All ArchestrA alarm records of the attribute
Valve17 in the group (area) Vessel_25B of the galaxy on
machine25 with priorities from 1 to 99 are now acknowledged.";
```

```
AlarmClient1.Ack.Tag("\\machine25\galaxy", "Vessel_25B",
    "Valve17", 1, 99, AckComment);
```

## Ack.Visible() Method

The Ack.Visible method acknowledges all alarms currently visible in the Alarm Control.

#### Syntax

AlarmClient.Ack.Visible(AckComment);

## Parameters

```
AckComment
A string indicating the alarm acknowledgement comment.
```

#### Example

AlarmClient1.Ack.Visible("Alarm acknowledged");

## Connect() Method

The Connect method connects the Alarm Control to the Alarm Database.

#### Syntax

AlarmClient.Connect();

# Disconnect() Method

The Disconnect method disconnects the Alarm Control from the Alarm Database.

## Syntax

AlarmClient.Disconnect();

# Favorites.Export() Method

The Favorites.Emport method exports the list of query filter favorites list to an XML file.

## Syntax

AlarmClient.Favorites.Export(FilePath, FileName);

## Parameters

FilePath

Name of the path to export the query filter favorites file.

FileName

Name of the query filter favorites file to export.

## Example

AlarmClient1.Favorites.Export("c:\", "MyFavorites.xml");

# Favorites.Import() Method

The Favorites.Import method imports the list of query filter favorites list from an XML file. You can either overwrite the exisiting query filter favorites with the new favorites, or append them.

## Syntax

## Parameters

FilePath

Name of the path to the query filter favorites file to import.

## FileName

Name of the query filter favorites file to import.

## **OverwriteAppend**

String determining if the import of the query filter favorites overwrites existing favorites, or appends to existing favorites. Set to one of the following:

• Overwrite to overwrite existing query filter favorites.

• Append to append to existing query filter favorites. If a query filter with the same name already exists, it is not overwritten by the query filter in the file.

## Example

```
AlarmClient1.Favorites.Import("c:\MyFavs\", "Favs.xml",
    "Overwrite");
```

# FreezeDisplay() Method

The FreezeDisplay method freezes or unfreezes the Alarm Control. The following values are possible:

| Value | Description                  |
|-------|------------------------------|
| TRUE  | Freezes the Alarm Control.   |
| FALSE | Unfreezes the Alarm Control. |

## Syntax

AlarmClient.FreezeDisplay(FreezeFlag);

## Parameters

```
FreezeFlag
```

Boolean value or expression (TRUE = freeze control, FALSE = unfreeze control)

#### Example

AlarmClient1.FreezeDisplay(\$hour > 17 OR \$hour<9 );</pre>

LogMessage("The Alarm Control is frozen between 6 PM and 8
AM.");

## GetItem() Method

The GetItem method returns the data at the given row and column. The row is given as a zero-based index. You need to specify 0 to retrieve data from the 1st row. The column name can either be the original column name, or the displayed column name.

#### Syntax

Result = AlarmClient.GetItem(RowNumber, ColumnName);

## Parameters

### RowNumber

An integer row number for the alarm record containing the value you want to fetch.

ColumnName

Name of the column.

## **Return Value**

Returns the data at the given row and column as a string value.

## Example

Data1 = AlarmClient1.GetItem(5, "Current Value");

```
LogMessage("The current value of the 6th alarm record is " +
Data1);
```

## Remarks

To get alarm record data from the currently selected row in a given column name, use the **GetSelectedItem** method.

## GetLastError() Method

The GetLastError method returns the last error message. This is useful if the Hide Errors option is selected.

## Syntax

ErrMsg = AlarmClient.GetLastError();

## **Return Value**

Returns the last error message.

#### Example

ErrMsg = AlarmClient1.GetLastError();

ComboBox1.AddItem(ErrMsg);

## GetSelectedItem() Method

The GetSelectedItem method returns the data at the currently selected row and specified column. The column name can either be the original column name, or the displayed column name.

#### Syntax

Result = AlarmClient.GetSelectedItem(ColumnName);

## Parameters

ColumnName Name of the column.

## **Return Value**

Returns the data in the currently selected row and specified column as a string value.

#### Example

```
Data2 = AlarmClient1.GetSelectedItem ("State");
LogMessage("The current state of the selected alarm record is "
+ Data2);
```

#### Remarks

To get alarm record data from a given column name and row index, use the **GetItem** method.

# Hide.All() Method

The Hide.All method hides all current alarms in the Alarm Control, including future alarms.

## Syntax

AlarmClient.Hide.All();

## Hide.Group() Method

The Hide.Group method hides all alarms for a given alarm source and group.

The alarm source and group names are case-insensitive.

## Syntax

AlarmClient.Hide.Group(AlarmSource, Group);

#### Parameters

*AlarmSource* 

The name of the provider and optionally node providing alarms including backslash. For example:

\\node1\galaxy
\intouch

## Group

The name of the alarm group. For example, \$system.

#### Example

```
AlarmClient1.Hide.Group("\\machine1\galaxy", "Area_001");
```

```
LogMessage("All alarms in Area_001 hidden.");
```

## Hide.Priority() Method

The Hide.Priority method hides all alarms for a given alarm source, group, and priority range.

The alarm source and group names are case-insensitive.

## Syntax

```
AlarmClient.Hide.Priority(AlarmSource, Group, FromPriority,
ToPriority);
```

## Parameters

```
A larm Source
```

The name of the provider and optionally node providing alarms including backslash. For example:

\\node1\galaxy
\intouch

Group

The name of the alarm group. For example, \$system.

#### *FromPriority*

Starting priority of alarms. For example, 100.

#### **ToPriority**

End priority of alarms. For example, 900.

### Example

GrpName = "ValveGroup";

AlarmClient1.Hide.Priority("\intouch", GrpName, 250, 500);

LogMessage("All local InTouch alarms in the ValveGroup alarm
group with priorities from 250 to 500 are now hidden.");

## Hide.Selected() Method

The Hide.Selected method hides all selected alarms.

#### Syntax

AlarmClient.Hide.Selected();

## Hide.SelectedGroup() Method

The Hide.SelectedGroup method hides all alarms that have the same alarm sources and groups as one or more selected alarms.

#### Syntax

AlarmClient.Hide.SelectedGroup();

## Hide.SelectedPriority() Method

The Hide.SelectedPriority method hides all alarms that have the same alarm sources, groups, and within the priority ranges as one or more selected alarms.

## Syntax

```
AlarmClient.Hide.SelectedPriority();
```

# Hide.SelectedTag() Method

The Hide.SelectedTag method hides all alarms that have the same alarm sources, groups, tag names, and within the priority ranges as one or more selected alarms.

## Syntax

AlarmClient.Hide.SelectedTag();

## Remarks

None

# Hide.Tag() Method

The Hide.Tag method hides all alarms for a given alarm source, group, tag name, and priority range.

The alarm source, group name, and tag names are case-insensitive.

## Syntax

AlarmClient.Hide.Tag(AlarmSource, Group, Tag, FromPriority, ToPriority);

## Parameters

AlarmSource

The name of the provider and optionally node providing alarms including backslash. For example:

\\node1\galaxy \intouch

## Group

The name of the alarm group. For example, \$system.

### Tag

The name of the alarm tag. For example, ValveTag1.

## **FromPriority**

Starting priority of alarms. For example, 100.

## **ToPriority**

End priority of alarms. For example, 900.

#### Example

```
AlarmClient1.Hide.Tag("\\machine25\galaxy", "Vessel_25B",
    "Valve17", 1, 99);
```

LogMessage("All ArchestrA alarm records of the attribute Valve17
in the group (area) Vessel\_25B of the galaxy on machine25 with
priorities from 1 to 99 are now hidden.");

# Hide.Visible() Method

The Hide.Visible method hides all alarms currently shown in the Alarm Control.

## Syntax

AlarmClient.Hide.Visible();

# MoveWindow() Method

The MoveWindow method scrolls the alarm records in the control in a given direction.

## Syntax

AlarmClient.MoveWindow(ScrollDir, Repeat);

## Parameters

#### ScrollDir

String indicating the direction to scroll. This parameter is case-insensitive. See the following table.

| ScrollDir | Description                                                                          |
|-----------|--------------------------------------------------------------------------------------|
| LineDn    | Line down. The Repeat parameter controls the number of lines to be scrolled.         |
| LineUp    | Line up. The Repeat parameter controls the number of lines to be scrolled.           |
| PageDn    | Page down. The Repeat parameter controls the number of pages to be scrolled.         |
| PageUp    | Page up. The Repeat parameter controls the number of pages to be scrolled.           |
| Тор       | To the top of the control                                                            |
| Bottom    | To the bottom of the control.                                                        |
| PageRt    | Page to the right. The Repeat parameter controls the number of pages to be scrolled. |

| ScrollDir | Description                                                                         |
|-----------|-------------------------------------------------------------------------------------|
| PageLf    | Page to the left. The Repeat parameter controls the number of pages to be scrolled. |
| Right     | Scrolls right. The Repeat parameter controls the number of columns to be scrolled.  |
| Left      | Scrolls left. The Repeat parameter controls the number of columns to be scrolled.   |
| Home      | Scrolls to the top row and left most column of the control.                         |

#### Repeat

Number of times to repeat the scroll action.

#### Example

AlarmClient1.MoveWindow ("Bottom", 0);

# Requery() Method

The Requery method refreshes the alarm records in the Alarm Control.

For current alarms and recent alarms and events, the control requeries the Alarm Manager. For historical alarms or events, the control retrieves alarm records from the Alarm Database.

## Syntax

AlarmClient.Requery();

# Reset() Method

The Reset method resets column widths and the column order to their last known design-time settings. The Reset method also resets the current query filter to the default query.

## Syntax

AlarmClient.Reset();

## Select.All() Method

The Select.All method selects all alarms in the Alarm Control.

## Syntax

AlarmClient.Select.All();

# Select.Group() Method

The Select.Group method selects all alarms for a given provider and group.

## Syntax

AlarmClient.Select.Group(AlarmSource, Group);

## Parameters

## AlarmSource

The name of the provider and optionally node providing alarms including backslash. For example:

\\node1\galaxy \intouch

```
Group
```

The name of the alarm group. For example, \$system.

## Example

AlarmClient1.Select.Group("\\machine1\galaxy", "Area\_001");

LogMessage("All galaxy alarms of group Area\_001 from machine1
 are now selected.");

## Select.Item() Method

The Select.Item method selects an alarm record at a given zero-based row number.

### Syntax

AlarmClient.Select.Item(RowNumber);

## Parameters

#### RowNumber

An integer row number for the alarm record to select. The first row in the control is 0.

#### Example

AlarmClient1.Select.Item(5);

LogMessage("The alarm record in the 6th row (index 5) is now selected.");

## Select.Priority() Method

The Select.Priority method selects all alarms for a given alarm source, group, and priority range.

## Syntax

AlarmClient.Select.Priority(AlarmSource, Group, FromPriority, ToPriority);

### **Parameters**

#### AlarmSource

The name of the provider and optionally node providing alarms including backslash. For example:

\\node1\galaxy
\intouch

#### Group

The name of the alarm group. For example, \$system.

#### *FromPriority*

Starting priority of alarms. For example, 100.

#### **ToPriority**

End priority of alarms. For example, 900.

## Example

GrpName = "ValveGroup"; AlarmClient1.Select.Priority("\intouch", GrpName, 250, 500); LogMessage("All local InTouch alarms in the ValveGroup alarm group with priorities from 250 to 500 are now selected.");

# Select.Tag() Method

The Select.Tag method selects all alarms for a given alarm source, group, tag name, and priority range.

#### Syntax

```
AlarmClient.Select.Tag(AlarmSource, Group, Tag, FromPriority,
ToPriority);
```

## Parameters

A larm Source

The name of the provider and optionally node providing alarms including backslash. For example:

\\node1\galaxy
\intouch

Group

The name of the alarm group. For example, \$system.

Tag

The name of the alarm tag. For example, ValveTag1.

*FromPriority* 

Starting priority of alarms. For example, 100.

## **ToPriority**

End priority of alarms. For example, 900.

## Example

```
AlarmClient1.Select.Tag("\\machine25\galaxy", "Vessel_25B",
    "Valve17", 1, 99);
```

# SetSort() Method

The SetSort method sets the level of sorting according to the defined sort columns and sort orders.

#### Syntax

AlarmClient.SetSort(Level);

#### Parameters

Level

The level of sorting:

| Value | Description                                        |
|-------|----------------------------------------------------|
| 1     | Only use the primary sort column.                  |
| 2     | Use primary and secondary sort columns.            |
| 3     | Use primary, secondary, and tertiary sort columns. |

## Example

AlarmClient1.SetSort(2);

## Remarks

Use the **Show.Sort** method to open the **Sort** dialog box instead.

LogMessage("All ArchestrA alarm records of the attribute Valve17
in the group (area) Vessel\_25B of the galaxy on machine25 with
priorities from 1 to 99 are now selected.");

# Shelve.All() Method

The Shelve.All() method shelves all active alarms shown in the Alarm Control.

## Syntax

AlarmClient.Shelve.All(Duration=Duration;Reason="Reason");

## Parameters

Duration

Length of time in hours that selected alarms are shelved. Duration can be specified as an integer or a floating point number greater than 0.

#### **Example:**

Duration=0.5

#### Reason

Explanation up to 200 characters for shelving all active alarms shown in the Alarm Control.

An explanation can be delimited by double or single quotation marks. Quotation marks and back slashes ( $\)$  can appear within the text of an explanation. If an explanation is delimited by double quotation marks, a single quotation mark is simply a character in the string. If an explanation is delimited by single quotation marks, a double quotation mark is simply a character in the string.

## Example

```
AlarmClient1.Shelve.All("Duration=0.1;Reason='Shelve all
    alarms';");
```

#### Remarks

For more information about shelving alarms, see "Shelving Alarms" on page 74.

## Shelve.Group() Method

The Shelve.Group() method shelves all alarms belonging to a specified provider and alarm group.

### Syntax

```
AlarmClient.Shelve.Group("ProviderName",
    "GroupName",Duration=Duration;Reason="Reason");
```

#### Parameters

ProviderName

Node and provider name combination that specifies the origin of alarm monitoring.

#### GroupName

Alarm group or area name whose alarms are monitored by the Alarm Control.

## Duration

Length of time in hours that selected alarms are shelved. Duration can be specified as an integer or a floating point number greater than 0.

#### Example:

Duration=0.5

#### Reason

Explanation up to 200 characters for shelving alarms by groups shown in the Alarm Control.

An explanation can be delimited by double or single quotation marks. Quotation marks and back slashes ( $\)$  can appear within the text of an explanation. If an explanation is delimited by double quotation marks, a single quotation mark is simply a character in the string. If an explanation is delimited by single quotation marks, a double quotation mark is simply a character in the string.

## Examples

```
AlarmClient1.Shelve.Group("\\TankServer1\Galaxy","Area_001",
    Duration=0.1;Reason=" + """" + "Shelved"+ """" + ";");
```

```
AlarmClient1.Shelve.Group("\Galaxy", "Area_001", Duration=0.1;
    Reason=" + """" + "Shelved"+ """" + ";");
```

## Remarks

For more information about specifying provider and group names, see "Alarm Queries" on page 19.

## Shelve.Priority() Method

The Shelve.Priority() method shelves all active alarms within a specified alarm priority range that belong to the same specified provider and alarm group.

## Syntax

```
AlarmClient.Shelve.Priority("ProviderName", "GroupName",
FromPriority, ToPriority, Duration=Duration;Reason="Reason");
```

#### Parameters

#### **ProviderName**

Node and provider name combination that specifies the origin of alarm monitoring.

GroupName

Alarm group or area name whose alarms are monitored by the Alarm Control.

## **FromPriority**

Starting point of the alarm priority range (1-999). The *FromPriority* value must be less than the *ToPriority* value.

## **ToPriority**

Three-digit end point of the alarm priority range (2-999). The *ToPriority* value must be greater than the *FromPriority* value.

#### Duration

Length of time in hours that selected alarms are shelved. Duration can be specified as an integer or a floating point number greater than 0.

#### **Example:**

Duration=0.5

## Reason

Explanation up to 200 characters for shelving alarms by priority range that are shown in the Alarm Control.

An explanation can be delimited by double or single quotation marks. Quotation marks and back slashes ( $\setminus$ ) can appear within the text of an explanation. If an explanation is delimited by double quotation marks, a single quotation mark is simply a character in the string. If an explanation is delimited by single quotation marks, a double quotation mark is simply a character in the string.

## Example

```
AlarmClient1.Shelve.Priority("\Galaxy", "Area_001",100,600,
Duration=0.1;Reason=" + """" + "Shelved"+ """" + ";");
```

## Remarks

For more information about setting an alarm priority range, see "Setting Priority Ranges for Alarm Records" on page 38.

## Shelve.Selected() Method

The Shelve.Selected() method shelves one or more active alarms selected by the user from the Alarm Control.

## Syntax

AlarmClient.Shelve.Selected(Duration=Duration;Reason="Reason");

## Parameters

Duration

Length of time in hours that selected alarms are shelved. Duration can be specified as an integer or a floating point number greater than 0.

#### **Example:**

Duration=0.5

#### Reason

Explanation up to 200 characters for shelving active alarms selected by the user from the Alarm Control.

An explanation can be delimited by double or single quotation marks. Quotation marks and back slashes ( $\)$  can appear within the text of an explanation. If an explanation is delimited by double quotation marks, a single quotation mark is simply a character in the string. If an explanation is delimited by single quotation marks, a double quotation mark is simply a character in the string.

## Example

AlarmClient.Shelve.Selected(Duration=1.0;Reason="Nuisance
alarms");

## Remarks

For more information about selecting alarms to shelve.see "Shelving Alarms" on page 74.

## Shelve.SelectedGroup() Method

The Shelve.Selected.Group method shelves all active alarms that belong to the same alarm groups as the alarms selected by the user from the Alarm Control.

## Syntax

```
AlarmClient.Shelve.SelectedGroup(Duration=Duration;
Reason="Reason");
```

## Parameters

### Duration

Length of time in hours that selected alarms are shelved. Duration can be specified as an integer or a floating point number greater than 0.

#### **Example:**

Duration=0.5

#### Reason

Explanation up to 200 characters for shelving alarms in the same group as the alarms selected by the user from the Alarm Control.

An explanation can be delimited by double or single quotation marks. Quotation marks and back slashes ( $\setminus$ ) can appear within the text of an explanation. If an explanation is delimited by double quotation marks, a single quotation mark is simply a character in the string. If an explanation is delimited by single quotation marks, a double quotation mark is simply a character in the string.

## Example

```
AlarmClient.Shelve.SelectedGroup(Duration=1.0;Reason="Low
    severity nuisance alarms");
```

## Remarks

For more information about selecting alarms to shelve.see "Shelving Alarms" on page 74.

## Shelve.SelectedPriority() Method

The Shelve.SelectedPriority method shelves all active alarms that belong to the same alarm priority as the alarms selected by the user from the Alarm Control.

## Syntax

```
AlarmClient.Shelve.SelectedPriority(Duration=Duration;
Reason="Reason");
```

## Parameters

## Duration

Length of time in hours that selected alarms are shelved. Duration can be specified as an integer or a floating point number greater than 0.

## Example:

Duration=0.5

#### Reason

Explanation up to 200 characters for shelving alarms in the same priority range as the alarms selected by the user from the Alarm Control.

An explanation can be delimited by double or single quotation marks. Quotation marks and back slashes ( $\setminus$ ) can appear within the text of an explanation. If an explanation is delimited by double quotation marks, a single quotation mark is simply a character in the string. If an explanation is delimited by single quotation marks, a double quotation mark is simply a character in the string.

### Example

```
AlarmClient.Shelve.SelectedPriority(Duration=1.0;Reason="Low
priority nuisance alarms");
```

## Remarks

For more information about selecting alarms to shelve.see "Shelving Alarms" on page 74.

## Shelve.SelectedSeverity() Method

The Shelve.Selected.Severity method shelves all active alarms for a given alarm group, tag name, and severity as the alarms selected by the user from the Alarm Control.

## Syntax

## Parameters

#### Duration

Length of time in hours that selected alarms are shelved. Duration can be specified as an integer or a floating point number greater than 0.

## **Example:**

Duration=0.5

#### Reason

Explanation up to 200 characters for shelving alarms at the same severity as the alarms selected by the user from the Alarm Control.

An explanation can be delimited by double or single quotation marks. Quotation marks and back slashes ( $\)$  can appear within the text of an explanation. If an explanation is delimited by double quotation marks, a single quotation mark is simply a character in the string. If an explanation is delimited by single quotation marks, a double quotation mark is simply a character in the string.

AlarmClient.Shelve.SelectedSeverity(Duration=Duration; Reason="Reason");

#### Example

```
AlarmClient.Shelve.SelectedSeverity(Duration=1.0;Reason="Low
severity nuisance alarms");
```

#### Remarks

For more information about selecting alarms to shelve.see "Shelving Alarms" on page 74.

## Shelve.SelectedTag() Method

The Shelve.SelectedTag method shelves all active alarms all active alarms for a given provider, alarm group, and tag name as the alarms selected by the user from the Alarm Control.

## Syntax

```
AlarmClient.Shelve.SelectedTag(Duration=Duration;
Reason="Reason");
```

## Parameters

#### Duration

Length of time in hours that selected alarms are shelved. Duration can be specified as an integer or a floating point number greater than 0.

#### **Example:**

Duration=0.5

#### Reason

Explanation up to 200 characters for shelving alarms from the same tags as the alarms selected by the user from the Alarm Control.

An explanation can be delimited by double or single quotation marks. Quotation marks and back slashes ( $\)$  can appear within the text of an explanation. If an explanation is delimited by double quotation marks, a single quotation mark is simply a character in the string. If an explanation is delimited by single quotation marks, a double quotation mark is simply a character in the string.

## Example

AlarmClient.Shelve.SelectedTag(Duration=1.0;Reason="Nuisance alarms");

## Remarks

For more information about selecting alarms to shelve.see "Shelving Alarms" on page 74.

## Shelve.Severity() Method

The Shelve.Severity() method shelves all active alarms of a specified alarm severity that belong to the same specified provider and alarm group.

#### Syntax

```
AlarmClient.Shelve.Severity("ProviderName", "GroupName",
    Severity,Duration=Duration;Reason="Reason");
```

## Parameters

#### **ProviderName**

Node and provider name combination that specifies the origin of alarm monitoring.

#### GroupName

Alarm group or area name whose alarms are monitored by the Alarm Control.

#### Severity

Single-digit (1-4) alarm severity.

### Duration

Length of time in hours that selected alarms are shelved. Duration can be specified as an integer or a floating point number greater than 0.

## **Example:**

Duration=0.5

## Reason

Explanation up to 200 characters for shelving alarms at a specified severity from the Alarm Control.

An explanation can be delimited by double or single quotation marks. Quotation marks and back slashes (\) can appear within the text of an explanation. If an explanation is delimited by double quotation marks, a single quotation mark is simply a character in the string. If an explanation is delimited by single quotation marks, a double quotation mark is simply a character in the string.

## Example

```
AlarmClient1.Shelve.Severity("\Galaxy","Area_001",3,
Duration=0.1;Reason=" + """" + "Shelved"+ """" + ";");
```

#### Remarks

For more information about selecting alarms to shelve.see "Shelving Alarms" on page 74.

## Shelve.Tag() Method

The Shelve.tag() method shelves all active alarms that originate from the same tag and belong to the same provider and alarm group within the same alarm priority range.

#### Syntax

```
AlarmClient.Shelve.Tag("ProviderName", "GroupName", "Tag"
FromPriority, ToPriority, Duration=Duration; Reason="Reason");
```

#### Parameters

#### **ProviderName**

Node and provider name combination that specifies the origin of alarm monitoring.

#### GroupName

Alarm group or area name whose alarms are monitored by the Alarm Control.

## Tag

Name of the tag whose active alarms have been selected to be shelved.

#### *FromPriority*

Starting point of the alarm priority range (1-998). The *FromPriority* value must be less than the *ToPriority* value.

#### **ToPriority**

End point of the alarm priority range (2-999). The *ToPriority* value must be greater than the *FromPriority* value.

#### Duration

Length of time in hours that selected alarms are shelved. Duration can be specified as an integer or a floating point number greater than 0.

#### **Example:**

Duration=0.5

#### Reason

Explanation up to 200 characters for shelving alarms from the same tags.

An explanation can be delimited by double or single quotation marks. Quotation marks and back slashes ( $\setminus$ ) can appear within the text of an explanation. If an explanation is delimited by double quotation marks, a single quotation mark is simply a character in the string. If an explanation is delimited by single quotation marks, a double quotation mark is simply a character in the string.

#### Example

```
AlarmClient1.Shelve.Tag("\Galaxy", "Area_002",
    "UserDefined_002.Analog_003",1,999,"Duration=1.5;Reason=" +
    """" + "Shelved"+ """" + ";");
```

#### Remarks

For more information about selecting alarms to shelve.see "Shelving Alarms" on page 74.

## Shelve.Visible() Method

The Shelve.Visible() method shelves only those alarms that are currently visible from the Alarm Control.

#### Syntax

AlarmClient.Shelve.Visible(Duration=Duration;Reason="Reason");

## Parameters

#### Duration

Length of time in hours that selected alarms are shelved. Duration can be specified as an integer or a floating point number greater than 0.

## Example:

Duration=0.5

#### Reason

Explanation up to 200 characters for shelving all alarms that are visible from the Alarm Control.

An explanation can be delimited by double or single quotation marks. Quotation marks and back slashes (\) can appear within the text of an explanation. If an explanation is delimited by double quotation marks, a single quotation mark is simply a character in the string. If an explanation is delimited by single quotation marks, a double quotation mark is simply a character in the string.

## Example

```
AlarmClient.Shelve.Visible(Duration=1.0;
    Reason="Nuisance alarms");
```

## Remarks

For more information about selecting alarms to shelve.see "Shelving Alarms" on page 74.

## Show.Context() Method

The Show.Context method opens the shortcut menu at run time. This method ignores the ShowContextMenu property setting and always shows the context menu.

## Syntax

AlarmClient.Show.Context();

# Show.Favorite() Method

The Show.Favorite method opens the Query Filters dialog box.

## Syntax

AlarmClient.Show.Favorite();

# Show.Hidden() Method

The Show.Hidden method opens the Hidden Alarms dialog box.

## Syntax

AlarmClient.Show.Hidden();

# Show.Sort() Method

The Show.Sort method opens the **Sort** dialog box.

## Syntax

AlarmClient.Show.Sort();

# Show.Statistics() Method

The Show.Statistics method opens the Alarm Statistics dialog box.

## Syntax

AlarmClient.Show.Statistics();

# TimeSelector.GetStartAndEndTimes() Method

The TimeSelector.GetStartAndEndTimes method gets the start and end times for the query.

## Syntax

AlarmClient.GetStartAndEndTimes(StartTime, EndTime);

## Parameters

StartTime

String attribute, custom property, or element property to retrieve the start time.

EndTime

String attribute, custom property, or element property to retrieve the end time.

#### Example

dim SDate as string; dim EDate as string; AlarmClient1.TimeSelector.GetStartAndEndTimes(SDate, EDate); StartDate = SDate; EndDate = EDate;

## TimeSelector.RefreshTimes() Method

The TimeSelector.RefreshTimes method sets the time period for the query by updating the end time to current time and recalculates the start time based on the new end time and duration.

If you set the Boolean parameter to TRUE, the OnChange event is triggered if the time is updated.

Only use this method, if the **Update to Current Time** option is cleared or the **UpdateToCurrentTime** property is FALSE.

**Note:** This method does not work if the **UpdatetoCurrentTime** property value is TRUE.

## Syntax

AlarmClient.TimeSelector.RefreshTimes(TriggerEvent);

## Example

dtag = 1;

AlarmClient.TimeSelector.RefreshTimes(dtag);

## TimeSelector.SetStartAndEndTimes() Method

The TimeSelector.SetStartAndEndTimes method sets the start and end times for a query.

To customize start time, duration, and end time you must set the **UpdateToCurrentTime** property to FALSE and specify one of the following parameter combinations:

- Start time and end time. Set the Duration parameter to 0.
- Start time and duration. Set the EndTime parameter to "".
- End time and duration. Set the StartTime parameter to "".
- Start time, duration, and end time. The Alarm Control shows an error message if start time plus duration is not equal to end time.

### Syntax

AlarmClient.SetStartAndEndTimes(StartTime, EndTime, Duration);

#### Parameters

#### *StartTime*

String value or expression indicating the start time.

### EndTime

String value or expression indicating the end time.

#### Duration

Duration enum. For more information on possible values, see "TimeSelector.TimeDuration Property" on page 144.

#### Example

```
AlarmClient1.TimeSelector.SetStartAndEndTimes("08/31/2008
15:33:43","09/01/2009 15:33:43",0);
```

# Toggle.All() Method

The Toggle.All method reverses the selection of all alarm records. Selected alarms are cleared, and unselected alarms are selected.

## Syntax

AlarmClient.Toggle.All();

## Toggle.Item() Method

The Toggle.Item method reverses the selection of a given alarm record. If the given alarm record is selected, the selection is cleared; otherwise, it is selected.

## Syntax

AlarmClient.Toggle.Item(RowNumber);

## Parameters

RowNumber

An integer row number for the alarm record to reverse the selection. The first row in the control is 0.

## Example

AlarmClient1.Toggle.Item(5);

LogMessage("The selection of the alarm record in the 6th row (index 5) is now reversed.");

# UnhideAll() Method

The UnhideAll method unhides all hidden alarms.

## Syntax

AlarmClient.UnhideAll();

# UnSelectAll() Method

The UnSelectAll method unselects all alarm records.

## Syntax

AlarmClient.UnSelectAll();

# Unshelve.All() Method

The Unshelve.All() method unshelves all alarms that are currently shelved.

## Syntax

AlarmClient.Unshelve.All(Duration=0;Reason="Reason");

## Parameters

#### Duration

Duration must be set to 0 to unshelve alarms.

#### Reason

Explanation up to 200 characters for unshelving all alarms.

An explanation is optional to unshelve alarms and the Reason parameter can be specified as Reason="" to indicate a null explanation.

#### Example

AlarmClient1.Unshelve.All(Duration=0;Reason="");

## Remarks

For more information about unshelving alarms, see "Unshelving Alarms" on page 76.

## Unshelve.Group() Method

The Unshelve.Group() method unshelves all currently shelved alarms belonging to a specified provider and alarm group.

## Syntax

```
AlarmClient.Unshelve.Group("ProviderName", "GroupName",
Duration=0;Reason="Reason");
```

## Parameters

**ProviderName** 

Node and or provider name combination that specifies the origin of alarm monitoring.

GroupName

Alarm group or area name whose alarms are monitored by the Alarm Control.

#### Duration

Duration must be set to 0 to unshelve alarms.

#### Reason

Explanation up to 200 characters for unshelving all alarms belonging to a specified group and provider.

An explanation is optional to unshelve alarms and the Reason parameter can be specified as Reason="" to indicate a null explanation.

## Examples

AlarmClient1.Unshelve.Group("\Galaxy","Area\_001",Reason=" +
 """" + "Shelved"+ """" + ";");

#### Remarks

For more information about specifying provider and group names, see "Alarm Queries" on page 19.

### Unshelve.Priority() Method

The Unshelve.Priority() method unshelves currently shelved alarms within a specified alarm priority range that belong to the same specified provider and alarm group.

#### Syntax

```
AlarmClient.Unshelve.Priority("ProviderName", "GroupName",
FromPriority, ToPriority, Duration=0;Reason="Reason");
```

#### Parameters

#### **ProviderName**

Node and provider name combination that specifies the origin of alarm monitoring.

#### GroupName

Alarm group or area name whose alarms are monitored by the Alarm Control.

#### *FromPriority*

Three-digit starting point of the alarm priority range. The *FromPriority* value must be less than the *ToPriority* value.

#### **ToPriority**

Three-digit end point of the alarm priority range. The *ToPriority* value must be greater than the *FromPriority* value.

#### Duration

Duration must be set to 0 to unshelve alarms.

#### Reason

Explanation up to 200 characters for unshelving all alarms belonging to a specified alarm priority range.

An explanation is optional to unshelve alarms and the Reason parameter can be specified as Reason="" to indicate a null explanation.

#### Example

AlarmClient1.Unshelve.Priority("\Galaxy", "Area\_001",100,600, Duration=0;Reason="");

#### Remarks

For more information about unshelving alarms, see "Unshelving Alarms" on page 76.

### Unshelve.Selected() Method

The Unshelve.Selected() method unshelves currently shelved alarms selected by the user from the Alarm Control.

#### Syntax

AlarmClient.Unshelve.Selected(Duration=0;Reason="Reason");

#### Parameters

#### Duration

Duration must be set to 0 to unshelve alarms.

#### Reason

Explanation up to 200 characters for unshelving alarms selected by the user.

An explanation is optional to unshelve alarms and the Reason parameter can be specified as Reason="" to indicate a null explanation.

#### Example

AlarmClient.Unshelve.Selected(Duration=0;Reason="Maintenance finished");

#### Remarks

For more information about unshelving alarms, see "Unshelving Alarms" on page 76.

### Unshelve.SelectedGroup() Method

The Unshelve.SelectedGroup() method unshelves all alarms that belong to the same provider and alarm groups as the alarms selected by the user from the Alarm Control.

#### Syntax

AlarmClient.Unshelve.SelectedGroup(Duration=0;Reason="Reason");

#### Parameters

#### Duration

Duration must be set to 0 to unshelve alarms.

#### Reason

Explanation up to 200 characters for unshelving alarms that belong to the same alarm groups as the alarms selected by the user. An explanation is optional to unshelve alarms and the Reason parameter can be specified as Reason="" to indicate a null explanation.

#### Example

AlarmClient.Unshelve.SelectedGroup(Duration=0;Reason="");

#### Remarks

For more information about unshelving alarms, see "Unshelving Alarms" on page 76.

### Unshelve.SelectedPriority() Method

The Unshelve.SelectedPriority method unshelves all alarms within the same alarm priority range as the alarms selected by the user from the Alarm Control.

#### Syntax

AlarmClient.Unshelve.SelectedPriority(Duration=0;Reason="Reason");

#### Parameters

#### Duration

Duration must be set to 0 to unshelve alarms.

#### Reason

Explanation up to 200 characters for unshelving the alarms within the same alarm priority range as the alarms selected by the user.

An explanation is optional to unshelve alarms and the Reason parameter can be specified as Reason="" to indicate a null explanation.

#### Example

```
AlarmClient.Unshelve.SelectedPriority(Duration=0;
    Reason="Maintenance finished");
```

#### Remarks

For more information about unshelving alarms, see "Unshelving Alarms" on page 76.

### Unshelve.SelectedSeverity() Method

The Unshelve.SelectedSeverity method unshelves all shelved alarms within the same alarm severities as the alarms selected by the user from the Alarm Control.

#### Syntax

AlarmClient.Unshelve.SelectedSeverity(Duration=0;Reason="Reason");

#### Parameters

Duration

Duration must be set to 0 to unshelve alarms.

Reason

Explanation up to 200 characters for unshelving the shelved alarms that belong to the same alarm severities as the alarms selected by the user.

An explanation is optional to unshelve alarms and the Reason parameter can be specified as Reason="" to indicate a null explanation.

#### Example

AlarmClient.Unshelve.SelectedSeverity(Duration=0;Reason="Low severity alarms");

#### Remarks

For more information about unshelving alarms, see "Unshelving Alarms" on page 76.

### Unshelve.SelectedTag() Method

The Unshelve.SelectedTag method unshelves all shelved alarms that originate from the same tags as the alarms selected by the user from the Alarm Control.

#### Syntax

AlarmClient.Unshelve.SelectedTag(Duration=0;Reason="Reason");

#### Parameters

#### Duration

Duration must be set to 0 to unshelve alarms.

#### Reason

Explanation up to 200 characters for unshelving the active alarms from the same tags as the alarms selected by the user.

An explanation is optional to unshelve alarms and the Reason parameter can be specified as Reason="" to indicate a null explanation.

#### Example

AlarmClient.Unshelve.SelectedTag(Duration=0;Reason="");

#### Remarks

For more information about unshelving alarms, see "Unshelving Alarms" on page 76.

### Unshelve.Severity() Method

The Unshelve.Severity() method unshelves all shelved alarms of a specified alarm severity that belong to the same specified provider and alarm group.

#### Syntax

```
AlarmClient.Unshelve.Severity("ProviderName", "GroupName",
    Severity,Reason="Reason"););
```

#### Parameters

#### **ProviderName**

Node and provider name combination that specifies the origin of alarm monitoring.

#### GroupName

Alarm group or area name whose alarms are monitored by the Alarm Control.

#### Severity

Single-digit (1-4) alarm severity.

#### Duration

Duration must be set to 0 to unshelve alarms.

#### Reason

Explanation up to 200 characters for unshelving the active alarms of the specified severity.

An explanation is optional to unshelve alarms and the Reason parameter can be specified as Reason="" to indicate a null explanation.

#### Example

```
AlarmClient1.Unshelve.Severity("\Galaxy","Area_001",2,
Duration=0;Reason="");
```

#### Remarks

For more information about unshelving alarms, see "Unshelving Alarms" on page 76.

### Unshelve.Tag() Method

The Unshelve.Tag() method unshelves all shelved alarms that have the same tag names from the same provider and alarm groups and are within the same priority range.

#### Syntax

```
AlarmClient.Unshelve.tag("ProviderName", "GroupName", "tag",
FromPriority, ToPriority, Duration=0; Reason="Reason"););
```

#### Parameters

#### **ProviderName**

Node and provider name combination that specifies the origin of alarm monitoring.

#### GroupName

Alarm group or area name whose alarms are monitored by the Alarm Control.

#### Tag

Name of the tag whose active alarms have been selected to be unshelved.

#### *FromPriority*

Three-digit starting point of the alarm priority range. The *FromPriority* value must be less than the *ToPriority* value.

#### **ToPriority**

Three-digit end point of the alarm priority range. The *ToPriority* value must be greater than the *FromPriority* value.

#### Duration

Duration must be set to 0 to unshelve alarms.

#### Reason

Explanation up to 200 characters for shelving the active alarms that belong to the same alarm severities as the alarms selected by the user.

An explanation is optional to unshelve alarms and the Reason parameter can be specified as Reason="" to indicate a null explanation.

#### Example

AlarmClient1.Unshelve.Tag("\Galaxy","Area\_002","UserDefined\_002
 .Analog\_003.LoLo",1,999,Duration=0;Reason="");

#### Remarks

For more information about unshelving alarms, see "Unshelving Alarms" on page 76.

### Unshelve.Visible() Method

The Unshelve.Visible() method unshelves only those alarms that are currently visible from the Alarm Control.

#### Syntax

AlarmClient.Unshelve.Visible(Duration=0;Reason="Reason");

#### Parameters

Duration

Duration must be set to 0 to unshelve alarms.

Reason

Explanation up to 200 characters for unshelving the alarms currently shown from the Alarm Control.

An explanation is optional to unshelve alarms and the Reason parameter can be specified as Reason="" to indicate a null explanation.

#### Example

AlarmClient.Unshelve.Visible(Duration=0;Reason="Nuisance
alarms");

#### Remarks

For more information about unshelving alarms, see "Unshelving Alarms" on page 76.

# Configuring Events

You can execute an action script when the Alarm Control triggers an event. Examples of basic events are:

- Click: The user clicks the Alarm Control.
- DoubleClick: The user double-clicks the Alarm Control.
- Startup: The Alarm Control opens at run time.
- Shutdown: The Alarm Control closes at run time.

The Click, DoubleClick, Startup, and Shutdown events are standard for all .NET client controls. For more information, see the *Creating and Managing ArchestrA Graphics Users Guide*.

The Alarm Control has one event of its own that is triggered when a new alarm occurs, the NewAlarm event.

### Configuring the NewAlarm Event

You can configure the NewAlarm event to execute an ArchestrA symbol script whenever a new alarm occurs.

You can control the trigger behavior with the NewAlarmEventMode property. For more information, see "NewAlarmEventMode Property" on page 132.

#### To configure the NewAlarm event

- **1** Double-click the Alarm Control. The **Edit Animations** dialog box appears.
- **2** Click **Event**. The **Event** page appears.
- **3** In the **Event** list, click **NewAlarm**.

|             |          |             |              | ۲ |
|-------------|----------|-------------|--------------|---|
| Event:      | NewAlarm |             | • •          |   |
| Parameters: | Туре     | Name        |              |   |
|             |          |             |              |   |
|             |          |             |              |   |
|             | ,        |             |              |   |
|             |          | <i>F.</i> , | <b>f</b> (x) | 1 |
|             |          |             |              |   |
|             |          |             |              |   |
|             |          |             |              |   |
|             |          |             |              |   |
|             |          |             |              |   |
| Line: 1 Col | : 1      |             |              |   |

- 4 In the script area, type the script you want to execute when a new alarm occurs, for example: AlertIcon.Visible = true;
- **5** You must also set the NewAlarmEventMode property to 1 or 2 to enable the NewAlarm event trigger. Do the following:
  - **a** On the **Special** menu, click **Scripts**. The **Edit Scripts** dialog box appears.
  - **b** Make sure **Trigger type** is set to **On Show**.
  - **c** In the script area, type the following: AlarmClient1.NewAlarmEventMode = 1;
  - **d** If you want the script to be executed every time a new alarm occurs, set the NewAlarmEventMode property to 2 instead.
  - e Click OK.

# .NET Colors

The following table is an overview of the color .NET color names with hexadecimal code.

| Color with Hex Code             | Color with Hex Code    | Color with Hex Code       |
|---------------------------------|------------------------|---------------------------|
| AliceBlue #F0F8FF               | AntiqueWhite #FAEBD7   | Aqua #00FFFF              |
| Aquamarine #7FFFD4              | Azure #F0FFFF          | Beige #F5F5DC             |
| Bisque #FFE4C4                  | Black #000000          | BlanchedAlmond<br>#FFEBCD |
| Blue #0000FF                    | BlueViolet #8A2BE2     | Brown #A52A2A             |
| BurlyWood #DEB887               | CadetBlue #5F9EA0      | Chartreuse #7FFF00        |
| Chocolate #D2691E               | Coral #FF7F50          | CornflowerBlue #6495ED    |
| Cornsilk #FFF8DC                | Crimson #DC143C        | Cyan #00FFFF              |
| DarkBlue #00008B                | DarkCyan #008B8B       | DarkGoldenrod #B8860B     |
| DarkGray #A9A9A9                | DarkGreen #006400      | DarkKhaki #BDB76B         |
| DarkMagenta #8B008B             | DarkOliveGreen #556B2F | DarkOrange #FF8C00        |
| DarkOrchid #9932CC              | DarkRed #8B0000        | DarkSalmon #E9967A        |
| DarkSeaGreen #8FBC8B            | DarkSlateBlue #483D8B  | DarkSlateGray #2F4F4F     |
| DarkTurquoise #00CED1           | DarkViolet #9400D3     | DeepPink #FF1493          |
| DeepSkyBlue #00BFFF             | DimGray #696969        | DodgerBlue #1E90FF        |
| Firebrick #B22222               | FloralWhite #FFFAF0    | ForestGreen #228B22       |
| Fuchsia #FF00FF                 | Gainsboro #DCDCDC      | GhostWhite #F8F8FF        |
| Gold #FFD700                    | Goldenrod #DAA520      | Gray #808080              |
| Green #008000                   | GreenYellow #ADFF2F    | Honeydew #F0FFF0          |
| HotPink #FF69B4                 | IndianRed #CD5C5C      | Indigo #4B0082            |
| Ivory #FFFF6                    | Khaki #F0E68C          | Lavender #E6E6FA          |
| LavenderBlush #FFF0F5           | LawnGreen #7CFC00      | LemonChiffon #FFFACD      |
| LightBlue #ADD8E6               | LightCoral #F08080     | LightCyan #E0FFFF         |
| LightGoldenrodYellow<br>#FAFAD2 | LightGray #D3D3D3      | LightGreen #90EE90        |

| Color with Hex Code          | Color with Hex Code        | Color with Hex Code        |
|------------------------------|----------------------------|----------------------------|
| LightPink #FFB6C1            | LightSalmon #FFA07A        | LightSeaGreen #20B2AA      |
| LightSkyBlue #87CEFA         | LightSlateGray #778899     | LightSteelBlue #B0C4DE     |
| LightYellow #FFFFE0          | Lime #00FF00               | LimeGreen #32CD32          |
| Linen #FAF0E6                | Magenta #FF00FF            | Maroon #800000             |
| MediumAquamarine<br>#66CDAA  | MediumBlue #0000CD         | MediumOrchid #BA55D3       |
| MediumPurple #9370DB         | MediumSeaGreen<br>#3CB371  | MediumSlateBlue<br>#7B68EE |
| MediumSpringGreen<br>#00FA9A | MediumTurquoise<br>#48D1CC | MediumVioletRed<br>#C71585 |
| MidnightBlue #191970         | MintCream #F5FFFA          | MistyRose #FFE4E1          |
| Moccasin #FFE4B5             | NavajoWhite #FFDEAD        | Navy #000080               |
| OldLace #FDF5E6              | Olive #808000              | OliveDrab #6B8E23          |
| Orange #FFA500               | OrangeRed #FF4500          | Orchid #DA70D6             |
| PaleGoldenrod #EEE8AA        | PaleGreen #98FB98          | PaleTurquoise #AFEEEE      |
| PaleVioletRed #DB7093        | PapayaWhip #FFEFD5         | PeachPuff #FFDAB9          |
| Peru #CD853F                 | Pink #FFC0CB               | Plum #DDA0DD               |
| PowderBlue #B0E0E6           | Purple #800080             | Red #FF0000                |
| RosyBrown #BC8F8F            | RoyalBlue #4169E1          | SaddleBrown #8B4513        |
| Salmon #FA8072               | SandyBrown #F4A460         | SeaGreen #2E8B57           |
| SeaShell #FFF5EE             | Sienna #A0522D             | Silver #C0C0C0             |
| SkyBlue #87CEEB              | SlateBlue #6A5ACD          | SlateGray #708090          |
| Snow #FFFAFA                 | SpringGreen #00FF7F        | SteelBlue #4682B4          |
| Tan #D2B48C                  | Teal #008080               | Thistle #D8BFD8            |
| Tomato #FF6347               | Transparent #FFFFFF        | Turquoise #40E0D0          |
| Violet #EE82EE               | Wheat #F5DEB3              | White #FFFFFF              |
| WhiteSmoke #F5F5F5           | Yellow #FFFF00             | YellowGreen #9ACD32        |

# Chapter 5

# Transferring Alarm Configuration from InTouch

You can transfer the configuration of the InTouch Alarm Viewer control and the InTouch Alarm DB View control to the configuration of the ArchestrA Alarm Control.

You can also map the InTouch alarm control properties and methods to the properties and methods of the ArchestrA Alarm Control.

# Transferring the InTouch Alarm Viewer Control Configuration

You can transfer the configuration of the InTouch Alarm Viewer control tabs options to the ArchestrA Alarm Control.

### Transferring Configuration of the Control Name Tab

You can transfer the configuration of the **Control Name** tab options of the InTouch Alarm Viewer control to the ArchestrA Alarm Control.

| Control Name General Color Time Format Query Properties Events |
|----------------------------------------------------------------|
|                                                                |
| ControlName: AlarmViewerCtrl1                                  |
| Extended Properties                                            |
| Left: 90 <u>I</u> op: 530                                      |
| <u>W</u> idth: 621 <u>H</u> eight: 141                         |
| ⊻isible 🔽                                                      |
| GUID: {2F19F8AD-75E6-4828-B1C1-2857E4FAF9CE}                   |
|                                                                |
| OK Cancel Apply Help                                           |

| InTouch<br>option               | Alarm Control option                                                                                                    |
|---------------------------------|----------------------------------------------------------------------------------------------------|
| ControlName                     | You can rename the ArchestrA Alarm Control<br>the same way as any other elements on the<br>canvas. For more information, see the <i>Creating</i><br><i>and Managing ArchestrA Graphics User's</i><br><i>Guide.</i>          |
| Left, Top, Width,<br>and Height | You can directly edit the positioning options in<br>the same way as any other element on the<br>canvas. Edit the following properties in the<br>Properties Editor: <b>X</b> , <b>Y</b> , <b>Width</b> , and <b>Height</b> . |
| Visible                         | You can directly edit the visibility option in the<br>same way as any other element on the canvas.<br>In the Properties Editor, edit the <b>Visible</b><br>property.                                                        |
| GUID                            | This option has no meaning in the ArchestrA<br>Alarm Control.                                                                                                    |

### Transferring Configuration of the General Tab

You can transfer the configuration of the **General** tab options of the InTouch Alarm Viewer control to the ArchestrA Alarm Control.

| Alarm¥iewerCtrl1 Properties                                            |  |  |
|------------------------------------------------------------------------|--|--|
| Control Name General Color   Time Format   Query   Properties   Events |  |  |
| Perform Query on Startup                                               |  |  |
| Show Context Sensitive Menu                                            |  |  |
| Use <u>D</u> efault Ack Comment                                        |  |  |
| ☑ Show Status Bar ☑ Show <u>H</u> eading ☑ Resize Column               |  |  |
| ✓ Row Selection                                                        |  |  |
| Silent Mode Flash Unack Alarms                                         |  |  |
| Show Message There are no items to sh                                  |  |  |
| Eont Column Details                                                    |  |  |
| OK Cancel Apply Help                                                   |  |  |

| InTouch<br>option              | Alarm Control option                                                                                                    |
|--------------------------------|----------------------------------------------------------------------------------------------------|
| Perform Query<br>on Startup    | In the ArchestrA Alarm Control, this option is called <b>Query on Startup</b> . You can configure this option on the <b>Run-Time Behavior</b> page.                                                                       |
| Show Context<br>Sensitive Menu | In the ArchestrA Alarm Control, this option is called <b>Show Context Menu</b> . You can configure this option on the <b>Run-Time Behavior</b> page.                                                                      |
| Configure<br>Context Menus     | In the ArchestrA Alarm Control, you can<br>configure the availability of individual shortcut<br>menu options at run-time directly on the<br><b>Run-Time Behavior</b> page.                                                |
| Use Default Ack<br>Comment     | In the ArchestrA Alarm Control, you can<br>configure the <b>Use Default Ack Comment</b> option<br>on the <b>Alarm Mode</b> page, when either Current<br>Alarms or Recent Alarms and Events is selected<br>as client type. |
| Retain<br>Suppression          | In the ArchestrA Alarm Control, this option is called <b>Retain Hidden</b> . You can configure it on the <b>Run-Time Behavior</b> page.                                                                                   |
| Show Status Bar                | In the ArchestrA Alarm Control, you can<br>configure the <b>Show Status Bar</b> option on the<br><b>Run-Time Behavior</b> page.                                                                                           |

| InTouch<br>option         | Alarm Control option                                                                                                    |
|---------------------------|----------------------------------------------------------------------------------------------------|
| Show Heading              | In the ArchestrA Alarm Control, you can<br>configure the <b>Show Heading</b> option on the<br><b>Run-Time Behavior</b> page.                                                                             |
| Resize Column             | In the ArchestrA Alarm Control, this option is<br>called <b>Allow Column Resizing</b> . You can<br>configure it on the <b>Run-Time Behavior</b> page.                                                    |
| Row Selection             | In the ArchestrA Alarm Control, this option is called <b>Row Selection</b> . You can configure it on the <b>Run-Time Behavior</b> page.                                                                  |
| Use Extended<br>Selection | In the ArchestrA Alarm Control, this option is called <b>Row Selection</b> . You can configure it on the <b>Run-Time Behavior</b> page.                                                                  |
| Show Grid                 | In the ArchestrA Alarm Control, you can<br>configure the <b>Show Grid</b> option on the<br><b>Run-Time Behavior</b> page.                                                                                |
| Silent Mode               | In the ArchestrA Alarm Control, this option is<br>called <b>Hide Errors and Warnings</b> . You can<br>configure it on the <b>Run-Time Behavior</b> page.                                                 |
| Flash Unack<br>Alarms     | In the ArchestrA Alarm Control, you can<br>configure the <b>Flash Unack Alarms</b> option on the<br><b>Colors</b> page.                                                                                  |
| Show Message              | In the ArchestrA Alarm Control, this option is<br>called <b>Show Custom 'No Records' Message</b> .<br>You can configure it on the <b>Run-Time Behavior</b><br>page.                                      |
| Font                      | You can configure this option from the<br>ArchestrA Symbol Editor page. Select the<br>ArchestrA Alarm Control on the canvas and<br>select an appropriate font type, size, and style<br>on the menu bars. |
| Column Details            | In the ArchestrA Alarm Control, you can<br>configure the column details directly on the<br><b>Column Details</b> page.                                                                                   |

### Transferring Configuration of the Color Tab

You can transfer the configuration of the **Color** tab options of the InTouch Alarm Viewer control to the ArchestrA Alarm Control.

| Alarm¥iewerCtrl1 Properties                                              |
|--------------------------------------------------------------------------|
| Control Name   General Color   Time Format   Query   Properties   Events |
| ∭indow: Title Bar Iext: Alarm <u>R</u> eturn:                            |
| <u>G</u> rid: Title Bar <u>B</u> ack: ▼ Event: ▼                         |
| Alarm Priority: 1 250 500 750 999                                        |
| Unack Alm:                                                               |
| Elash Unack Alm: + + +                                                   |
| Ack Alm:                                                                 |
| OK Cancel Apply Help                                                     |

All the options of the **Color** tab in the InTouch Alarm Viewer control can be set on the **Colors** page of the ArchestrA Alarm Control.

The following table shows you some minor differences in wording:

| InTouch Alarm Viewer<br>control | ArchestrA Alarm Control |
|---------------------------------|-------------------------|
| Title Bar Text                  | Heading Text            |
| Title Bar Back                  | Heading Background      |
| Alarm Return                    | Alarm RTN               |

You can also set the background color in addition to the text color for most of the alarm records.

You can set the alarm priority range breakpoints directly in the table in the **From Pri** column.

### Transferring Configuration of the Time Format Tab

You can transfer the configuration of the **Time Format** tab options of the InTouch Alarm Viewer control to the ArchestrA Alarm Control.

| Alarm¥iewerCl        | trl1 Properties 🛛 🔀                                                                                                    |
|----------------------|----------------------------------------------------------------------------------------------------|
| Control Name         | General Color Time Format Query Properties Events                                                                                                    |
| Time <u>F</u> ormat: | Zm/Zd/ZY XI:XM:XS Xp       Displayed <u>I</u> ime:         Mar/26       LCT - Last Changed Time ▼         Mar/26/2008       Displayed Time <u>Z</u> one:         Mar/26/2008 04:56 PM       Usplayed Time ▼         03/26/2008 04:56:36 F ▼       ▼ |
|                      | OK Cancel Apply Help                                                                                                    |

| InTouch<br>option      | Alarm Control option                                                                                                    |  |
|------------------------|----------------------------------------------------------------------------------------------------|--|
| Time Format            | In the ArchestrA Alarm Control, you can<br>configure the <b>Time Format</b> option on the <b>Time</b><br><b>Settings</b> page.                            |  |
| Displayed Time         | This option has no meaning in the ArchestrA<br>Alarm Control. All alarm records are shown with<br>the following time stamps in the Alarm Control<br>grid: |  |
|                        | • Time (OAT): Original Alarm Time                                                                                                    |  |
|                        | • Time (LCT): Last Changed Time                                                                                                    |  |
|                        | • <b>Time (LCT, OAT)</b> : Last Changed Time, but Original Alarm Time if the alarm record is unacknowledged.                                              |  |
| Displayed Time<br>Zone | In the ArchestrA Alarm Control, this option is called <b>Time Zone</b> . You can configure it on the <b>Time Settings</b> page.                           |  |
|                        | You need to explicitly configure the time zone for the correct time stamp.                                                                                |  |

### Transferring Configuration of the Query Tab

You can transfer the configuration of the **Query** tab options of the InTouch Alarm Viewer control to the ArchestrA Alarm Control.

| Alarm¥iewerCtrl1 Properties                                    |
|----------------------------------------------------------------|
| Control Name General Color Time Format Query Properties Events |
| Erom Priority: 1 Io Priority: 999                              |
| Alarm State: All  Query Type: Summary                          |
| Alarm Query: \intouch!\$system                                 |
| Query Favorites File: Edit Query Favourites                    |
| Sort Column: Time  Auto Scroll to New Alarms                   |
| Secondary Sort Column:                                         |
| Sort Direction:                                                |
|                                                                |
| OK Cancel Apply Help                                           |

| InTouch<br>option             | Alarm Control option                                                                                                    |  |
|-------------------------------|----------------------------------------------------------------------------------------------------|--|
| From Priority,<br>To Priority | In the ArchestrA Alarm Control, you can only<br>set the priority limits as part of a query filter on<br>the <b>Query Filters</b> page. For more information,<br>see "Filtering Alarms" on page 46.      |  |
| Alarm State                   | In the ArchestrA Alarm Control, you can only<br>set the alarm state limitation as part of a query<br>filter on the <b>Query Filters</b> page. For more<br>information, see Filtering Alarms on page 37. |  |
| Query Type                    | In the ArchestrA Alarm Control, you can set the <b>Client Mode</b> option on the <b>Alarm Mode</b> page as follows:                                                                                     |  |
|                               | • For query type "Summary", set the client mode to <b>Current Alarms</b> .                                                                                                    |  |
|                               | • For query type "Historical", set the client mode to <b>Recent Alarms and Events</b> .                                                                                                    |  |
| Alarm Query                   | In the ArchestrA Alarm Control, you can<br>configure the <b>Alarm Query</b> option on the <b>Alarm</b><br><b>Mode</b> page.                                                                             |  |

| InTouch<br>option                                | Alarm Control option                                                                                                    |
|--------------------------------------------------|----------------------------------------------------------------------------------------------------|
| Query Favorites<br>File, Edit Query<br>Favorites | In the ArchestrA Alarm Control, all query<br>favorites and filter favorites are managed on one<br>page and are interchangeable between different<br>client modes. To access the Query Filter<br>Favorites, open the <b>Query Filters</b> page. |
| Sort Column                                      | In the ArchestrA Alarm Control, you can<br>configure the sorting of alarm records on the<br><b>Column Details</b> page.                                                                                                    |
| Auto Scroll to<br>New Alarms                     | In the ArchestrA Alarm Control, you can<br>configure the <b>Auto Scroll to New Alarms</b> on the<br><b>Run-Time Behavior</b> page.                                                                                                    |
| Secondary Sort<br>Column, Sort<br>Direction      | In the ArchestrA Alarm Control, you can<br>configure the sorting of alarm records on the<br><b>Column Details</b> page.                                                                                                    |

# Transferring Configuration of the Properties Tab

You can set the properties of the ArchestrA Alarm Control in the **Properties** Editor when the Alarm Control is selected on the canvas.

| Property                  | Range      | Tag Type | A: 🔺 |
|---------------------------|------------|----------|------|
| AckAllMenu                | True       | Discrete |      |
| AckAlmColorRange1         | 0x00000000 | Integer  |      |
| AckAlmColorRange2         | 0x00000000 | Integer  |      |
| AckAlmColorRange3         | 0x00000000 | Integer  |      |
| AckAlmColorRange4         | 0x00000000 | Integer  |      |
| AckOthersMenu             | True       | Discrete |      |
| AckSelectedGroupsMenu     | True       | Discrete |      |
| AckSelectedMenu           | True       | Discrete |      |
| AckSelectedPrioritiesMenu | True       | Discrete |      |
| AckSelectedTagsMenu       | True       | Discrete |      |
| •                         |            |          |      |

For more information on the exact mapping between the InTouch Alarm Viewer control properties and ArchestrA Alarm Control properties, see "Mapping Properties and Methods" on page 209.

The advanced property filtering feature does not exist in the ArchestrA Alarm Control. However, when you browse for properties of the ArchestrA Alarm Control from other elements with the **Galaxy Browser**, you can filter the properties. Also, the properties of the ArchestrA Alarm Control are logically grouped in the Properties Editor.

### Transferring Script Configuration on the Events Tab

You can configure scripts for events of the ArchestrA Alarm Control on the **Event** animation page. The events are the same as the events for the InTouch Alarm Viewer control:

Click

- ShutdownStartUp
- DoubleClick
- New Alarm

# Transferring the InTouch Alarm DB View Control Configuration

You can transfer the configuration of the InTouch Alarm DB View control tabs options to the ArchestrA Alarm Control.

### Transferring Configuration of the Control Name Tab

You can transfer the configuration of the **Control Name** tab options of the InTouch Alarm DB View control to the ArchestrA Alarm Control.

| AlmDbViewC             | trl1 Properties                                                         | х |
|------------------------|-------------------------------------------------------------------------|---|
| Selection<br>Control 1 | Time/Sort Query Filter Properties Events<br>Name General Color Database |   |
| <u>C</u> ontrolNa      | me: AlmDbViewCtrl1                                                      |   |
| Extended               | d Properties                                                            |   |
| <u>L</u> eft:          | 30 <u>I</u> op: 30                                                      |   |
| <u>W</u> idth:         | 621 <u>H</u> eight: 301                                                 |   |
| ⊻isible                |                                                                         |   |
| G <u>U</u> ID:         | {0BC47D9E-FA26-4CF5-A0F6-459083D571C2}                                  |   |
|                        |                                                                         |   |
|                        |                                                                         |   |
|                        |                                                                         | _ |
|                        | OK Cancel Apply Help                                                    |   |

| InTouch<br>option               | Alarm Control option                                                                                                    |
|---------------------------------|----------------------------------------------------------------------------------------------------|
| ControlName                     | You can rename the ArchestrA Alarm Control<br>the same way as any other elements on the<br>canvas. For more information, see the <i>Creating</i><br><i>and Managing ArchestrA Graphics User's Guide</i> .                   |
| Left, Top, Width,<br>and Height | You can directly edit the positioning options in<br>the same way as any other element on the<br>canvas. Edit the following properties in the<br>Properties Editor: <b>X</b> , <b>Y</b> , <b>Width</b> , and <b>Height</b> . |
| Visible                         | You can directly edit the visibility option in the same way as any other element on the canvas. In the Properties Editor, edit the <b>Visible</b> property.                                                                 |
| GUID                            | This option has no meaning in the ArchestrA<br>Alarm Control.                                                                                                    |

### Transferring Configuration of the General Tab

You can transfer the configuration of the **General** tab options of the InTouch Alarm DB View control to the ArchestrA Alarm Control.

| AlmDbViewCtrl1 Properties                                                                                                    |  |  |
|----------------------------------------------------------------------------------------------------|--|--|
| Selection Time/Sort Query Filter Properties Events<br>Control Name General Color Database                                                                                                    |  |  |
| Context Sensitive Menu Options                                                                                                    |  |  |
| Image: Provide the section of the section of the |  |  |
| Show Grid     Show Heading     Row Selection       Resize Column     Show Status Bar     Retrieve Buttons                                                                                                    |  |  |
| Silent Mode     Font       Show Message     There are no items to show in this view                                                                                                    |  |  |
|                                                                                                    |  |  |
| OK Cancel Apply Help                                                                                                    |  |  |

| InTouch<br>option      | Alarm Control option                                                                                                    |
|------------------------|----------------------------------------------------------------------------------------------------|
| Enable Refresh<br>Menu | In the ArchestrA Alarm Control, you can<br>configure the availability of the <b>Requery</b><br>shortcut menu option on the <b>Run-Time Behavior</b><br>page.                                          |
| Enable Sort<br>Menu    | In the ArchestrA Alarm Control, you can<br>configure the availability of the <b>Sort</b> shortcut<br>menu option on the <b>Run-Time Behavior</b> page.                                                |
| Enabled Reset<br>Menu  | In the ArchestrA Alarm Control, you can<br>configure the availability of the <b>Reset</b> shortcut<br>menu option on the <b>Run-Time Behavior</b> page.                                               |
| Enabled Filter<br>Menu | In the ArchestrA Alarm Control, you can<br>configure the availability of the <b>Query Filters</b><br>shortcut menu option on the <b>Run-Time Behavior</b><br>page.                                    |
| Display Mode           | In the ArchestrA Alarm Control, set the <b>Client</b><br><b>Mode</b> on the <b>Alarm Mode</b> page to the same<br>setting as the <b>Display Mode</b> setting in the<br>InTouch Alarm DB View control. |

| InTouch<br>option | Alarm Control option                                                                                                    |
|-------------------|----------------------------------------------------------------------------------------------------|
| Column Details    | In the ArchestrA Alarm Control, you can<br>configure the column details directly on the<br><b>Column Details</b> page.                                                                                   |
| Show Grid         | In the ArchestrA Alarm Control, you can<br>configure the <b>Show Grid</b> option on the <b>Run-Time</b><br><b>Behavior</b> page.                                                                         |
| Show Heading      | In the ArchestrA Alarm Control, you can<br>configure the <b>Show Heading</b> option on the<br><b>Run-Time Behavior</b> page.                                                                             |
| Row Selection     | In the ArchestrA Alarm Control, this option is called <b>Row Selection</b> . You can configure it on the <b>Run-Time Behavior</b> page.                                                                  |
| Resize Column     | In the ArchestrA Alarm Control, this option is<br>called <b>Allow Column Resizing</b> . You can<br>configure it on the <b>Run-Time Behavior</b> page.                                                    |
| Show Status Bar   | In the ArchestrA Alarm Control, you can<br>configure the <b>Show Status Bar</b> option on the<br><b>Run-Time Behavior</b> page.                                                                          |
| Retrieve Buttons  | In the ArchestrA Alarm Control, the retrieve<br>buttons are not available. The underlying grid<br>technology handles the alarm retrieval from the<br>alarm database.                                     |
| Silent Mode       | In the ArchestrA Alarm Control, this option is<br>called <b>Hide Errors and Warnings</b> . You can<br>configure it on the <b>Run-Time Behavior</b> page.                                                 |
| Font              | You can configure this option from the<br>ArchestrA Symbol Editor page. Select the<br>ArchestrA Alarm Control on the canvas and<br>select an appropriate font type, size, and style<br>on the menu bars. |
| Show Message      | In the ArchestrA Alarm Control, this option is<br>called <b>Show Custom 'No Records' Message</b> .<br>You can configure it on the <b>Run-Time Behavior</b><br>page.                                      |

### Transferring Configuration of the Color Tab

You can transfer the configuration of the **Color** tab options of the InTouch Alarm DB View control to the ArchestrA Alarm Control.

| AlmDbViewCtrl1 Properties                                                                                                    | × |
|----------------------------------------------------------------------------------------------------|---|
| AlmDbViewLtrl1 Properties         Selection       Time/Sort       Query Filter       Properties       Even         Control Name       General       Color       Database         Alarm Beturn Forecolor: <ul> <li>Event Forecolor:</li> <li>Event Backcolor:</li> <li>Event Backcolor:</li> </ul> |   |
| OK Cancel Apply Help                                                                                                    |   |

All the options of the **Color** tab in the InTouch Alarm DB View control can be set on the **Colors** page of the ArchestrA Alarm Control.

The following table shows you some minor differences in wording:

| InTouch Alarm DB View<br>control | ArchestrA Alarm Control |
|----------------------------------|-------------------------|
| Forecolor                        | Text                    |
| Backcolor                        | Background              |
| Alm                              | n/a                     |
| Return                           | RTN                     |

You can set the alarm priority range breakpoints directly in the table in the **From Pri** column.

### Transferring Configuration of the Database Tab

You can transfer the configuration of the **Database** tab options of the InTouch Alarm DB View control to the ArchestrA Alarm Control.

| AlmDbViewCtrl1 Properties                                                                 |
|-------------------------------------------------------------------------------------------|
| Selection Time/Sort Query Filter Properties Events<br>Control Name General Color Database |
| Server Name:                                                                              |
| Database Name: WWAImDb                                                                    |
| <u>U</u> ser                                                                              |
| Password:                                                                                 |
| Auto Connect                                                                              |
|                                                                                           |
|                                                                                           |
| OK Cancel Apply Help                                                                      |

In the ArchestrA Alarm Control, you can configure the following options on the **Alarm Mode** page:

| ٠ | Server Name     | ٠ | Database Name |
|---|-----------------|---|---------------|
| • | User            | • | Password      |
| • | Test Connection |   |               |

In the ArchestrA Alarm Control, the **Auto Connect** option is called **Query on Startup**. You can configure it on the **Run-Time Behavior** page.

The configuration for the Alarm Database only appears if the **Client Mode** is set to **Historical Alarms**, **Historical Events**, or **Historical Alarms and Events**.

### Transferring Configuration of the Selection Tab

You can transfer the configuration of the **Selection** tab options of the InTouch Alarm DB View control to the ArchestrA Alarm Control.

| Selection Time/Sort  | Query Filter Properties Ever     |
|----------------------|----------------------------------|
| Use Specific Time    |                                  |
| D <u>u</u> ration:   | Start Time: 3/26/2008 9:34:16    |
| Last Hour            | End Time: 3/26/2008 10:34:16     |
| Duration Column      | Query Time Zone<br>C Origin Time |
| C Alarm Duration     | © UTC                            |
| Maximum Records: 100 |                                  |
|                      |                                  |
|                      |                                  |

| InTouch option                             | Alarm Control option                                                                                                    |  |
|--------------------------------------------|----------------------------------------------------------------------------------------------------|--|
| Use Specific Time, Start<br>Time, End Time | In the ArchestrA Alarm Control, you can set these options directly in the Time Range Picker control on the <b>Alarm Mode</b> page.                                                                                                    |  |
|                                            | When you select a time from either the start time or end<br>time part of the Time Range Picker control, the Alarm<br>Control is automatically set to use a specific time.                                                                                               |  |
|                                            | To keep the specific start and end time, you must also<br>clear <b>Update to Current Time</b> . When you refresh the<br>Alarm Control grid at run time, the time range stays fixed<br>to the given start and end time.                                                  |  |
| Duration                                   | In the ArchestrA Alarm Control, you can set this option<br>directly in the Time Range Picker control on the <b>Alarm</b><br><b>Mode</b> page.                                                                                                    |  |
|                                            | When you select a duration from the center part of the<br>Time Range Picker control, the Alarm Control is<br>automatically set to use a time offset.                                                                                                    |  |
|                                            | To keep the duration, you must also select the <b>Update to</b><br><b>Current Time</b> check box.<br>When you refresh the Alarm Control grid at run time, the<br>end time is set to the current time and the Alarm Control<br>shows the alarms within the set duration. |  |
| UnAck Duration, Alarm<br>Duration          | In the ArchestrA Alarm Control, you cannot configure the<br>Unack Duration and Alarm Duration settings. The Alarm<br>Control grid shows both UnAck Duration and Alarm<br>Duration in separate columns.                                                                  |  |

| InTouch option  | Alarm Control option                                                                                                |
|-----------------|----------------------------------------------------------------------------------------------------|
| Query Time Zone | In the ArchestrA Alarm Control, you can configure the <b>Time Zone</b> setting on the <b>Time Settings</b> page.    |
| Maximum Records | In the ArchestrA Alarm Control, you can configure the <b>Maximum Records</b> setting on the <b>Alarm Mode</b> page. |

### Transferring Configuration of the Time/Sort Tab

You can transfer the configuration of the **Time/Sort** tab options of the InTouch Alarm DB View control to the ArchestrA Alarm Control.

| AlmDbViewCtrl           | 1 Properties                                                                                                    |                       |                                                                                                    | ×                                  |
|-------------------------|----------------------------------------------------------------------------------------------------|-----------------------|----------------------------------------------------------------------------------------------------|------------------------------------|
| Control Na<br>Selection | ame Ge<br>Time/Sort                                                                                                    | neral  <br>Query Filt | Color  <br>er   Proper<br>Displayed Tim                                                                     | i j                                |
| Time <u>F</u> ormat:    | %m/%d/%Y %I:3           Mar/26           Mar/26/2008           March 26           March 26           08/Mar/26           03/26/2008 11           03/26/2008 11 | :41 PM                | Local Time<br>Primary Sort C<br>Time<br>Secondary So<br>Sort Order<br>Sort Order<br>Sort Order<br>C Descend | olumn:  t Column:  t Column:  t ng |
| [                       | ОК                                                                                                    | Cancel                | Apply                                                                                                    | Help                               |

| InTouch<br>option                                                  | Alarm Control option                                                                                                    |
|--------------------------------------------------------------------|----------------------------------------------------------------------------------------------------|
| Time Format                                                        | In the ArchestrA Alarm Control, you can<br>configure the <b>Time Format</b> setting on the <b>Time</b><br><b>Settings</b> page. |
| Displayed Time<br>Zone                                             | In the ArchestrA Alarm Control, you can<br>configure the <b>Time Zone</b> setting on the <b>Time</b><br><b>Settings</b> page.   |
| Primary Sort<br>Column,<br>Secondary Sort<br>Column, Sort<br>Order | In the ArchestrA Alarm Control, you can<br>configure the sorting options on the <b>Column</b><br><b>Details</b> page.           |

### Transferring Configuration of the Query Filter Tab

You can transfer the configuration of the **Query Filter** tab options of the InTouch Alarm DB View control to the ArchestrA Alarm Control.

| AlmDb¥iewCtrl1 Prope                                                                                 | rties   |                                    | ×                |
|----------------------------------------------------------------------------------------------------|---------|------------------------------------|------------------|
| Control Name<br>Selection Time<br>Class<br>Type<br>Priority<br>Name<br>Group<br>Provider             | General | Color  <br>ar   Properties         | Database         |
| Value     Value     Eilter Favorites File:     The default filter config     saved in the query favo |         | es not get <u>Edit Fa</u><br>Apply | <br>vorites File |

In the ArchestrA Alarm Control, all query favorites and filter favorites are managed on one page and are interchangeable between different client modes. To access the Query Filter Favorites, open the **Query Filters** page.

### Transferring Configuration of the Properties Tab

You can set the properties of the ArchestrA Alarm Control in the **Properties Editor** when the Alarm Control is selected on the canvas.

| AlmDbViewCtrl1 Properties |                    |                   |  |
|---------------------------|--------------------|-------------------|--|
| Control Name Ge           | eneral Color       | Database          |  |
| Selection Time/Sort       | Query Filter Prope | erties Events     |  |
| Property                  | Range              | Tag Type 🔺        |  |
| AckAlmBackColorRange1     | Ox00FFFFFF         | Integer           |  |
| AckAlmBackColorRange2     | 0x00FFFFFF         | Integer           |  |
| AckAlmBackColorRange3     | 0x00FFFFFF         | Integer           |  |
| AckAlmBackColorRange4     | 0x00FFFFFF         | Integer           |  |
| AckAlmForeColorRange1     | Ox00000000         | Integer           |  |
| AckAlmForeColorRange2     | Ox00000000         | Integer           |  |
| AckAlmForeColorRange3     | Ox00000000         | Integer           |  |
| AckAlmForeColorRange4     | Ox00000000         | Integer           |  |
| AlmRtnBackColor           | Ox00FFFFF          | Integer           |  |
| AlmRtnForeColor           | 0x00FF0000         | Integer           |  |
| ColorPriorityRange1       | 250                | Integer 🚽         |  |
|                           |                    |                   |  |
|                           |                    | A <u>d</u> vanced |  |
| ОК                        | Cancel Apply       | Help              |  |

For more information on the exact mapping between the InTouch Alarm DB View control properties and ArchestrA Alarm Control properties, see "Mapping Properties and Methods" on page 209.

The advanced property filtering feature does not exist in the ArchestrA Alarm Control. However, when you browse for properties of the ArchestrA Alarm Control from other elements with the **Galaxy Browser**, you can filter the properties. Also, the properties of the ArchestrA Alarm Control are logically grouped in the Properties Editor.

### Transferring Scripts Configuration on the Events Tab

You can configure scripts for events of the ArchestrA Alarm Control on the **Event** animation page. The events are the same as the events for the InTouch Alarm DB View control:

Click

- Shutdown
- DoubleClick
- StartUp
- NewAlarm

For more information, see "Configuring Events" on page 187.

## Transferring Query Favorites Configuration

You can only transfer query favorites configuration from InTouch to the ArchestrA Alarm Control by recreating the filters on the Query Filters page.

If you intend to use a the query filter in one of the current client modes, make sure you also include **Provider** and **Group** as filter criteria.

# Mapping Properties and Methods

The following table shows all properties and methods of the InTouch Alarm Viewer control and InTouch Alarm DB View controls and their corresponding properties and methods of the ArchestrA Alarm Control.

| InTouch alarm control<br>property or method | ArchestrA Alarm Control property or method         |
|---------------------------------------------|----------------------------------------------------|
| AboutBox()                                  | "AboutBox() Method" on page 150                    |
| AckAll()                                    | "Ack.All() Method" on page 150                     |
| AckAllMenu                                  | "ContextMenu.AckAll Property" on page 107          |
| AckAlmBackColor                             | "AlarmColor.Ack.BackGround<br>Property" on page 92 |
| AckAlmBackColorRange1                       | "AlarmColor.Ack.BackGround<br>Property" on page 92 |
| AckAlmBackColorRange2                       | "AlarmColor.Ack.BackGround<br>Property" on page 92 |
| AckAlmBackColorRange3                       | "AlarmColor.Ack.BackGround<br>Property" on page 92 |
| AckAlmBackColorRange4                       | "AlarmColor.Ack.BackGround<br>Property" on page 92 |
| AckAlmColorRange1                           | "AlarmColor.Ack.ForeGround<br>Property" on page 93 |
| AckAlmColorRange2                           | "AlarmColor.Ack.ForeGround<br>Property" on page 93 |
| AckAlmColorRange3                           | "AlarmColor.Ack.ForeGround<br>Property" on page 93 |
| AckAlmColorRange4                           | "AlarmColor.Ack.ForeGround<br>Property" on page 93 |
| AckAlmForeColor                             | "AlarmColor.Ack.ForeGround<br>Property" on page 93 |
| AckAlmForeColorRange1                       | "AlarmColor.Ack.ForeGround<br>Property" on page 93 |
| AckAlmForeColorRange2                       | "AlarmColor.Ack.ForeGround<br>Property" on page 93 |

| InTouch alarm control<br>property or method | ArchestrA Alarm Control<br>property or method                |
|---------------------------------------------|--------------------------------------------------------------|
| AckAlmForeColorRange3                       | "AlarmColor.Ack.ForeGround<br>Property" on page 93           |
| AckAlmForeColorRange4                       | "AlarmColor.Ack.ForeGround<br>Property" on page 93           |
| AckGroup()                                  | "Ack.Group() Method" on page 151                             |
| AckOthersMenu                               | "ContextMenu.AckOthers<br>Property" on page 108              |
| AckPriority()                               | "Ack.Priority() Method" on page 151                          |
| AckRtnBackColor                             | "AlarmColor.RTN.BackGround<br>Property" on page 97           |
| AckRtnForeColor                             | "AlarmColor.RTN.ForeGround<br>Property" on page 98           |
| AckSelected()                               | "Ack.Selected() Method" on page 152                          |
| AckSelectedGroup()                          | "Ack.SelectedGroup() Method" on page 152                     |
| AckSelectedGroupsMenu                       | "ContextMenu.AckSelectedGroups<br>Property" on page 108      |
| AckSelectedMenu                             | "ContextMenu.AckSelected<br>Property" on page 108            |
| AckSelectedPrioritiesMenu                   | "ContextMenu.AckSelectedPrioriti<br>es Property" on page 109 |
| AckSelectedPriority()                       | "Ack.SelectedPriority () Method" on page 153                 |
| AckSelectedTag()                            | "Ack.SelectedTag() Method" on page 153                       |
| AckSelectedTagsMenu                         | "ContextMenu.AckSelectedTags<br>Property" on page 109        |
| AckTag()                                    | "Ack.Tag() Method" on page 153                               |
| AckVisible()                                | "Ack.Visible() Method" on page 154                           |
| AckVisibleMenu                              | "ContextMenu.AckVisible<br>Property" on page 109             |

| InTouch alarm control<br>property or method | ArchestrA Alarm Control<br>property or method                                                                                                    |  |
|---------------------------------------------|----------------------------------------------------------------------------------------------------|--|
| AlarmQuery                                  | "AlarmQuery Property" on page 105                                                                                                    |  |
| AlarmState                                  | No corresponding property.<br>Configure a Query Filter favorite at<br>design time instead and use the<br>Favorite property. For more<br>information, see "Favorite<br>Property" on page 128. |  |
| AlmRtnBackColor                             | "AlarmColor.RTN.BackGround<br>Property" on page 97                                                                                                    |  |
| AlmRtnColor                                 | "AlarmColor.RTN.ForeGround<br>Property" on page 98                                                                                                    |  |
| AlmRtnForeColor                             | "AlarmColor.RTN.ForeGround<br>Property" on page 98                                                                                                    |  |
| ApplyDefaultQuery()                         | "Favorite Property" on page 128                                                                                                    |  |
| ApplyQuery()                                | No corresponding property.<br>Configure a Query Filter favorite at<br>design time instead and use the<br>Favorite property. For more<br>information, see "Favorite<br>Property" on page 128. |  |
| AutoConnect                                 | "QueryStartup Property" on page 134                                                                                                    |  |
| AutoScroll                                  | "AutoScroll Property" on page 106                                                                                                    |  |
| ColorPriorityRange1                         | "AlarmColor.Range Property" on page 96                                                                                                    |  |
| ColorPriorityRange2                         | "AlarmColor.Range Property" on page 96                                                                                                    |  |
| ColorPriorityRange3                         | "AlarmColor.Range Property" on page 96                                                                                                    |  |
| ColumnResize                                | "AllowColumnResize Property" on page 105                                                                                                    |  |
| Connect()                                   | "Connect() Method" on page 154                                                                                                    |  |
| ConnectStatus                               | "ConnectStatus Property" on page 107                                                                                                    |  |

| InTouch alarm control<br>property or method | ArchestrA Alarm Control<br>property or method                                                                                                    |
|---------------------------------------------|----------------------------------------------------------------------------------------------------|
| CustomMessage                               | "NoRecordsMessage.Message<br>Property" on page 133                                                                                                   |
| DefaultAckComment                           | "AckComment.DefaultValue<br>Property" on page 89                                                                                                    |
| DisplayedTime                               | This option has no meaning in the<br>ArchestrA Alarm Control. All three<br>times are shown in the Alarm<br>Control:                                  |
|                                             | Original Alarm Time                                                                                                    |
|                                             | Last Changed Time                                                                                                    |
|                                             | Last Changed Time, but Original<br>Alarm Time for unacknowledged<br>alarms                                                                           |
| DisplayedTimeZone                           | "TimeZone.TimeZone Property" on page 146                                                                                                    |
| DisplayMode                                 | "ClientMode Property" on page 106                                                                                                    |
| Duration                                    | "TimeSelector.TimeDuration<br>Property" on page 144                                                                                                  |
| EndTime                                     | "TimeSelector.EndDate Property"<br>on page 143                                                                                                    |
| EventBackColor                              | "EventColor.BackGround<br>Property" on page 127                                                                                                    |
| EventColor                                  | "EventColor.ForeGround Property"<br>on page 127                                                                                                    |
| EventForeColor                              | "EventColor.ForeGround Property"<br>on page 127                                                                                                    |
| ExtendedSelection                           | "RowSelection Property" on page 135                                                                                                    |
| FilterFavoritesFile                         | No corresponding property. The file<br>name is used as a parameter for<br>the Favorites.Export() Method and<br>Favorites.Import() Method<br>methods. |
| FilterMenu                                  | "ContextMenu.Favorites Property"<br>on page 110                                                                                                    |

| InTouch alarm control<br>property or method | ArchestrA Alarm Control property or method                                                                                                    |
|---------------------------------------------|----------------------------------------------------------------------------------------------------|
| FilterName                                  | "Favorite Property" on page 128                                                                                                    |
| FlashUnackAlarms                            | "FlashUnAckAlarms Property" on<br>page 129                                                                                                    |
| FlashUnAckAlmColorRange1                    | "AlarmColor.UnAck.Flash.ForeGro<br>und Property" on page 101                                                                                                    |
| FlashUnAckAlmColorRange2                    | "AlarmColor.UnAck.Flash.ForeGro<br>und Property" on page 101                                                                                                    |
| FlashUnAckAlmColorRange3                    | "AlarmColor.UnAck.Flash.ForeGro<br>und Property" on page 101                                                                                                    |
| FlashUnAckAlmColorRange4                    | "AlarmColor.UnAck.Flash.ForeGro<br>und Property" on page 101                                                                                                    |
| Font                                        | You can only set the font at design time, not at run time.                                                                                                    |
| FreezeDisplay()                             | "FreezeDisplay() Method" on<br>page 156                                                                                                    |
| FreezeMenu                                  | "ContextMenu.Freeze Property" on page 110                                                                                                    |
| FromPriority                                | No corresponding property.<br>Configure a Query Filter favorite at<br>design time instead and use the<br>Favorite property. For more<br>information, see "Favorite<br>Property" on page 128.                                    |
| GetItem()                                   | "GetItem() Method" on page 156                                                                                                    |
| GetLastError()                              | "GetLastError() Method" on page 157                                                                                                    |
| GetNext()                                   | No corresponding property. Alarm<br>records are retrieved one by one<br>from the Alarm Database after the<br>initial set of alarm records is<br>retrieved. The initial set is defined<br>by the <b>Maximum Records</b> setting. |

| InTouch alarm control<br>property or method | ArchestrA Alarm Control<br>property or method                                                                                                    |
|---------------------------------------------|----------------------------------------------------------------------------------------------------|
| GetPrevious()                               | No corresponding property. Alarm<br>records are retrieved one by one<br>from the Alarm Database after the<br>initial set of alarm records is<br>retrieved. The initial set is defined<br>by the <b>Maximum Records</b> setting. |
| GetSelectedItem()                           | "GetSelectedItem() Method" on page 157                                                                                                    |
| GridColor                                   | "GridColor Property" on page 129                                                                                                    |
| GroupExactMatch                             | No corresponding property.<br>Configure a Query Filter favorite at<br>design time instead and use the<br>Favorite property. For more<br>information, see "Favorite<br>Property" on page 128.                                    |
| GroupName                                   | No corresponding property.<br>Configure a Query Filter favorite at<br>design time instead and use the<br>Favorite property. For more<br>information, see "Favorite<br>Property" on page 128.                                    |
| MaxRecords                                  | "MaxDatabaseRecords Property"<br>on page 132                                                                                                    |
| MoveWindow()                                | "MoveWindow() Method" on page 161                                                                                                    |
| NewAlarmEventMode                           | "NewAlarmEventMode Property"<br>on page 132                                                                                                    |
| Password                                    | "Database.Authentication<br>Property" on page 125                                                                                                    |
| PrimarySort                                 | "SortOrder.First Property" on page 140                                                                                                    |
| ProviderExactMatch                          | No corresponding property.<br>Configure a Query Filter favorite at<br>design time instead and use the<br>Favorite property. For more<br>information, see "Favorite<br>Property" on page 128.                                    |

| InTouch alarm control<br>property or method | ArchestrA Alarm Control<br>property or method                                                                                                    |
|---------------------------------------------|----------------------------------------------------------------------------------------------------|
| ProviderName                                | No corresponding property.<br>Configure a Query Filter favorite at<br>design time instead and use the<br>Favorite property. For more<br>information, see "Favorite<br>Property" on page 128. |
| QueryFavoritesFile                          | No corresponding property. The file<br>name is used as a parameter for<br>the Favorites.Export() Method and<br>Favorites.Import() Method<br>methods.                                         |
| QueryFavoritesMenu                          | "ContextMenu.Favorites Property"<br>on page 110                                                                                                    |
| QueryName                                   | "Favorite Property" on page 128                                                                                                    |
| QueryStartup                                | "QueryStartup Property" on page 134                                                                                                    |
| QueryTimeZone                               | "TimeZone.TimeZone Property" on page 146                                                                                                    |
| QueryType                                   | "ClientMode Property" on page 106                                                                                                    |
| Refresh()                                   | "Requery() Method" on page 162                                                                                                    |
| RefreshMenu                                 | "ContextMenu.Requery Property"<br>on page 113                                                                                                    |
| Requery()                                   | "Requery() Method" on page 162                                                                                                    |
| RequeryMenu                                 | "ContextMenu.Requery Property"<br>on page 113                                                                                                    |
| Reset()                                     | "Reset() Method" on page 162                                                                                                    |
| ResetMenu                                   | "ContextMenu.Reset Property" on page 113                                                                                                    |
| RetainSuppression                           | "RetainHidden Property" on page 134                                                                                                    |
| RowCount                                    | "RowCount Property" on page 135                                                                                                    |
| RowSelection                                | "RowSelection Property" on page 135                                                                                                    |

| InTouch alarm control<br>property or method | ArchestrA Alarm Control<br>property or method                                                   |
|---------------------------------------------|-------------------------------------------------------------------------------------------------|
| SecondarySort                               | "SortColumn.Second Property" on page 139                                                        |
| SecondarySortColumn                         | "SortColumn.Second Property" on page 139                                                        |
| SelectAll()                                 | To select all records, see<br>"Select.All() Method" on page 162.                                |
|                                             | To reverse the selection of all<br>records, see "Toggle.All() Method"<br>on page 178.           |
| SelectedCount                               | "SelectedCount Property" on page 136                                                            |
| SelectGroup()                               | "Select.Group() Method" on page 163                                                             |
| SelectItem()                                | To select a given alarm record, see<br>"Select.Item() Method" on<br>page 163.                   |
|                                             | To reverse the selection of a given<br>alarm record, see "Toggle.Item()<br>Method" on page 179. |
| SelectPriority()                            | "Select.Priority() Method" on page 164                                                          |
| SelectQuery()                               | "Favorite Property" on page 128                                                                 |
| SelectTag()                                 | "Select.Tag() Method" on page 164                                                               |
| ServerName                                  | "Database.ServerName Property"<br>on page 126                                                   |
| SetQueryByName                              | "Favorite Property" on page 128                                                                 |
| SetSort()                                   | "SetSort() Method" on page 165                                                                  |
| ShowContext()                               | "Show.Context() Method" on page 176                                                             |
| ShowContextMenu                             | "ShowContextMenu Property" on page 137                                                          |
| ShowDate                                    | There is no equivalent<br>functionality in the ArchestrA<br>Alarm Control.                      |

| InTouch alarm control<br>property or method | ArchestrA Alarm Control<br>property or method                                                                                                    |
|---------------------------------------------|----------------------------------------------------------------------------------------------------|
| ShowFetch                                   | No corresponding property. The<br>buttons for retrieving sets of alarm<br>records from the Alarm Database<br>do not exist in the ArchestrA Alarm<br>Control.                          |
| ShowFilter()                                | "Show.Favorite() Method" on page 176                                                                                                    |
| ShowGrid                                    | "ShowGrid Property" on page 138                                                                                                    |
| ShowHeading                                 | "ShowHeading Property" on page 138                                                                                                    |
| ShowMessage                                 | "NoRecordsMessage.Enabled<br>Property" on page 133                                                                                                    |
| ShowQueryFavorites()                        | "Show.Favorite() Method" on page 176                                                                                                    |
| ShowSort()                                  | "Show.Sort() Method" on page 176                                                                                                    |
| ShowStatistics()                            | "Show.Statistics() Method" on page 176                                                                                                    |
| ShowStatusBar                               | "ShowStatusBar Property" on page 138                                                                                                    |
| ShowSuppression()                           | "Show.Hidden() Method" on page 176                                                                                                    |
| SilentMode                                  | "HideErrors Property" on page 131                                                                                                    |
| SortColumn                                  | You can set three sort columns in<br>the ArchestrA Alarm Control. To<br>set the first column, see<br>"SortColumn.First Property" on<br>page 139.                                      |
| SortMenu                                    | "ContextMenu.Sort Property" on page 119                                                                                                    |
| SortOnCol()                                 | To set the first sort column, see<br>"SortColumn.First Property" on<br>page 139. To set the sort order of<br>the first sort column, see<br>"SortOrder.First Property" on<br>page 140. |

| InTouch alarm control<br>property or method | ArchestrA Alarm Control<br>property or method                 |
|---------------------------------------------|---------------------------------------------------------------|
| SortOrder                                   | "SortOrder.First Property" on page 140                        |
| SpecificTime                                | "UpdateToCurrentTime Property"<br>on page 148                 |
| StartTime                                   | "TimeSelector.StartDate Property"<br>on page 144              |
| StatsMenu                                   | "ContextMenu.Statistics Property"<br>on page 119              |
| SuppressAll()                               | "Hide.All() Method" on page 158                               |
| SuppressAllMenu                             | "ContextMenu.HideAll Property"<br>on page 111                 |
| SuppressedAlarms                            | "HiddenAlarms Property" on page 131                           |
| SuppressGroup()                             | "Hide.Group() Method" on page 158                             |
| SuppressionMenu                             | "ContextMenu.Hidden Property"<br>on page 110                  |
| SuppressOthersMenu                          | "ContextMenu.HideOthers<br>Property" on page 111              |
| SuppressPriority()                          | "Hide.Priority() Method" on page 159                          |
| SuppressSelected()                          | "Hide.Selected() Method" on page 159                          |
| SuppressSelectedGroup()                     | "Hide.SelectedGroup() Method" on page 159                     |
| SuppressSelectedGroupsMen<br>u              | "ContextMenu.HideSelectedGroup<br>s Property" on page 112     |
| SuppressSelectedMenu                        | "ContextMenu.HideSelected<br>Property" on page 111            |
| SuppressSelectedPrioritiesM<br>enu          | "ContextMenu.HideSelectedPriorit<br>ies Property" on page 112 |
| SuppressSelectedPriority()                  | "Hide.SelectedPriority() Method"<br>on page 160               |

| InTouch alarm control<br>property or method | ArchestrA Alarm Control<br>property or method                                                                                                    |
|---------------------------------------------|----------------------------------------------------------------------------------------------------|
| SuppressSelectedTagsMenu                    | "ContextMenu.HideSelectedTags<br>Property" on page 112                                                                                                    |
| SuppressSelectedTag()                       | "Hide.SelectedTag() Method" on page 160                                                                                                    |
| SuppressTag()                               | "Hide.Tag() Method" on page 160                                                                                                    |
| SuppressVisible()                           | "Hide.Visible() Method" on page 161                                                                                                    |
| SuppressVisibleMenu                         | "ContextMenu.HideVisible<br>Property" on page 113                                                                                                    |
| Time                                        | "Time.Type Property" on page 142<br>and "Time.Format Property" on<br>page 141                                                                                                    |
| TimeFormat                                  | "Time.Format Property" on<br>page 141 and "Time.Type Property"<br>on page 142                                                                                                    |
| TitleBackColor                              | "HeadingColor.BackGround<br>Property" on page 130                                                                                                    |
| TitleForeColor                              | "HeadingColor.ForeGround<br>Property" on page 130                                                                                                    |
| ToPriority                                  | No corresponding property.<br>Configure a Query Filter favorite at<br>design time instead and use the<br>Favorite Property. For more<br>information, see "Favorite<br>Property" on page 128. |
| TotalAlarms                                 | "TotalRowCount Property" on page 147                                                                                                    |
| TotalRowCount                               | "TotalRowCount Property" on page 147                                                                                                    |
| UnAckAlarms                                 | "UnAckAlarms Property" on page 147                                                                                                    |
| UnAckAlmBackColor                           | "AlarmColor.UnAck.BackGround<br>Property" on page 98                                                                                                    |
| UnAckAlmBackColorRange1                     | "AlarmColor.UnAck.BackGround<br>Property" on page 98                                                                                                    |

| InTouch alarm control<br>property or method | ArchestrA Alarm Control<br>property or method                                                           |
|---------------------------------------------|----------------------------------------------------------------------------------------------------|
| UnAckAlmBackColorRange2                     | "AlarmColor.UnAck.BackGround<br>Property" on page 98                                                    |
| UnAckAlmBackColorRange3                     | "AlarmColor.UnAck.BackGround<br>Property" on page 98                                                    |
| UnAckAlmBackColorRange4                     | "AlarmColor.UnAck.BackGround<br>Property" on page 98                                                    |
| UnAckAlmColorRange1                         | "AlarmColor.UnAck.ForeGround<br>Property" on page 102                                                   |
| UnAckAlmColorRange2                         | "AlarmColor.UnAck.ForeGround<br>Property" on page 102                                                   |
| UnAckAlmColorRange3                         | "AlarmColor.UnAck.ForeGround<br>Property" on page 102                                                   |
| UnAckAlmColorRange4                         | "AlarmColor.UnAck.ForeGround<br>Property" on page 102                                                   |
| UnAckAlmForeColor                           | "AlarmColor.UnAck.ForeGround<br>Property" on page 102                                                   |
| UnAckAlmForeColorRange1                     | "AlarmColor.UnAck.ForeGround<br>Property" on page 102                                                   |
| UnAckAlmForeColorRange2                     | "AlarmColor.UnAck.ForeGround<br>Property" on page 102                                                   |
| UnAckAlmForeColorRange3                     | "AlarmColor.UnAck.ForeGround<br>Property" on page 102                                                   |
| UnAckAlmForeColorRange4                     | "AlarmColor.UnAck.ForeGround<br>Property" on page 102                                                   |
| UnAckOrAlarmDuration                        | No corresponding property. UnAck<br>Duration and Alarm Duration are<br>shown in the Alarm Control grid. |
| UnSelectAll()                               | "UnSelectAll() Method" on page 179                                                                      |
| UnSuppressAll()                             | "UnhideAll() Method" on page 179                                                                        |
| UnsuppressAllMenu                           | "ContextMenu.UnhideAll<br>Property" on page 119                                                         |
| UseDefaultAckComment                        | "AckComment.UseDefault<br>Property" on page 90                                                          |

| InTouch alarm control<br>property or method | ArchestrA Alarm Control<br>property or method |
|---------------------------------------------|-----------------------------------------------|
| UserID                                      | "Database.UserID Property" on page 126        |
| Visible                                     | "Visible Property" on page 148                |
| WindowColor                                 | "WindowColor Property" on page 149            |

# Index

## Α

about the ArchestrA alarm control 15 AboutBox 150 access to rows and columns, restricting user 59 Ack.All 150 AckComment.DefaultValue 89 AckComment.UseDefault 90 Ack.Group 151 acknowledged alarms, setting colors for 39 acknowledging alarms 18, 70 Ack.Priority 151 Ack.Selected 152 Ack.SelectedGroup 152 Ack.SelectedPriority 153 Ack.SelectedTag 153 AckSignature.MaxPriority 90 AckSignature.MinPriority 91 AckSignature.Required 91 Ack.Tag 153 Ack.Visible 154 adding a new query filter 48, 79 alarm configuration from InTouch, transferring 191 alarm control

about 15 configuring 27 placing into an ArchestrA symbol 28 properties 29 scripting 89 using at run-time 67 using in ArchestrA symbols 18 alarm control colors setting 35 alarm control grid freezing 24 refreshing 68 unfreezing 86 alarm control methods 150 alarm control properties 89 alarm DB view control configuration, transferring the InTouch 200 alarm filtering 22 alarm hiding 23 alarm manager 16 alarm queries 19, 22 alarm query filter 59 alarm records, setting priority ranges for 38 alarm sorting 25 alarm statistics, showing 85

alarm viewer control configuration, transferring the InTouch 191 AlarmColor.Ack.BackGround 92 AlarmColor.Ack.ForeGround 93 AlarmColor.Ack.RTN.BackGround 95 AlarmColor.Ack.RTN.ForeGround 95 AlarmColor.Range 96 AlarmColor.RTN.BackGround 97 AlarmColor.RTN.ForeGround 98 AlarmColor.UnAck.BackGround 98 AlarmColor.UnAck.Flash.BackGround 100 AlarmColor.UnAck.Flash.ForeGround 101 AlarmColor.UnAck.ForeGround 102 AlarmColor.UnAck.RTN.BackGround 104 AlarmColor.UnAck.RTN.ForeGround 104 AlarmQuery 105 alarms and events, recent 16 alarms and events, showing current alarms or recent 29 alarms and/or events, showing historical 32 Alarms at run-time, Sorting 74 alarms or recent alarms and events, showing current 29 alarms to flash, setting unacknowledged 40 alarms, acknowledging 18, 70 alarms, current 16 alarms, filtering 46 alarms, hiding 84 alarms, historical 17 alarms, scrolling automatically to new 58 alarms, setting colors 39, 40 alarms, sorting 45 AllowColumnResize 105 ArchestrA alarm control, about 15 ArchestrA symbols, placing the alarm control into 28 ArchestrA symbols, using the alarm control in 18 automatically querying for alarms on start up 57 AutoResumeDuration 106 AutoScroll 106

#### В

bar, status 26

#### С

changing alarm query filter 59 changing column order 44 changing the language of the "No Records" message 61 client modes 16 switching between 17, 86 client-based filtering 81 ClientMode 106 color tab 195, 203 colors setting alarm control 35 setting event record 35 setting return to normal record 36 colors for acknowledged alarms, setting 39 colors for unacknowledged alarms, setting 40 column headers, renaming 42 columns, changing the order of 44 columns, resizing 42 columns, restricting user access to rows and 59 configuration transferring query favorites 208 transferring the InTouch alarm DB view control 200 transferring the InTouch alarm viewer control 191 configuration from InTouch, transferring alarm 191 configuring alarms to require ACK signature 61 configuring events 187 configuring run-time behavior 56 configuring the alarm control 27 configuring the newalarm event 188 configuring the run-time shortcut menu 64 Connect 154 ConnectStatus 107 constructing filters 49 ContextMenu.AckAll 107 ContextMenu.AckOthers 108 ContextMenu.AckSelected 108 ContextMenu.AckSelectedGroups 108 ContextMenu.AckSelectedPriorities 109 ContextMenu.AckSelectedTags 109 ContextMenu.AckVisible 109 ContextMenu.Favorites 110 ContextMenu.Freeze 110

ContextMenu.Hidden 110 ContextMenu.HideAll 111 ContextMenu.HideOthers 111 ContextMenu.HideSelected 111 ContextMenu.HideSelectedGroups 112 ContextMenu.HideSelectedPriorities 112 ContextMenu.HideSelectedTags 112 ContextMenu.HideVisible 113 ContextMenu.Requery 113 ContextMenu.Reset 113 ContextMenu.ShelveAll 114 ContextMenu.ShelveOthers 114 ContextMenu.ShelveSelected 115 ContextMenu.ShelveSelectedGroups 116 ContextMenu.ShelveSelectedPriorities 116 ContextMenu.ShelveSelectedSeverities 117 ContextMenu.ShelveSelectedTags 118 ContextMenu.ShelveVisible 118 ContextMenu.Sort 119 ContextMenu.Statistics 119 ContextMenu.UnhideAll 119 ContextMenu.UnshelveAll 120 ContextMenu.UnshelveOthers 120 ContextMenu.UnshelveSelected 121 ContextMenu.UnshelveSelectedGroups 122 ContextMenu.UnshelveSelectedPriorities 122 ContextMenu.UnshelveSelectedSeverities 12 3 ContextMenu.UnshelveSelectedTags 123 ContextMenu.UnshelveVisible 124 control colors, setting alarm 35 control configuration transferring the InTouch alarm DB view 200 transferring the InTouch alarm viewer 191 control grid, refreshing the alarm 68 control name tab 192, 200 conventions, documentation 13 current alarms 16 current alarms, showing 29 current modes, using status bar information of 68 current value and quality display 19 customizing the "No Records" message 60

#### D

database tab, transferring configuration of the 204 Database.Authentication 125 Database.Name 125 Database.Password 125 Database.ServerName 126 Database.UserID 126 DB view control configuration, transferring the InTouch alarm 200 deleting a query filter 80 deleting a query filter favorite 51 Disconnect 155 display, current value and quality 19 Documentation conventions 13 Domain 126

## Е

Enabled 127 errors, hiding 58 event record colors, setting 35 EventColor.BackGround 127 EventColor.ForeGround 127 events 16 configuring 187 historical 17 events tab 199, 208 events, showing 29, 32 existing query filter, modifying 50, 80 existing query filter, using 47, 79 exporting query filter favorites 51, 80

#### F

Favorite 128 favorites, exporting query filter 51, 80 favorites, importing query filter 51, 80 Favorites.Export 155 Favorites.Import 155 filter modifying an existing query 50, 80 retain hiding when changing alarm query 59 using an existing query 47, 79 filter tab 207 filtering alarms 46 filtering alarms at run-time 79 filtering alarms with client-based filtering 81 filtering, alarm 22 filters, constructing 49 flashing alarms 40 FlashUnAckAlarms 129 format setting the Wonderware time 54 setting time zone and 52 format tab 196 FreezeDisplay 156 freezing the alarm control grid 24, 86 frozen grid, overriding the 60

## G

general tab 193, 201 GetItem 156 GetLastError 157 GetSelectedItem 157 grid, overriding the frozen 60 grid, refreshing the alarm control 68 grid, resetting 83 GridColor 129

#### Η

headers, renaming column 42 HeadingColor.BackGround 130 HeadingColor.ForeGround 130 Height 131 HiddenAlarms 131 Hide.All 158 HideErrors 131 Hide.Group 158 Hide.Priority 159 Hide.Selected 159 Hide.SelectedGroup 159 Hide.SelectedPriority 160 Hide.SelectedTag 160 Hide.Tag 160 Hide.Visible 161 hiding errors 58 status messages 58 warnings 58 hiding alarms 23, 84 hiding when changing alarm query filter, retain 59 historical alarms 17 historical alarms, showing 32 historical events 17

historical modes, using status bar information of 69

#### I

importing query filter favorites 51, 80InTouch alarm DB view control configuration 200InTouch alarm viewer control configuration 191InTouch, transferring alarm configuration from 191

#### L

language changing the "No Records" message 61 switching run-time 88

#### Μ

mapping properties 209 MaxDatabaseRecords 132 methods, alarm control 150 methods, mapping properties and 209 modes switching between client 17, 86 using status bar information of current 68 using status bar information of historical 69 modes, client 16 modifying an existing query filter 50, 80 MoveWindow 161

## Ν

name tab 192, 200 new alarms, scrolling automatically to 58 newalarm event, configuring 188 NewAlarmEventMode 132 NoRecordsMessage.Enabled 133 NoRecordsMessage.Message 133 normal record colors, setting return to 36

## 0

or recent alarms and events, showing current alarms 29 overriding the frozen grid 60

#### Ρ

placing the alarm control into an ArchestrA symbol 28 priority ranges for alarm records, setting 38 properties alarm control 89 setting 29 properties and methods, mapping 209 properties tab 198, 207 providing signature to acknowledge alarms 71

# Q

queries, alarm 19 queries, using wildcards in 47 query favorites configuration, transferring 208 query filter adding 48, 79 deleting 80 modifying an existing 50, 80 retain hiding when changing alarm 59 translating from alarm queries 22 using an existing 47, 79 guery filter favorite, deleting 51 query filter favorites exporting 51, 80 importing 51, 80 query filter tab 207 query tab 197 querying for alarms on start up 57 QueryStartup 134

## R

ranges for alarm records, setting priority 38 recent alarms and events 16 recent alarms and events, showing 29 record colors setting event 35 setting return to normal 36 refreshing the alarm control grid 68 renaming column headers 42 reordering column headers 41 Requery 162 **RequiresShelveSignature** 134 Reset 162 resetting the grid 83 resizing column headers 41 resizing columns 42 restricting user access to rows and columns 59 retain hiding when changing alarm query filter 59

RetainHidden 134 return to normal record colors, setting 36 RowCount 135 rows and columns, restricting user access to 59 RowSelection 135 run time, sorting alarms 74 run-time filtering alarms 79 sorting alarms 74 using the alarm control 67 run-time behavior, configuring 56 run-time languages, switching 88 run-time shortcut menu, configuring 64

## S

script configuration on the events tab, transferring 199 scripting the alarm control 89 scripts configuration on the events tab, transferring 208 scrolling automatically to new alarms 58 Select.All 162 SelectedCount 136 Select.Group 163 selection tab, transferring configuration of the 204 Select.Item 163 Select.Priority 164 Select.Tag 164 SetSort 165 setting alarm control colors 35 setting colors for acknowledged alarms 39 setting colors for unacknowledged alarms 40 setting event record colors 35 setting heading, grid, and window color 36 setting priority ranges for alarm records 38 setting return to normal record colors 36 setting the alarm control properties 29 setting the time zone 53 setting the Wonderware time format 54 setting time zone and format 52 setting unacknowledged alarms to flash 40 Shelve.All 166 ShelveColor.Backgroun 136 ShelveColor.Foreground 137 Shelve.Group 166 Shelve.Priority 167

Shelve.Selected 169 Shelve.SelectedGroup 169 Shelve.SelectedPriority 170 Shelve.SelectedSeverity 171 Shelve.SelectedTag 172 Shelve.Severity 173 Shelve.Tag 174 Shelve.Visible 175 shelving configuring operator signature 63 configuring run-time shortcut menu 64 description 23 during run time 23, 74-75 query to show shelved alarms 75 setting colors 37-38 unshelving during run time 76–77 Show.Context 176 ShowContextMenu 137 Show.Favorite 176 ShowGrid 138 ShowGroupByHeader Property 138 ShowHeading 138 Show.Hidden 176 showing alarm statistics 85 showing current alarms or recent alarms and events 29 showing historical alarms 32 showing historical alarms and/or events 32 Show.Sort 176 Show.Statistics 176 ShowStatusBar 138 smart cards providing signature to acknowledge alarms 72 SortColumn.First 139 SortColumn.Second 139 SortColumn.Third 139 Sorting Alarms 45 sorting alarms 25 Sorting Alarms at run-time 74 SortOrder.First 140 SortOrder.Second 140 SortOrder.Third 141 start up, automatically querying for alarms 57 statistics, showing alarm 85 status bar 26

status bar information 68 status bar information of current modes 68 status bar information of historical modes 69 status messages, hiding 58 switching between client modes 17, 86 switching run-time languages 88

#### Т

technical support, contacting 14 time format tab 196 time format, setting the Wonderware 54 time zone and format, setting 52 time zone, setting 53 time, using the alarm control at run 67 time/sort tab, transferring configuration of the 206 Time.Format 141 TimeSelector 142 TimeSelector.DurationMS 143 TimeSelector.EndDate 143 TimeSelector.GetStartAndEndTimes 177 TimeSelector.RefreshTimes 177 TimeSelector.SetStartAndEndTimes 178 TimeSelector.StartDate 144 TimeSelector.TimeDuration 144 Time.Type 142 TimeZone.TimeZone 146 Toggle.All 178 Toggle.Item 179 TotalRowCount 147 transferring alarm configuration from InTouch 191 transferring configuration color tab 195, 203 control name tab 192, 200 database tab 204 general tab 193, 201 properties tab 198, 207 query filter tab 207 query tab 197 selection tab 204 time format tab 196 time/sort tab 206 transferring query favorites configuration 208 transferring script configuration on the events tab 199, 208 transferring the InTouch alarm DB view control configuration 200

transferring the InTouch alarm viewer control configuration 191 translating alarm queries to query filters 22

#### U

UnAckAlarms 147 unacknowledged alarms 40 unacknowledged alarms, setting colors for 40 unfreezing the alarm control grid 86 UnhideAll 179 UnSelectAll 179 Unshelve.All 179 Unshelve.Group 180 Unshelve.Priority 181 Unshelve.Selected 182 Unshelve.SelectedGroup 182 Unshelve.SelectedPriority 183 Unshelve.SelectedSeverity 184 Unshelve.SelectedTag 184 Unshelve.Severity 185 Unshelve.Tag 186 Unshelve.Visible. 187 unshelving during run time 24 UpdateToCurrentTime 148 user access to rows and columns, restricting 59 using an existing query filter 47, 79 using status bar information 68 using status bar information of current modes 68

using status bar information of historical modes 69 using the alarm control at run-time 67 using the alarm control in ArchestrA symbols 18 using wildcards in queries 47

#### V

view control configuration, transferring the InTouch alarm DB 200 viewer control configuration, transferring the InTouch alarm 191 Visible 148

#### W

warnings, hiding 58 welcome 13 when changing alarm query filter, retain hiding 59 Width 149 wildcards in queries, using 47 WindowColor 149 Wonderware time format, setting the 54

# Х

X property 150

## Y

Y property 150

## Ζ

zone and format, setting time 52 zone, setting the time 53